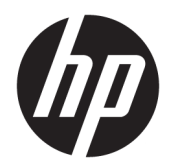

Felhasználói útmutató

© Copyright 2019 HP Development Company, L.P.

A Bluetooth jelölés a jogtulajdonos védjegye, amelyet a HP Inc. licencmegállapodás keretében használ. Az Intel, a Celeron és a Pentium az Intel Corporation vagy leányvállalatainak védjegye az Egyesült Államokban és/vagy más országokban. A Lync, Office 365, Skype és a Windows a Microsoft Corporation bejegyzett védjegye vagy védjegye az Amerikai Egyesült Államokban és/vagy más országokban. A Miracast® a Wi-Fi Alliance bejegyzett védjegye.

Az itt szereplő információ előzetes értesítés nélkül változhat. A HP termékeire és szolgáltatásaira vonatkozó kizárólagos jótállás az adott termékhez, illetve szolgáltatáshoz mellékelt, korlátozott jótállásról szóló nyilatkozatban vállalt jótállás. A dokumentumban ismertetettek nem jelentenek semmiféle további jótállást. A HP nem vállal felelősséget az itt található esetleges technikai vagy szerkesztési hibákért és mulasztásokért.

Első kiadás: 2019. október

Dokumentum cikkszáma: L76793-211

#### **A termékkel kapcsolatos tájékoztatás**

Ez a felhasználói kézikönyv olyan funkciókat ír le, amelyek a legtöbb típuson megtalálhatók. Előfordulhat, hogy egyes funkciók az Ön számítógépén nem érhetők el.

Nem minden szolgáltatás érhető el a Windows összes kiadásában vagy verziójában. A Windows szolgáltatásainak teljes körű kihasználásához a rendszerek továbbfejlesztett és/vagy külön megvásárolható hardvereszközöket, illesztőprogramokat, szoftvert vagy BIOSfrissítést igényelhetnek. A Windows 10 frissítése automatikus, és mindig engedélyezve van. Internetszolgáltatói díjak merülhetnek fel, és idővel további követelmények vonatkozhatnak a frissítésekre. Lásd: [http://www.microsoft.com.](http://www.microsoft.com)

A legfrissebb használati útmutatók eléréséhez keresse fel a <http://www.hp.com/support> oldalt, és az ott található utasítások alapján keresse ki a terméket. Ezután válassza a **Felhasználói útmutatók** elemet.

#### **Szoftverhasználati feltételek**

A számítógépen előre telepített szoftverek telepítésével, másolásával, letöltésével vagy bármilyen egyéb módon való használatával Ön elfogadja a HP végfelhasználói licencszerződés feltételeit. Ha ezeket a licencfeltételeket nem fogadja el, az Ön kizárólagos jogorvoslati lehetősége az, ha a még nem használt teljes terméket (hardvert és szoftvert) a vásárlást követő 14 napon belül teljes pénzvisszatérítés ellenében az eladó pénz-visszatérítési szabályai szerint visszaküldi az eladónak.

További információkért, illetve a számítógép teljes árának a visszatérítéséért forduljon az eladóhoz.

## **Biztonsági figyelmeztetés**

**FIGYELEM!** A magas hőmérséklet által okozott sérülések veszélyének és a számítógép túlmelegedésének elkerülése érdekében ne helyezze a számítógépet az ölébe, és ne takarja el a szellőzőnyílásokat. A számítógépet csak kemény, lapos felületen használja. Ügyeljen rá, hogy sem valamilyen szilárd tárgy, például a készülék mellett lévő nyomtató, sem puha tárgy, például párna, szőnyeg vagy ruha ne akadályozza a levegő áramlását. Ne hagyja, hogy a váltóáramú tápegység működés közben hozzáérjen a bőréhez vagy más puha felülethez, például párnához, szőnyeghez vagy ruhához. A számítógép és a váltóáramú tápegység eleget tesz a felhasználó által elérhető felületek hőmérséklethatárára vonatkozó biztonsági szabványok előírásainak.

### **A processzor konfigurációs beállításai (csak egyes termékeken)**

**FONTOS:** Egyes termékek Intel® Pentium® N35xx/N37xx sorozatú vagy Celeron® N28xx/N29xx/N30xx/ N31xx sorozatú processzorral és Windows® operációs rendszerrel vannak felszerelve. **Ha a számítógép a leírt módon van konfigurálva, ne módosítsa az msconfig.exe fájlban a processzorkonfigurációs beállítást 4 vagy 2 processzorról 1 processzorra.** Ha így tesz, a számítógép nem fog újraindulni. Ekkor az eredeti beállítások visszaállításához végre kell hajtania a gyári állapot visszaállítását.

# **Tartalomjegyzék**

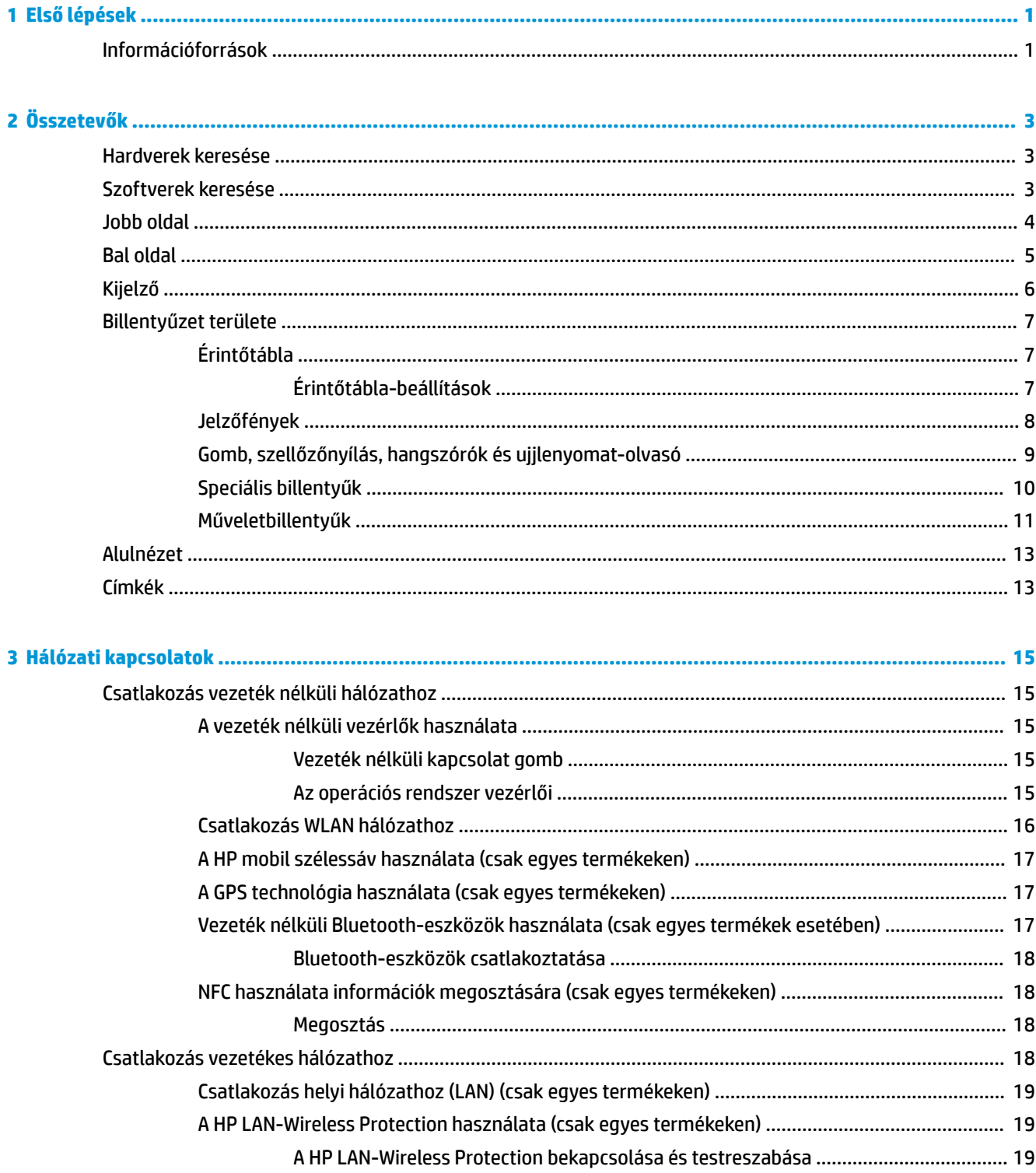

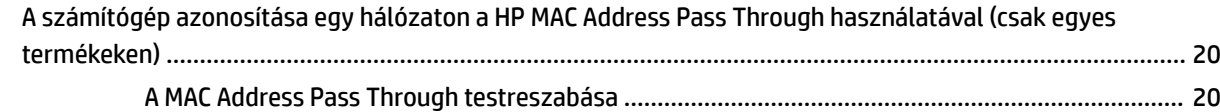

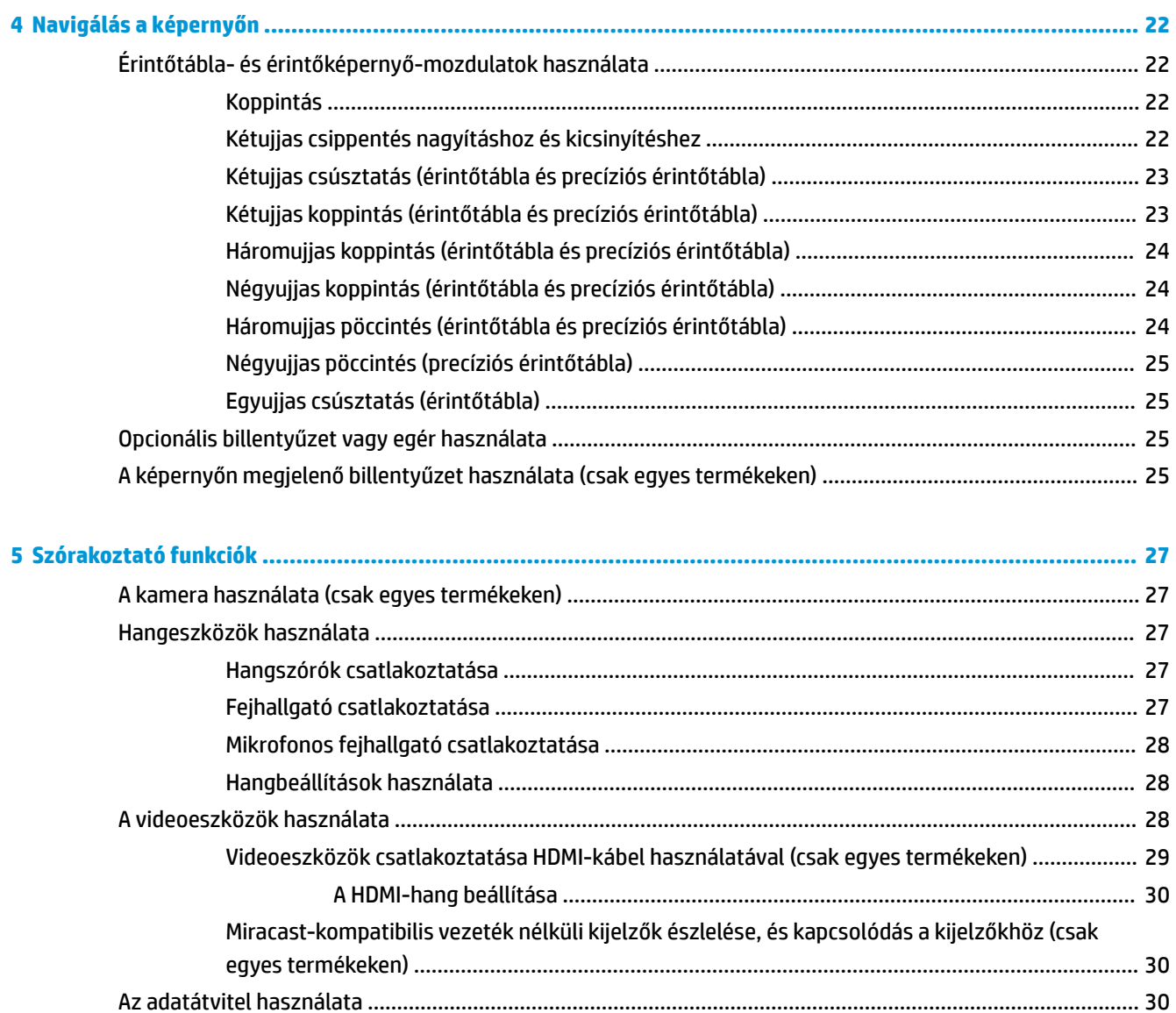

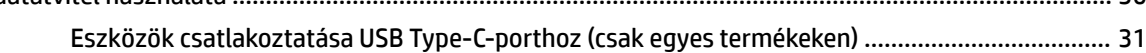

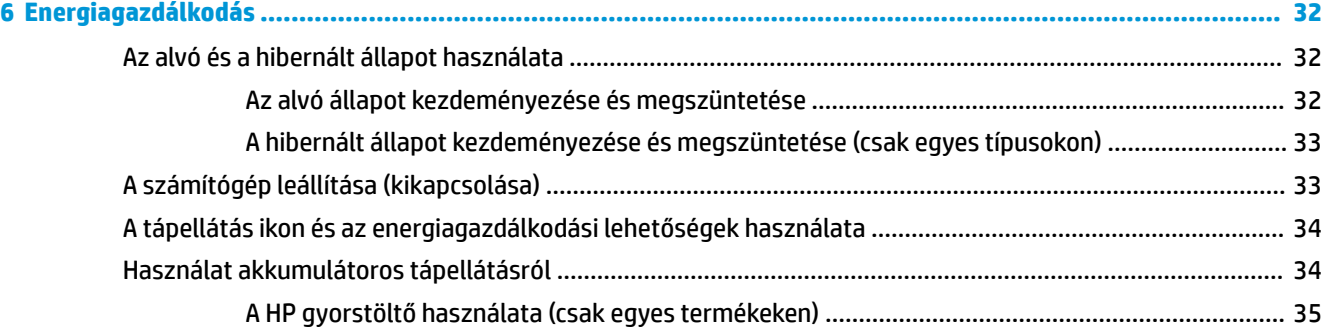

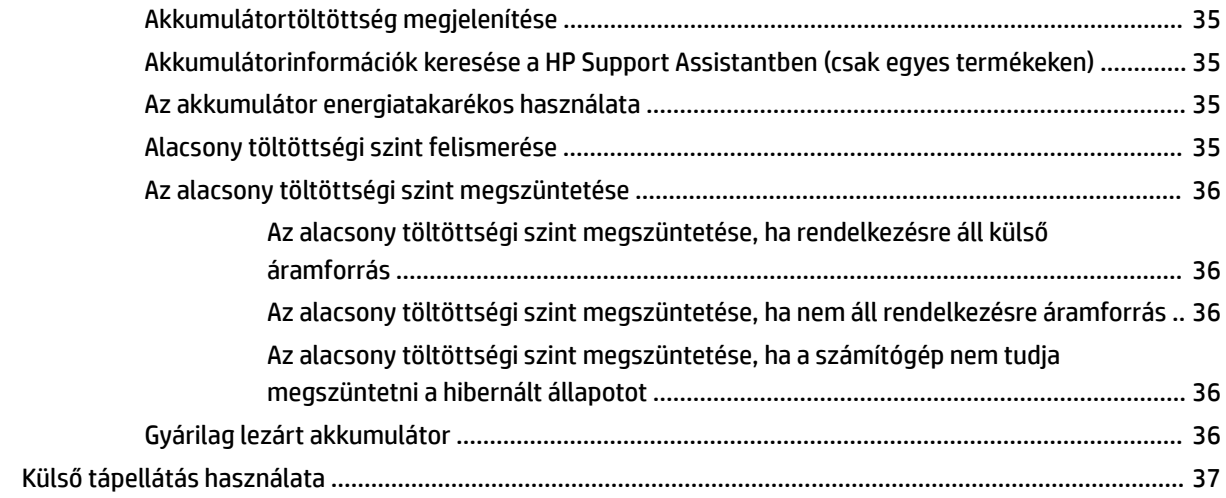

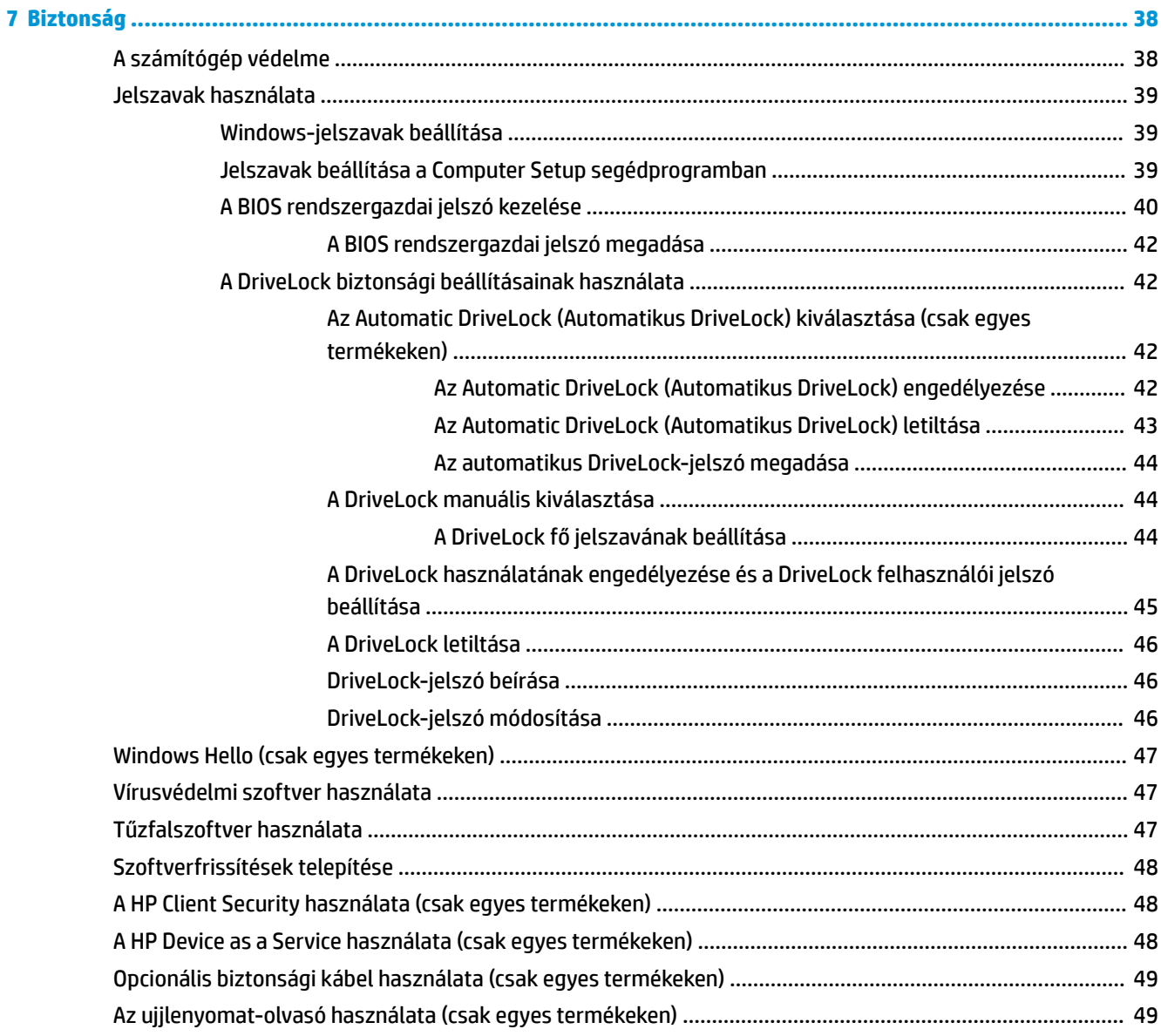

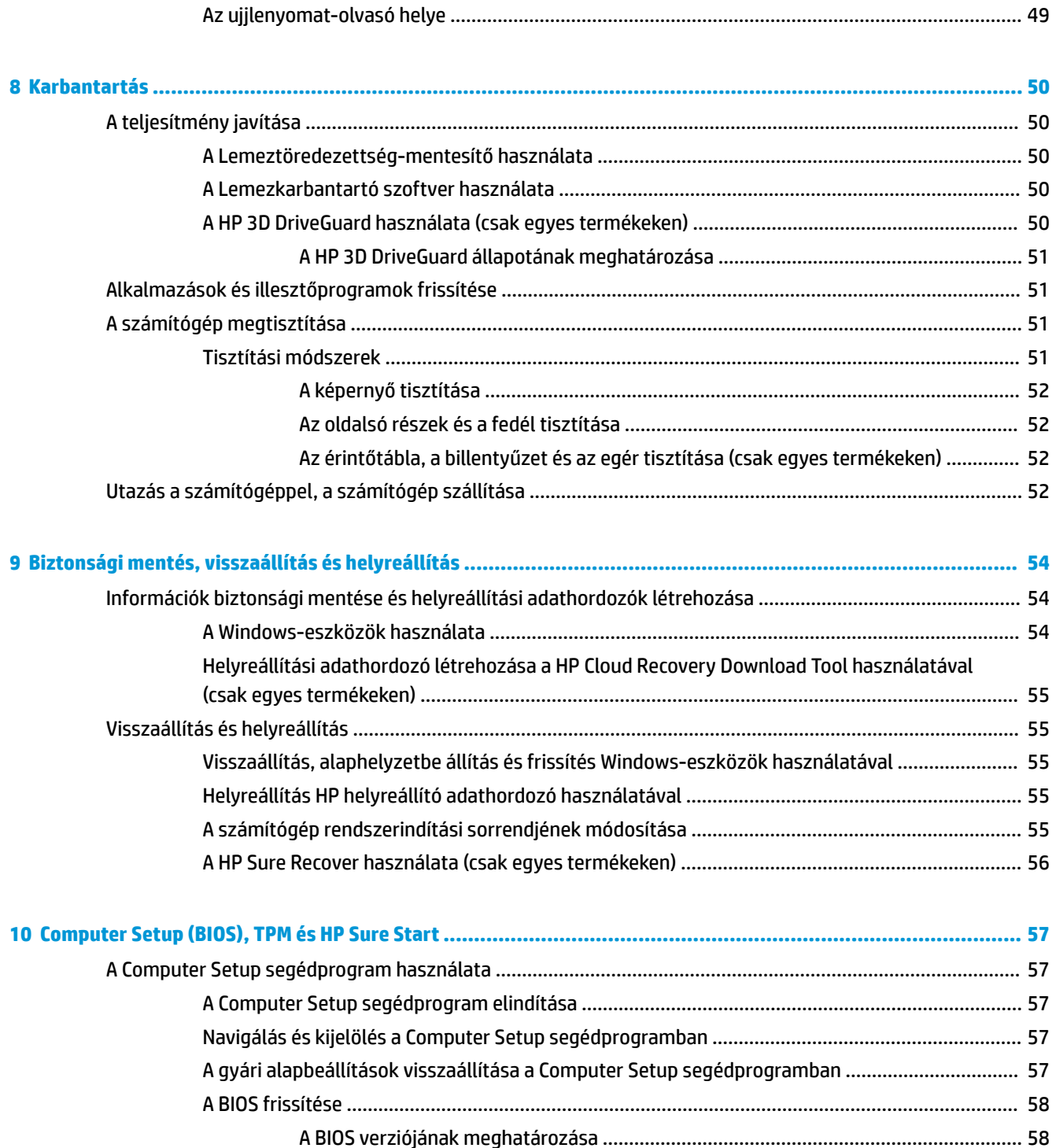

BIOS-frissítés letöltése [...................................................................................................](#page-70-0) 59

[A rendszerindítási sorrend módosítása az f9 billentyűvel ...............................................................](#page-71-0) 60

[TPM BIOS-beállítások \(csak egyes termékeken\) .................................................................................................](#page-71-0) 60 A HP Sure Start használata (csak egyes termékeken) [........................................................................................](#page-71-0) 60

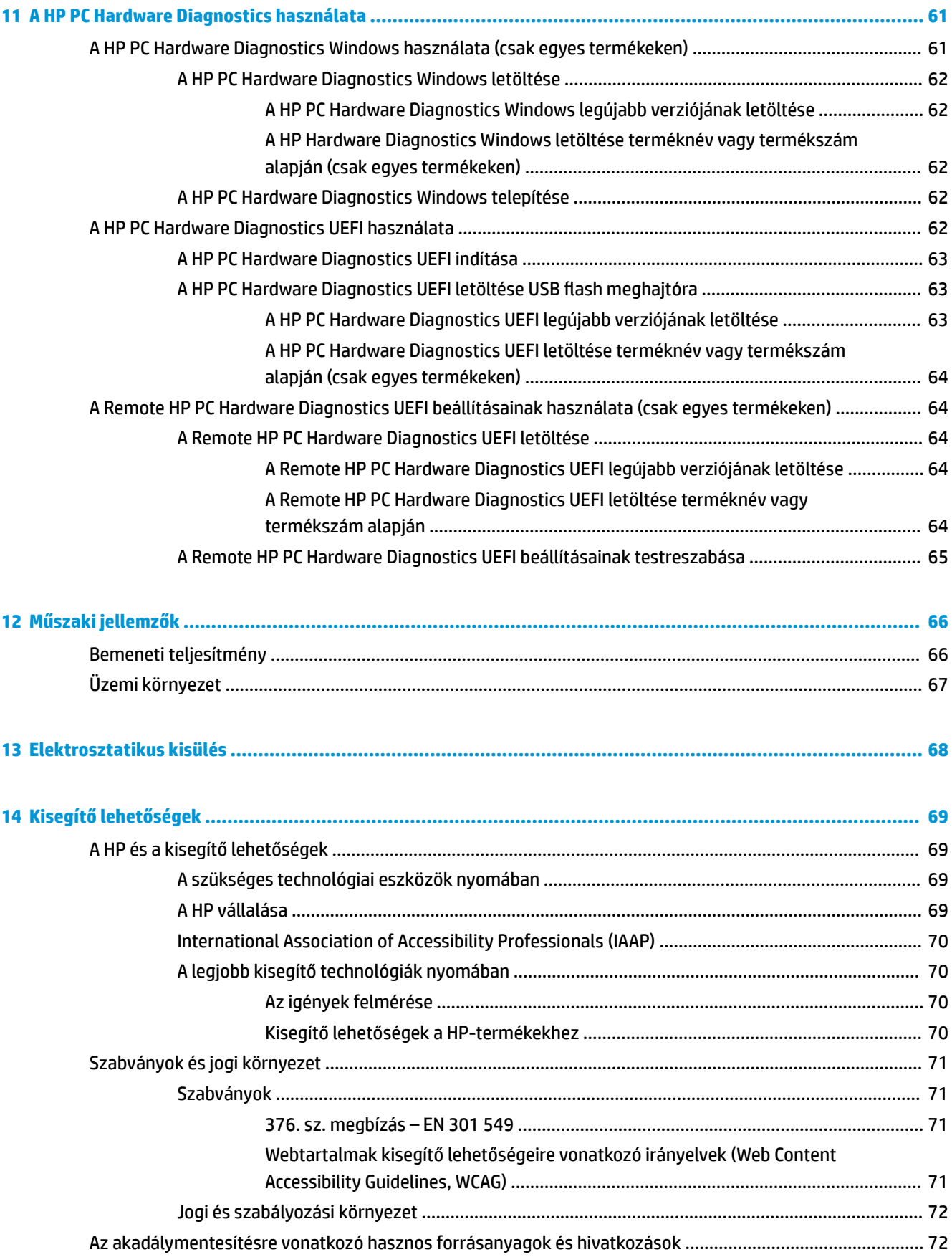

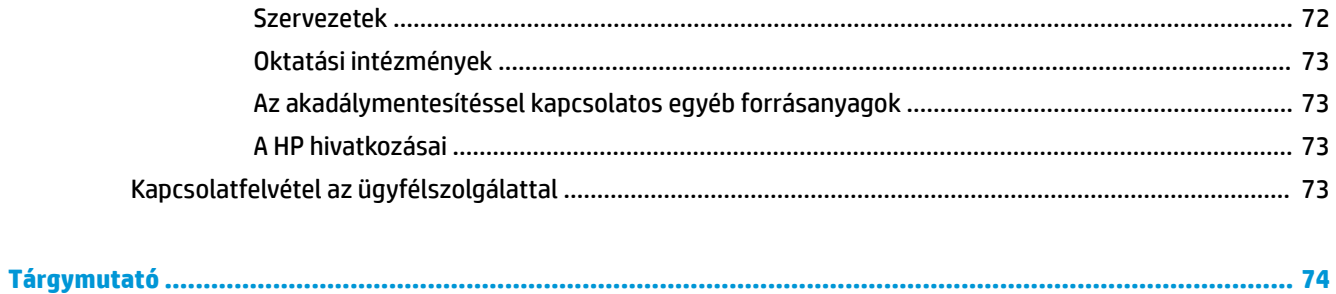

# <span id="page-12-0"></span>**1 Első lépések**

A következő lépések elvégzését javasoljuk a számítógép üzembe helyezése és regisztrációja után, hogy a legtöbbet hozhassa ki kiváló befektetéséből:

**TIPP:** Ha egy megnyitott alkalmazásból vagy a Windows asztalról gyorsan vissza szeretne lépni a

számítógép kezdőképernyőjére, nyomja le a billentyűzeten a Windows billentyűt **. Ha** . Ha ismét lenyomja a

Windows billentyűt, visszatér az előző képernyőre.

- **Csatlakozás az internethez** Állítsa be a vezetékes vagy vezeték nélküli hálózatot, hogy csatlakozhasson az internethez. További információ: [Hálózati kapcsolatok,](#page-26-0) 15. oldal.
- **A víruskereső szoftver frissítése** Védje meg a számítógépet a vírusok által okozott kártól. A szoftver előre telepítve van a számítógépre. További információ: [Vírusvédelmi szoftver használata](#page-58-0) 47. oldal.
- **Ismerkedés a számítógéppel** Megismerheti számítógépe szolgáltatásait. További információk: [Összetevők,](#page-14-0) 3. oldal és [Navigálás a képernyőn,](#page-33-0) 22. oldal.
- **Telepített szoftver megkeresése** Elérheti a számítógépen előre telepített szoftverek listáját:

Válassza ki a **Start** gombot.

– vagy –

Kattintson a jobb gombbal a **Start** gombra, majd válassza az **Alkalmazások és szolgáltatások** elemet.

● **Biztonsági másolat készítése a merevlemezről** – Készítsen biztonsági másolatot a merevlemezről helyreállító lemezek vagy helyreállító USB flash meghajtó készítésével. Lásd: [Biztonsági mentés,](#page-65-0) [visszaállítás és helyreállítás,](#page-65-0) 54. oldal.

# **Információforrások**

Ebből a táblázatból megtudhatja, hol találhatók többek között a termékkel kapcsolatos részletes információkat biztosító források és útmutatók.

#### **1-1. táblázat: További információk**

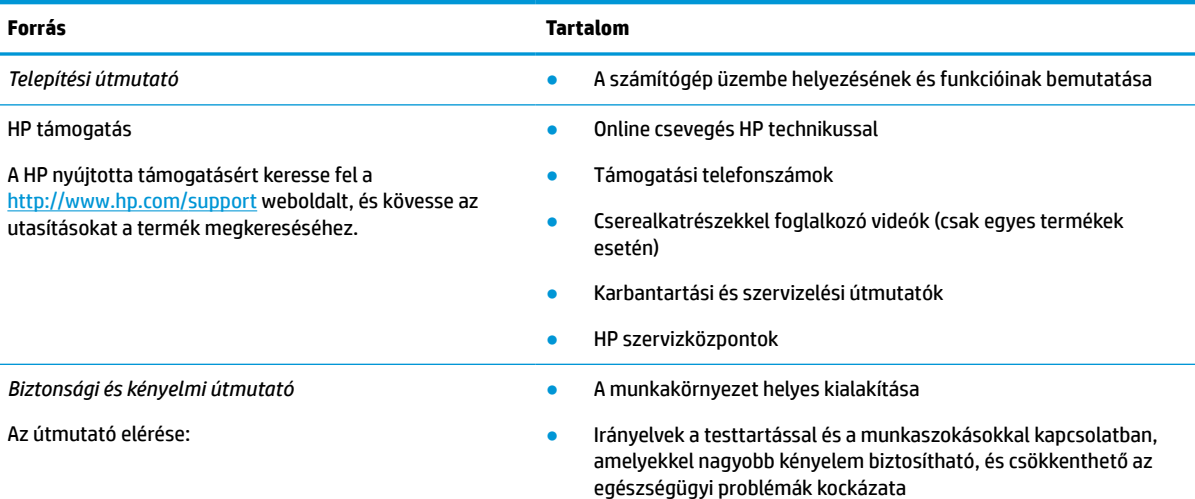

#### **1-1. táblázat: További információk (folytatás)**

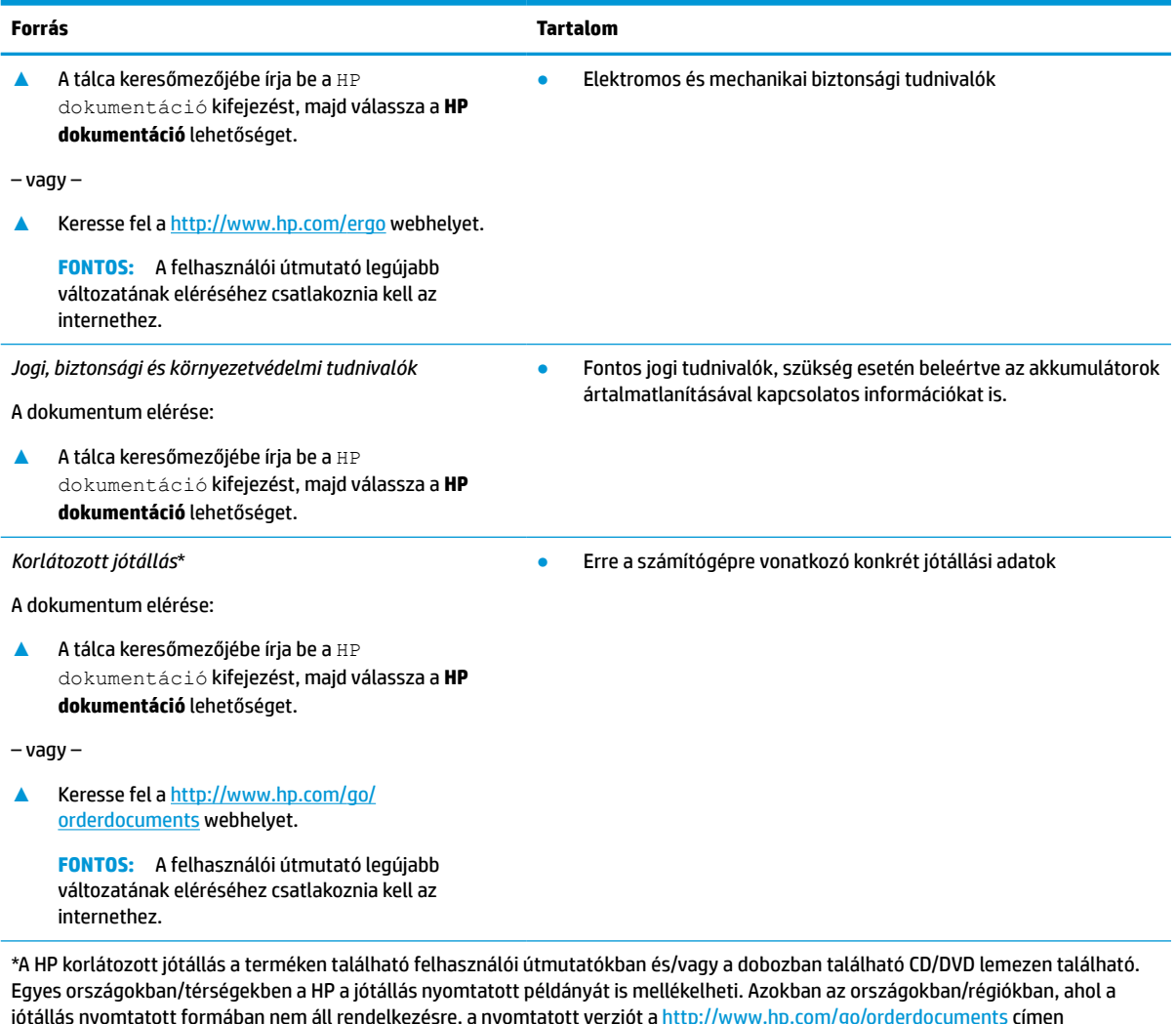

jótállás nyomtatott formában nem áll rendelkezésre, a nyomtatott verziót a <u>http://www.hp.com/go/orderdocuments</u> címen igényelheti. Az Ázsiában és a Csendes-óceán térségében vásárolt termékek esetén a HP részére a következő címre írhat: POD, PO Box 161, Kitchener Road Post Office, Singapore 912006. Tüntesse fel a termék nevét, valamint saját nevét, telefonszámát és postacímét.

# <span id="page-14-0"></span>**2 Összetevők**

A számítógép kiemelkedő minőségű alkatrészekből áll. Ez a fejezet részletes információkat tartalmaz az alkatrészekről, azok helyéről és működési módjáról.

# **Hardverek keresése**

A számítógépen telepített hardverek megjelenítése:

**▲** A tálca keresőmezőjébe írja be az eszközkezelő kifejezést, majd válassza az **Eszközkezelő**  alkalmazást.

Megjelenik a számítógépben lévő összes telepített eszközt tartalmazó lista.

A rendszer hardverelemeivel és a BIOS verziószámával kapcsolatos információkért nyomja le az fn+esc billentyűkombinációt (csak egyes termékeken).

# **Szoftverek keresése**

A számítógépen telepített szoftverek megjelenítése:

**▲** Kattintson a jobb gombbal a **Start** gombra, majd válassza ki az **Alkalmazások és szolgáltatások**  lehetőséget.

# <span id="page-15-0"></span>**Jobb oldal**

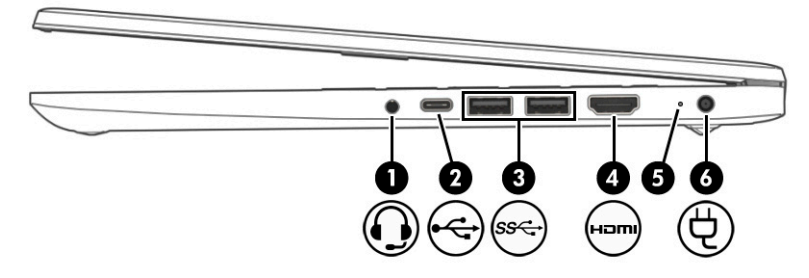

#### **2-1. táblázat: A jobb oldali részegységek és azok leírása**

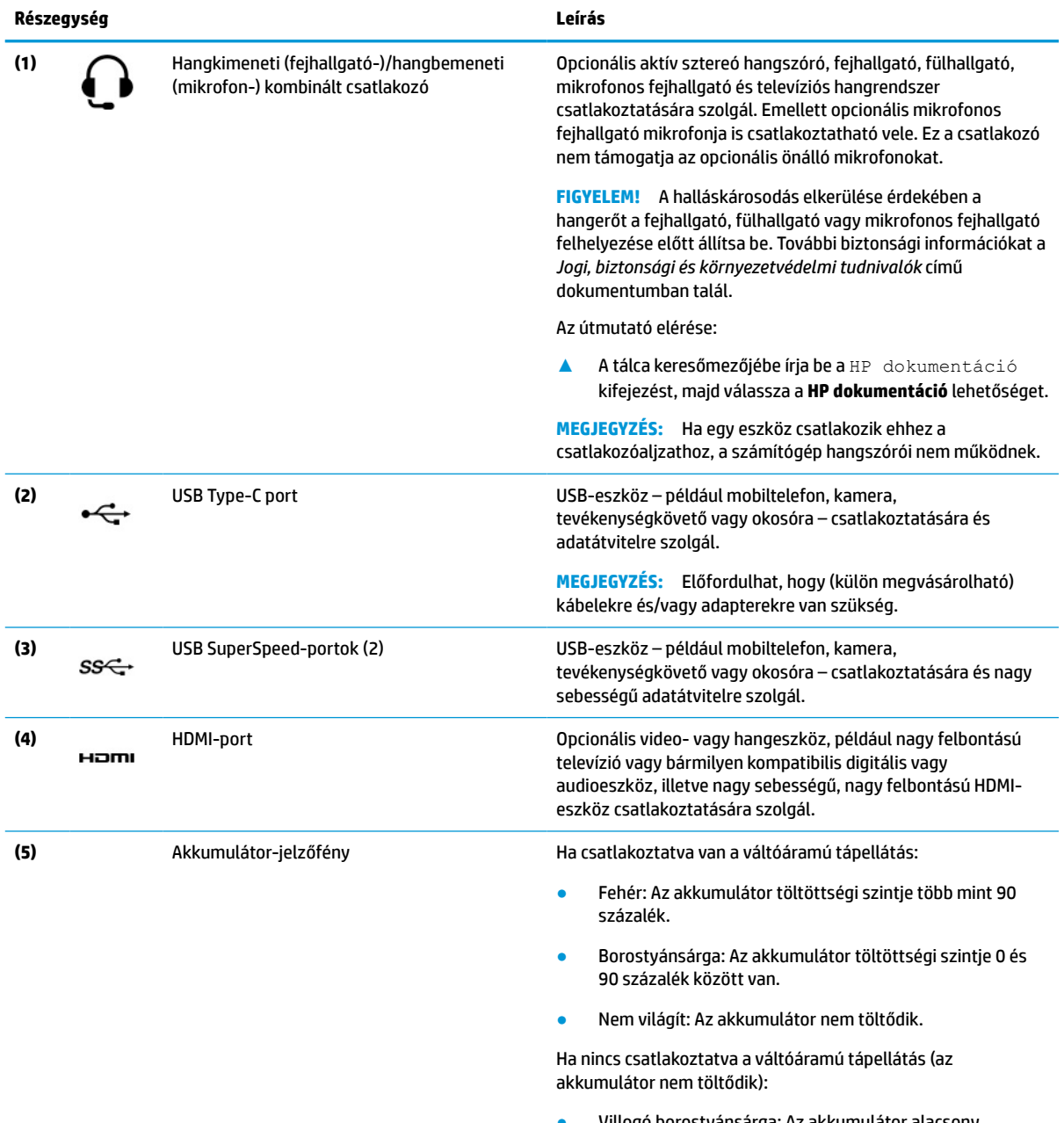

### <span id="page-16-0"></span>**2-1. táblázat: A jobb oldali részegységek és azok leírása (folytatás)**

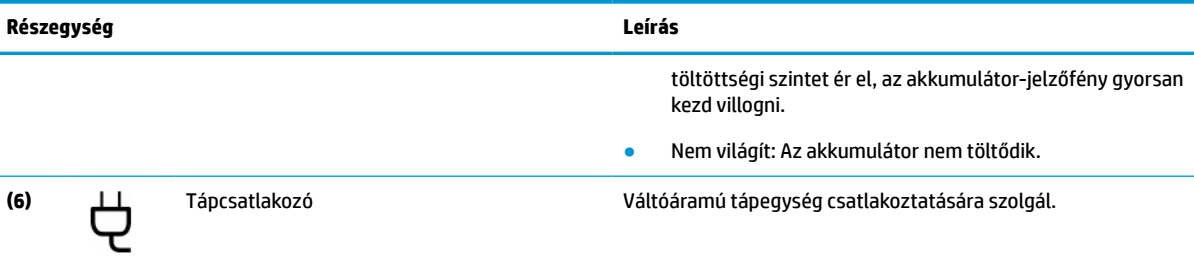

# **Bal oldal**

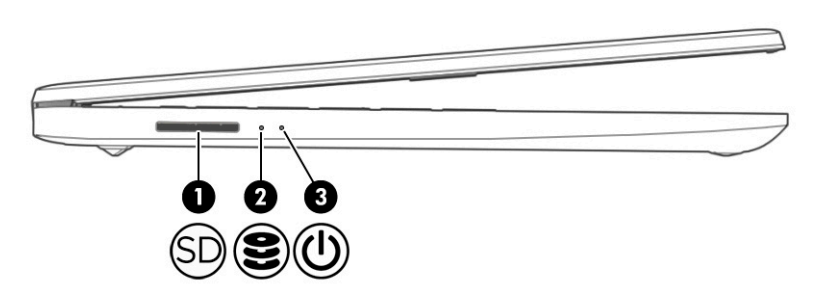

#### **2-2. táblázat: A bal oldali részegységek és azok leírása**

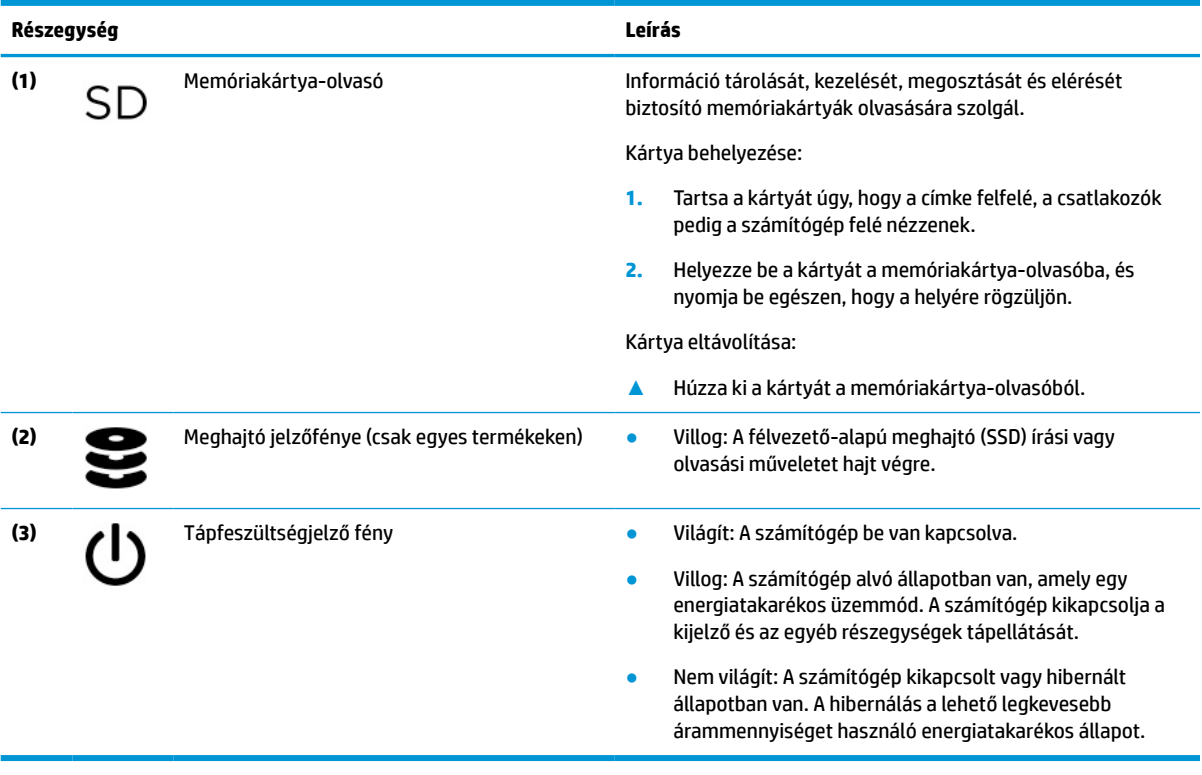

# <span id="page-17-0"></span>**Kijelző**

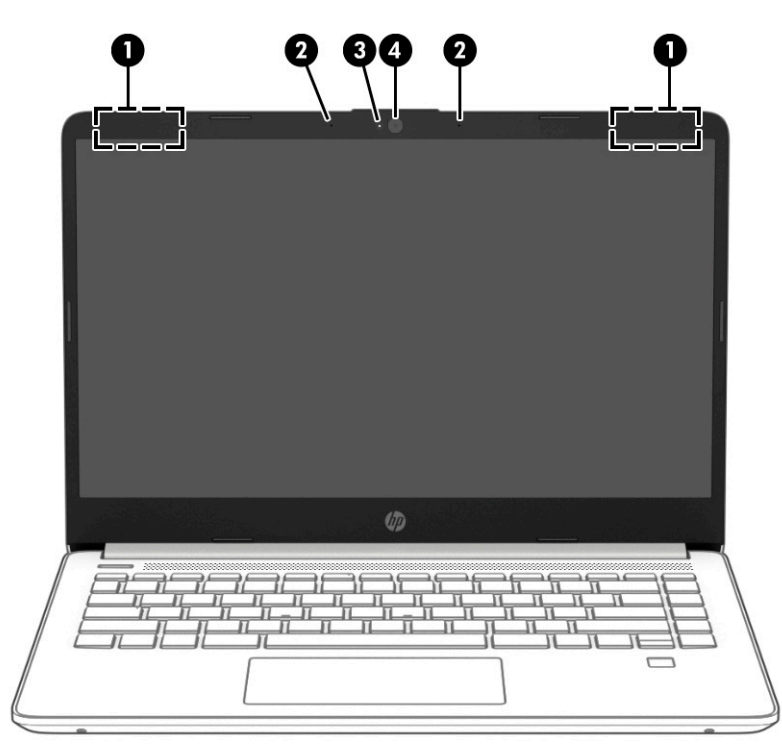

#### **2-3. táblázat: A kijelző részegységei és azok leírása**

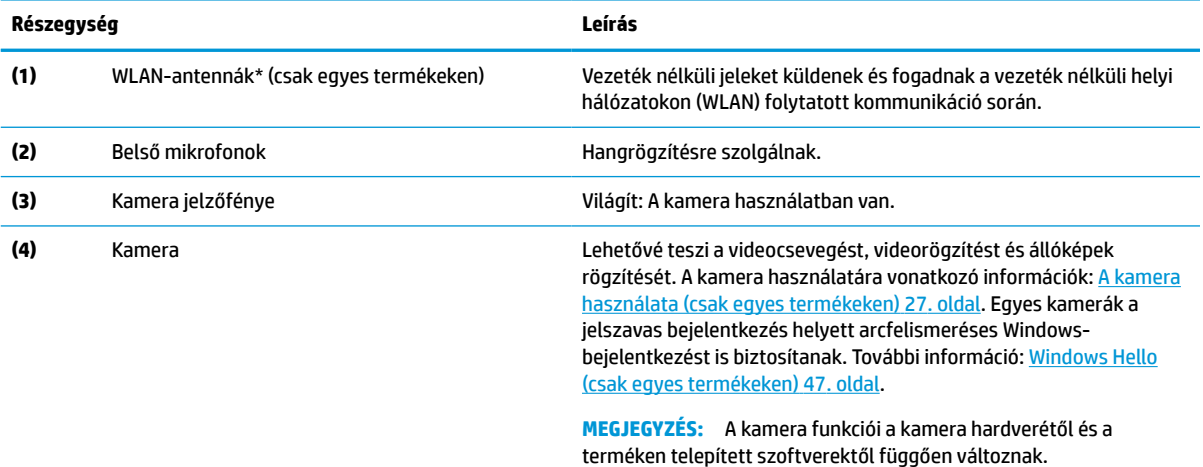

\*Az antennák a számítógépen kívül nem láthatók. Az optimális adatátvitel érdekében hagyja szabadon az antennák közvetlen környezetét.

A vezeték nélküli eszközök szabályozásával kapcsolatos tudnivalókért tekintse át a *Jogi, biztonsági és környezetvédelmi tudnivalók*  című dokumentumban az Ön országára/térségére vonatkozó részt.

Az útmutató elérése:

**▲** A tálca keresőmezőjébe írja be a HP dokumentáció kifejezést, majd válassza a **HP dokumentáció** lehetőséget.

# <span id="page-18-0"></span>**Billentyűzet területe**

## **Érintőtábla**

### **Érintőtábla-beállítások**

Az érintőtábla-beállítások megadása, az érintőtábla-mozdulatok beállítása, vagy az érintőtábla kikapcsolása:

- 1. A tálca keresőmezőjébe írja be az érintőtábla-beállítások kifejezést, majd nyomja le az enter billentyűt.
- **2.** Válasszon ki egy beállítást.

Az érintőtábla bekapcsolása:

- **1.** A tálca keresőmezőjébe írja be az érintőtábla-beállítások kifejezést, majd nyomja le az enter billentyűt.
- **2.** Külső egér használata esetén kattintson az **Érintőtábla** gombra.

– vagy –

**▲** Nyomja le többször a Tab billentyűt addig, amíg a mutató az **Érintőtábla** gombra nem mutat. Ezután nyomja a le a szóköz billentyűt a gomb kiválasztásához.

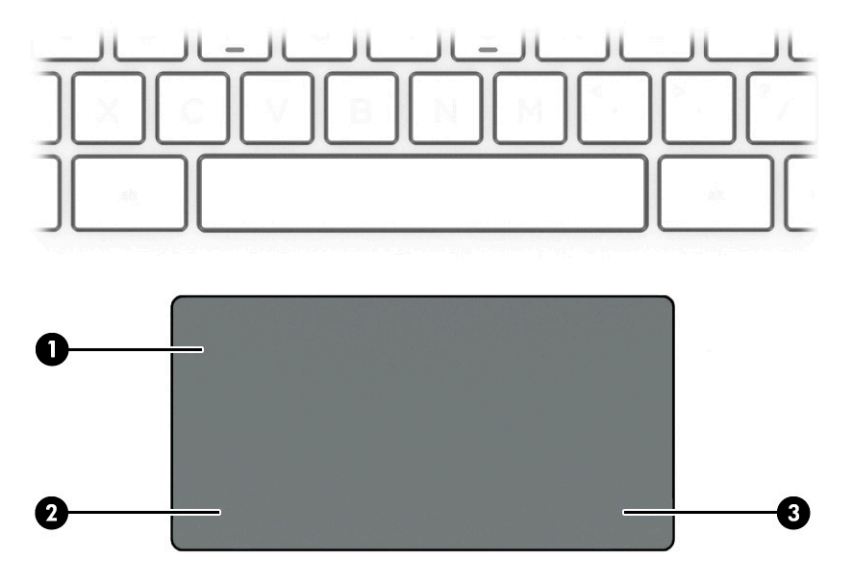

#### **2-4. táblázat: Az érintőtábla részegységei és azok leírása**

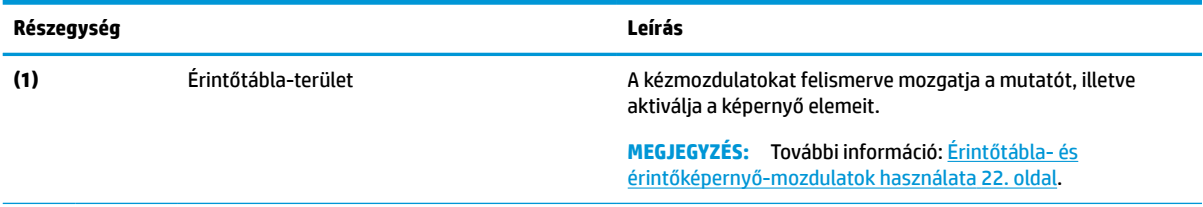

#### <span id="page-19-0"></span>**2-4. táblázat: Az érintőtábla részegységei és azok leírása (folytatás)**

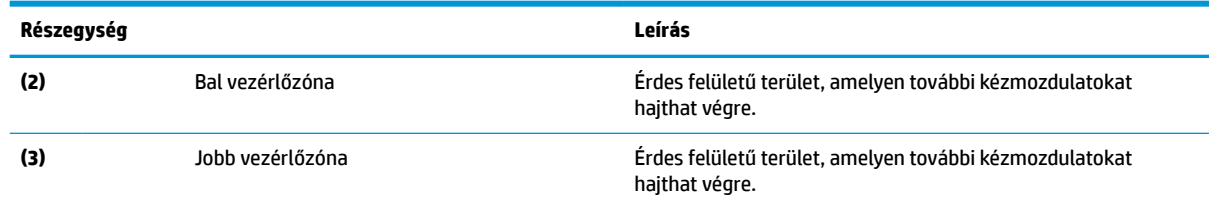

# **Jelzőfények**

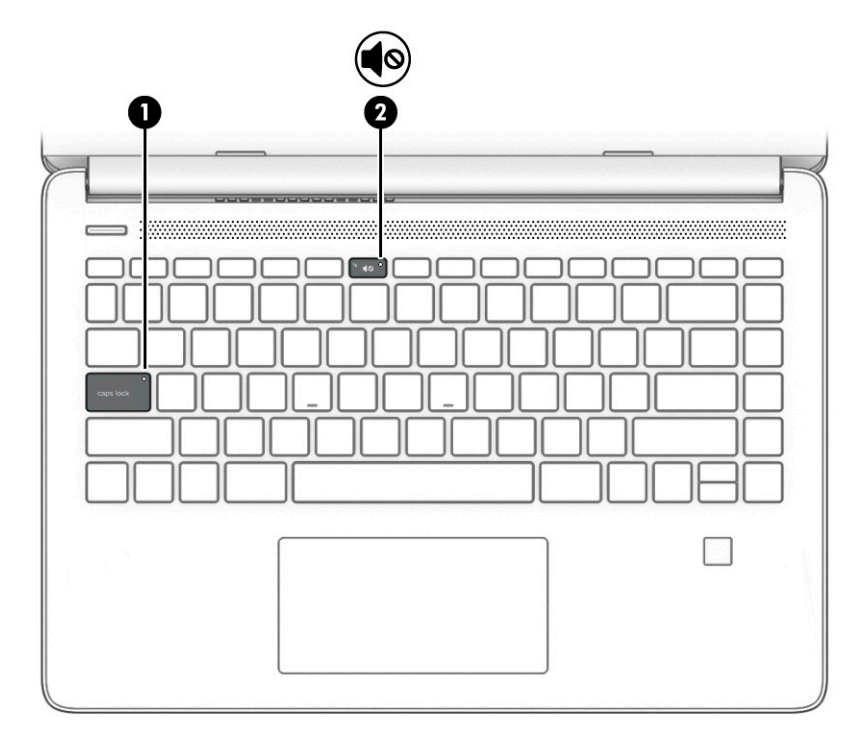

### **2-5. táblázat: A jelzőfények és azok leírása**

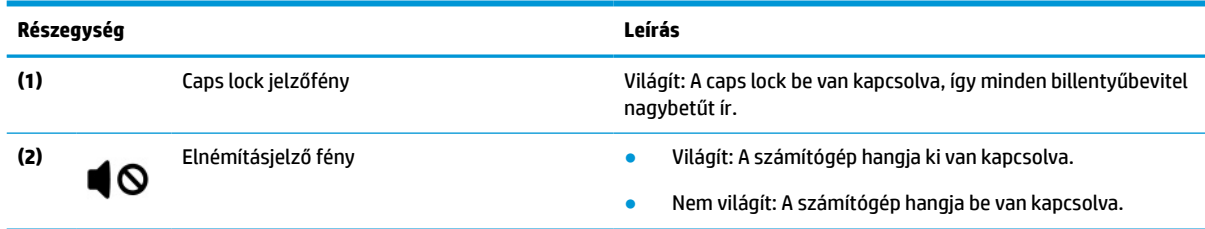

# <span id="page-20-0"></span>**Gomb, szellőzőnyílás, hangszórók és ujjlenyomat-olvasó**

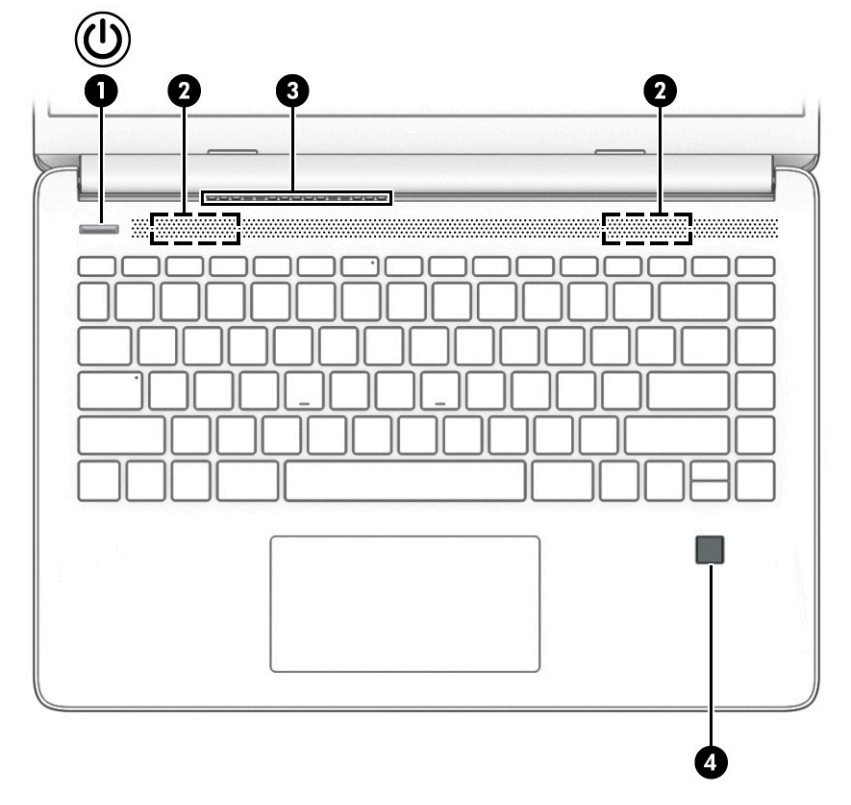

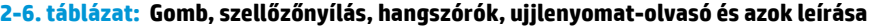

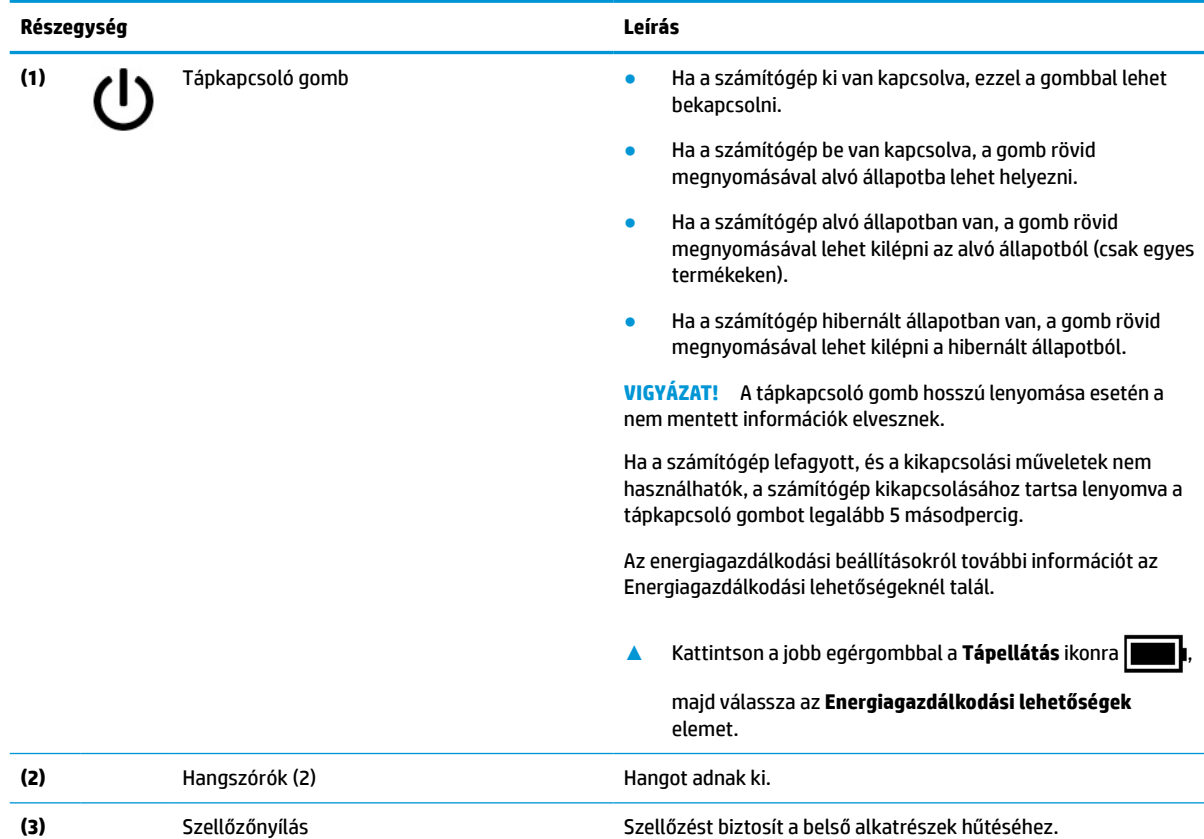

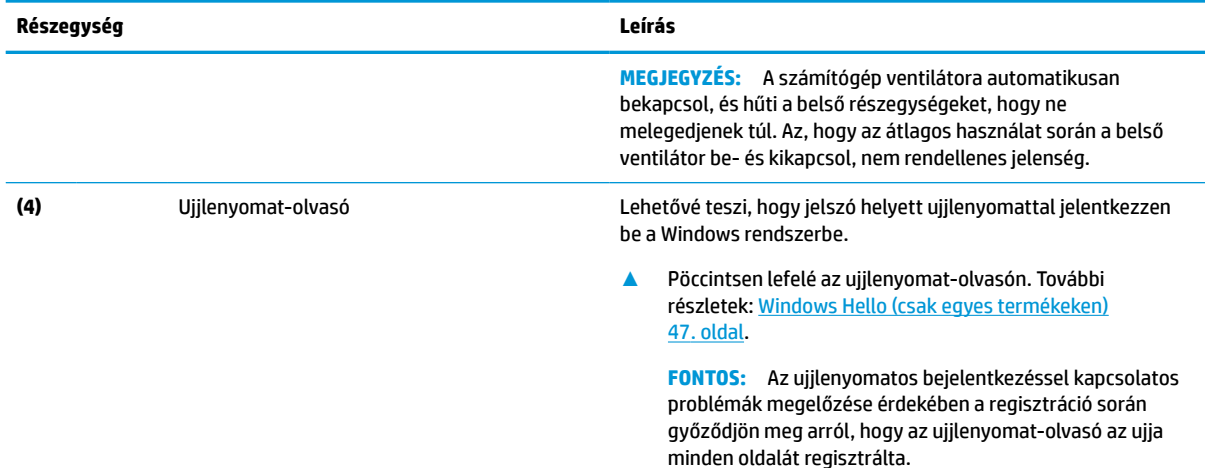

#### <span id="page-21-0"></span>**2-6. táblázat: Gomb, szellőzőnyílás, hangszórók, ujjlenyomat-olvasó és azok leírása (folytatás)**

## **Speciális billentyűk**

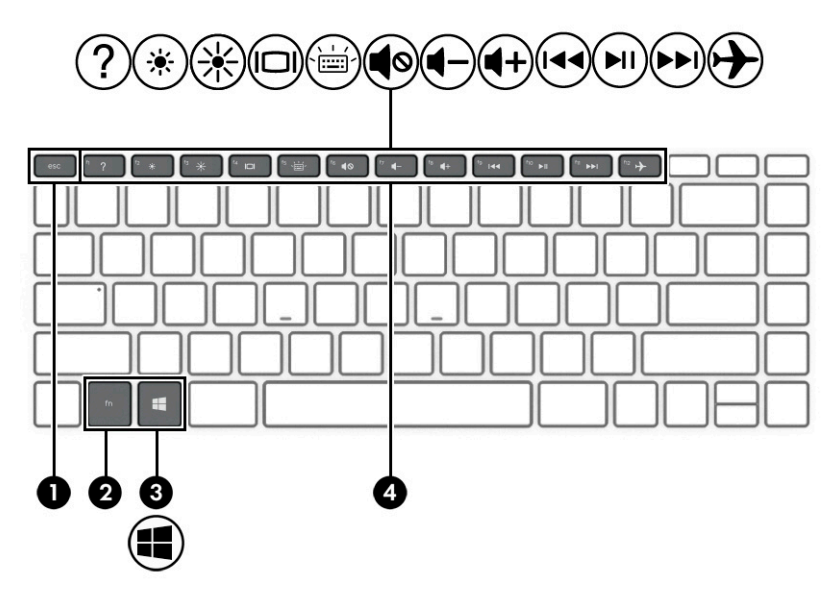

#### **2-7. táblázat: Speciális billentyűk és a leírásuk**

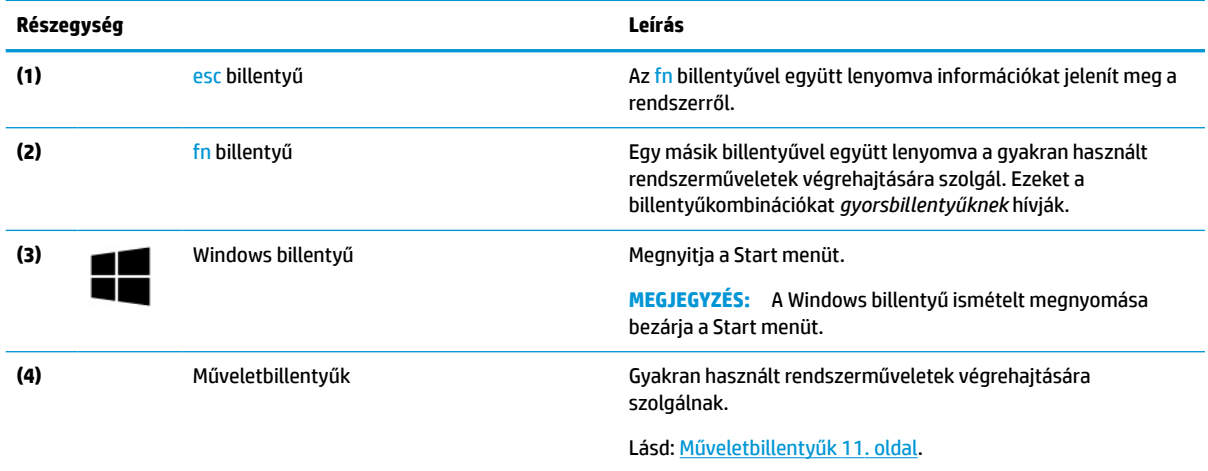

## <span id="page-22-0"></span>**Műveletbillentyűk**

A műveletbillentyűk a billentyűn ikonnal jelzett funkciót hajtják végre. Annak megállapításához, hogy milyen billentyűk vannak a terméken, lásd: [Speciális billentyűk](#page-21-0) 10. oldal.

**▲** A műveletbillentyű használatához nyomja meg és tartsa nyomva a műveletbillentyűt.

#### **2-8. táblázat: Műveletbillentyűk és a leírásuk**

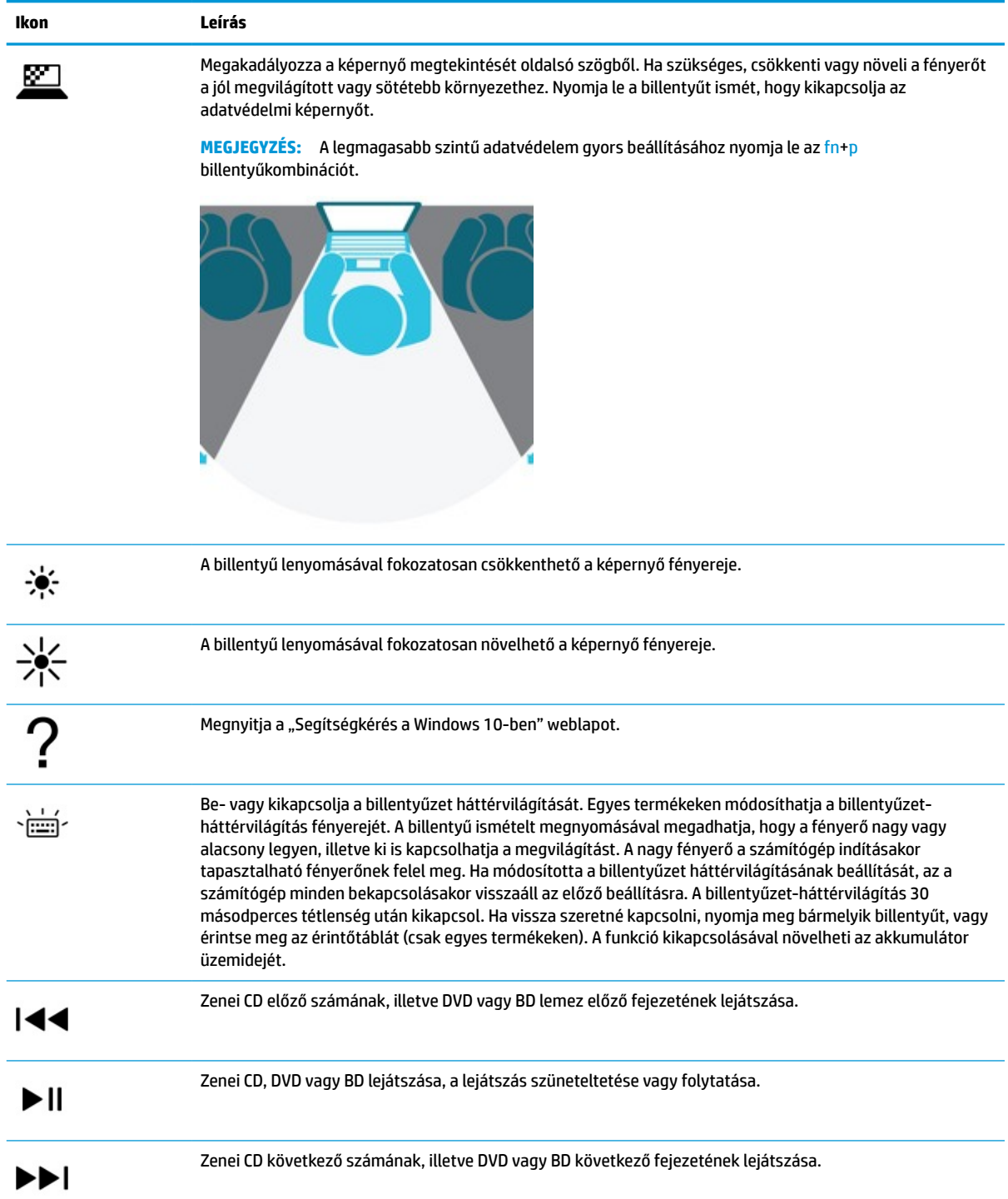

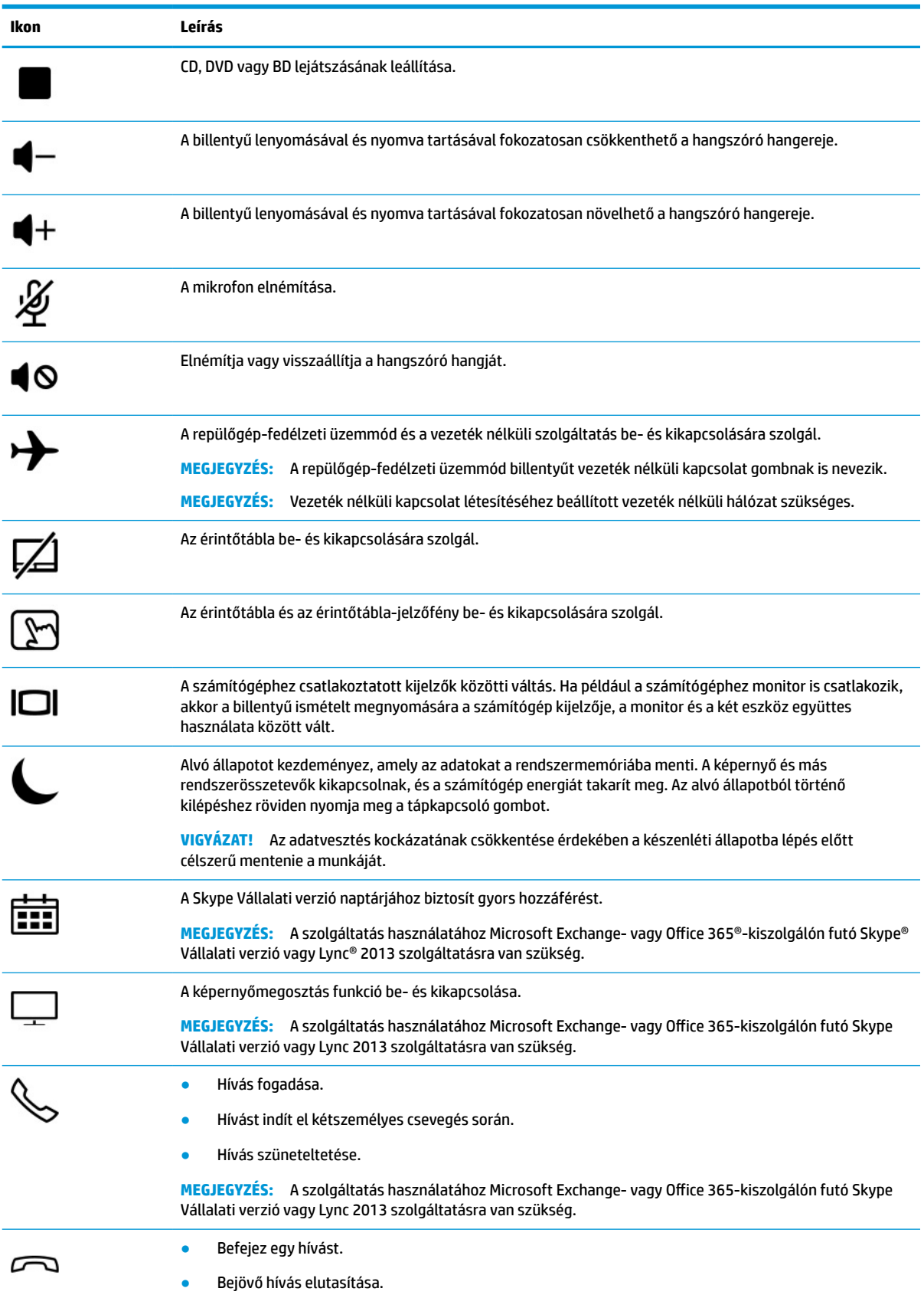

#### **2-8. táblázat: Műveletbillentyűk és a leírásuk (folytatás)**

#### <span id="page-24-0"></span>**2-8. táblázat: Műveletbillentyűk és a leírásuk (folytatás)**

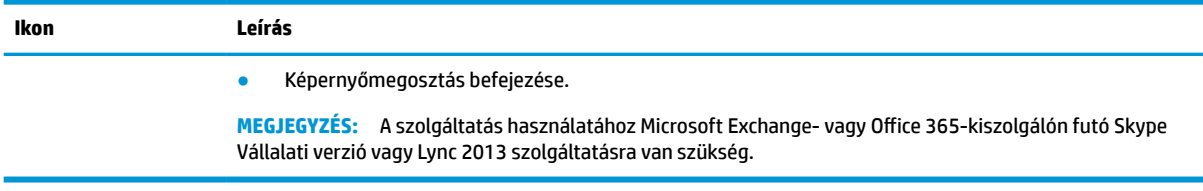

**MEGJEGYZÉS:** A műveletbillentyű funkció gyárilag engedélyezve van. Kikapcsolhatja ezt a szolgáltatást, ha egyszerre lenyomja és nyomva tartja az fn és a bal oldali shift billentyűt. Az fn lock jelzőfénye bekapcsol. Ha letilt egy műveletbillentyűt, a továbbiakban is végrehajthatja a hozzárendelt funkciót, ha az fn billentyűvel együtt lenyomja a megfelelő műveletbillentyűt.

# **Alulnézet**

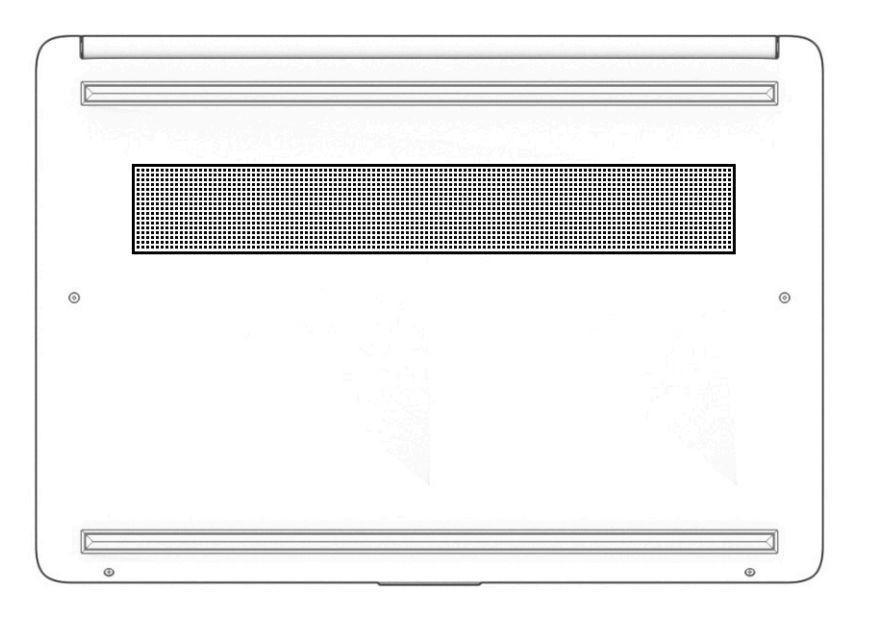

#### **2-9. táblázat: Az alsó részegység és leírása**

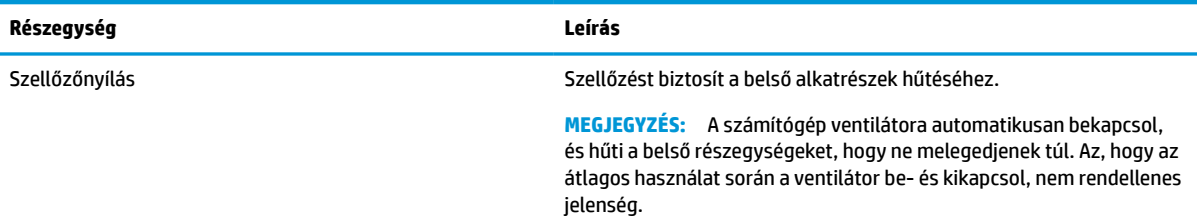

# **Címkék**

A számítógépre rögzített címkék olyan információkat tartalmaznak, amelyekre a számítógép hibáinak elhárításakor, illetve külföldi utazáskor lehet szükség. A címkék lehetnek papíralapúak, vagy a termékre nyomtatva is megtalálhatók.

**Z FONTOS:** A következő helyeken találhatja meg a jelen szakaszban ismertetett címkéket: a számítógép alján, az akkumulátorrekeszben, a karbantartóajtó alatt, a kijelző hátulján vagy a táblagép-kitámasztó alján.

Szervizcímke – Fontos információkat tartalmaz a számítógép azonosításához. Ha az ügyfélszolgálathoz fordul, lehetséges, hogy meg kell adnia a sorozatszámot, a termékszámot és a típusszámot. Keresse meg ezt az információt, mielőtt kapcsolatba lépne az ügyfélszolgálattal.

A szervizcímke az alábbi példákhoz hasonlóan néz ki. Tekintse meg azt az ábrát, amely a legjobban hasonlít az Ön számítógépén található szervizcímkére.

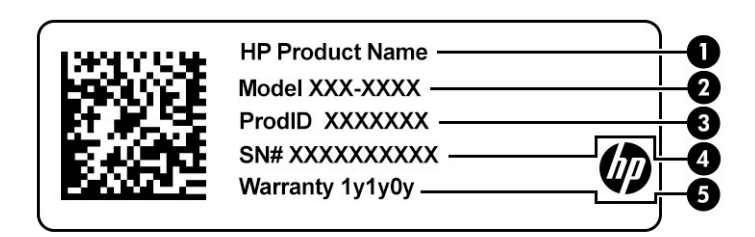

#### **2-10. táblázat: Szervizcímke elemei**

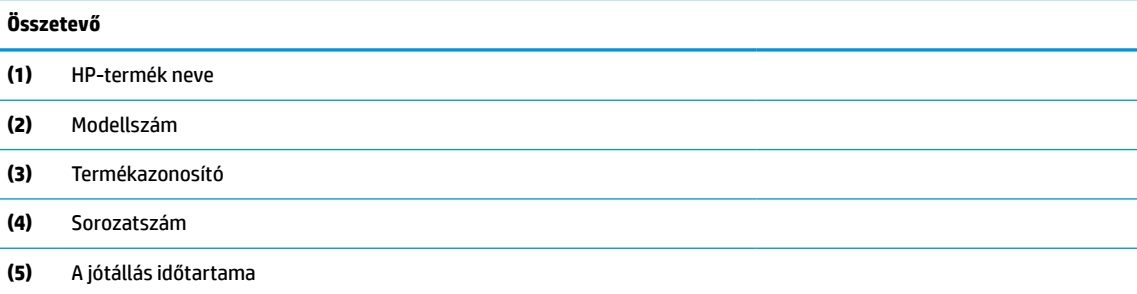

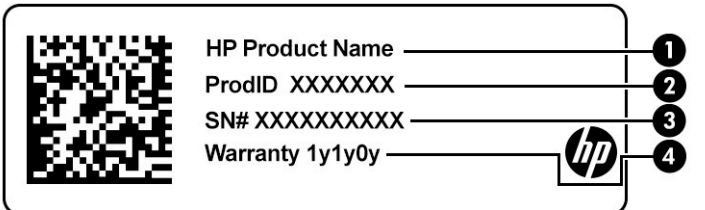

#### **2-11. táblázat: Szervizcímke elemei**

#### **Összetevő**

- **(1)** HP-termék neve **(2)** Termékazonosító **(3)** Sorozatszám **(4)** A jótállás időtartama
- Hatósági címke (címkék) A számítógépre vonatkozó egyéb jogi tudnivalókat tartalmaz(nak).
- Vezeték nélküli eszközök tanúsítványcímkéi Információkat tartalmaznak az opcionális vezeték nélküli eszközökről, és felsorolják azon országok vagy térségek hatóságainak jóváhagyási jelzéseit, amelyekben az eszköz használatát engedélyezik.

# <span id="page-26-0"></span>**3 Hálózati kapcsolatok**

A számítógépet mindenhová elviheti magával. De akár otthon is bejárhatja a világot, és több millió webhely információihoz férhet hozzá a számítógéppel és egy vezetékes vagy vezeték nélküli számítógépes kapcsolattal. Ez a fejezet azt ismerteti, hogyan lehet kapcsolatot teremteni ezzel a világgal.

# **Csatlakozás vezeték nélküli hálózathoz**

A számítógép az alábbi vezeték nélküli eszközöket tartalmazhatja:

- WLAN-eszköz Lehetővé teszi, hogy a számítógépet vezeték nélküli helyi hálózathoz (Wi-Fihálózathoz, vezeték nélküli LAN hálózathoz vagy WLAN hálózathoz) csatlakoztassa vállalati irodában, otthon vagy nyilvános helyeken, például reptereken, étteremben, kávézókban, szállodákban vagy egyetemeken. WLAN hálózatban a számítógép mobil vezeték nélküli eszköze egy vezeték nélküli útválasztóval vagy hozzáférési ponttal kommunikál.
- HP mobil szélessávú modul (csak egyes termékekben) Vezeték nélküli nagy távolságú hálózati (WWAN-) eszköz, amely sokkal nagyobb területen biztosít vezeték nélküli hálózati összeköttetést. A mobilszolgáltatók (a cellás rendszerű telefontornyokhoz hasonlóan) bázisállomásokat építenek ki nagy területen, ezzel teljes régiókat vagy akár országokat/térségeket is lefedve.
- Bluetooth®-eszköz Személyes hálózatot (PAN) hoz létre, amelyen keresztül más Bluetoothkompatibilis eszközökhöz, például számítógépekhez, telefonokhoz, nyomtatókhoz, mikrofonos fejhallgatókhoz, hangszórókhoz vagy kamerákhoz lehet kapcsolódni. A PAN hálózatban minden eszköz közvetlenül kommunikál a többi eszközzel, és az eszközöknek viszonylag közel kell lenniük egymáshoz – jellemzően 10 méteren (körülbelül 33 lábon) belül.

### **A vezeték nélküli vezérlők használata**

A számítógép vezeték nélküli eszközeit az alábbi módokon vezérelheti:

- Vezeték nélküli kapcsolat gomb (más néven repülőgép üzemmód billentyű vagy vezeték nélküli billentyű) (ebben a fejezetben a továbbiakban vezeték nélküli kapcsolat gomb)
- Az operációs rendszer vezérlői

### **Vezeték nélküli kapcsolat gomb**

A számítógép rendelkezhet egy vezeték nélküli kapcsolat gombbal, valamint egy vagy több vezeték nélküli eszközzel és jelzőfénnyel. A számítógép összes vezeték nélküli eszköze gyárilag engedélyezve van.

A vezeték nélküli eszközök jelzőfénye azt jelzi, hogy a vezeték nélküli eszközök be vannak-e kapcsolva, nem pedig az egyes vezeték nélküli eszközök állapotát.

### **Az operációs rendszer vezérlői**

A Hálózati és megosztási központ segítségével beállíthat egy kapcsolatot vagy hálózatot, hálózathoz csatlakozhat, illetve hálózati problémákat diagnosztizálhat és javíthat ki.

<span id="page-27-0"></span>Az operációs rendszer vezérlőinek használata:

- **1.** Gépelje be a vezérlőpult kifejezést a tálca keresőmezőjébe, majd válassza a **Vezérlőpult**  lehetőséget.
- **2.** Válassza a **Hálózat és internet**, majd a **Hálózati és megosztási központ** lehetőséget.

– vagy –

**▲** A tálcán kattintson a hálózati állapot ikonjára, majd válassza a **Hálózati és internetbeállítások**  lehetőséget.

### **Csatlakozás WLAN hálózathoz**

**MEGJEGYZÉS:** Otthoni internet-hozzáférés kialakításakor létesíteni kell egy fiókot egy internetszolgáltatónál. Internetszolgáltatás és modem vásárlásához forduljon egy helyi internetszolgáltatóhoz. Az internetszolgáltató segíteni fog a modem beállításában, a vezeték nélküli útválasztót és a modemet összekötő hálózati kábel csatlakoztatásában és az internetszolgáltatás kipróbálásában.

Vezeték nélküli hálózathoz való csatlakozáshoz kövesse az alábbi lépéseket:

- **1.** Győződjön meg róla, hogy a WLAN-eszköz be van kapcsolva.
- **2.** A tálcán kattintson a hálózati állapot ikonjára, majd csatlakozzon az elérhető hálózatok egyikéhez.

Ha a hálózat biztonságos WLAN, a rendszer felszólítja a biztonsági kód megadására. Adja meg a kódot, majd válassza a **Tovább** gombot a kapcsolat létrehozásához.

- **MEGJEGYZÉS:** Amennyiben a listán egyetlen WLAN hálózat sem szerepel, lehet, hogy a számítógép a vezeték nélküli útválasztó vagy hozzáférési pont hatósugarán kívül tartózkodik.
- **MEGJEGYZÉS:** Ha a listán nem szerepel a kívánt WLAN hálózat:
	- **1.** A tálcán kattintson a jobb egérgombbal a hálózati állapot ikonjára, majd válassza a **Hálózati és internetbeállítások megnyitása** lehetőséget.

– vagy –

A tálcán kattintson a hálózati állapot ikonjára, majd válassza a **Hálózati és internetbeállítások**  lehetőséget.

- **2.** A **Hálózati beállítások módosítása** résznél válassza ki a **Hálózati és megosztási központ** elemet.
- **3.** Válassza ki az **Új kapcsolat vagy hálózat beállítása** elemet.

Megjelenik a választási lehetőségek listája, ahol választhat, hogy manuálisan kíván-e hálózatot keresni és hozzá csatlakozni, vagy új hálózati kapcsolatot kíván létrehozni.

**3.** A kapcsolódás végrehajtásához kövesse a képernyőn megjelenő utasításokat.

A kapcsolat létrejötte után a kapcsolat nevének és állapotának ellenőrzéséhez kattintson a hálózati állapot (a tálca jobb szélén található) ikonjára.

**MEGJEGYZÉS:** A hatótávolság (a vezeték nélküli eszköz rádiójeleinek vételi távolsága) a WLANimplementációtól, az útválasztó típusától, valamint az esetleges interferenciától és a jeleket gyengítő akadályoktól (például falaktól) függően változhat.

### <span id="page-28-0"></span>**A HP mobil szélessáv használata (csak egyes termékeken)**

A HP mobil szélessávú funkciókkal rendelkező számítógép beépített támogatást nyújt a mobil szélessávú szolgáltatáshoz. Mobilszolgáltatói szolgáltatás igénybe vétele esetén az új számítógéppel csatlakozhat az internethez, e-maileket küldhet és csatlakozhat vállalati hálózatához Wi-Fi hozzáférési pont nélkül.

A mobil szélessávú szolgáltatás aktiválásához szüksége lehet a HP mobil szélessávú modul IMEI- és/vagy MEID-számára. A szám a számítógép alján, az akkumulátorrekeszen belül, a karbantartóajtó alatt, vagy a kijelző hátulján elhelyezett címkén található.

– vagy –

- **1.** A tálcán válassza a hálózati állapot ikonját.
- **2.** Válassza ki a **Hálózati és internetbeállítások** elemet.
- **3.** A **Hálózat és internet** menüpontban válassza a **Mobil**, majd a **Speciális beállítások** lehetőséget.

Egyes mobilhálózat-szolgáltatók SIM-kártya használatát követelik meg. A SIM-kártya alapvető adatokat tartalmaz Önről (például PIN-kód), valamint az Ön hálózati adatait. Egyes számítógépekben előre telepített SIM-kártya található. Ha a SIM-kártya nincs előre telepítve, lehetséges, hogy a számítógéphez mellékelt HP szélessávú mobilszolgáltatással kapcsolatos információ tartalmazza, vagy lehetséges, hogy a mobilhálózat szolgáltatója a számítógéptől külön árusítja.

A HP mobil szélessávú modulról, valamint a modul adott mobilszolgáltatónál való aktiválásáról a számítógéphez mellékelt HP mobil szélessávú szolgáltatási tájékoztatóban olvashat bővebben.

### **A GPS technológia használata (csak egyes termékeken)**

A számítógépe globális helymeghatározó rendszerrel (GPS) lehet felszerelve. A GPS-műholdak továbbítják a földrajzi helyzettel, a sebességgel és az iránnyal kapcsolatos adatokat a GPS-szel felszerelt rendszereknek.

A GPS engedélyezéséhez győződjön meg arról, hogy a tartózkodási hely engedélyezve van a Windows adatvédelmi beállításaiban.

- **1.** A tálca keresőmezőjébe írja be a hely kifejezést, majd válassza a **Tartózkodási hellyel kapcsolatos adatvédelmi beállítások** lehetőséget.
- **2.** Kövesse a képernyőn megjelenő utasításokat a helybeállítások használatához.

### **Vezeték nélküli Bluetooth-eszközök használata (csak egyes termékek esetében)**

A Bluetooth-eszközök rövid hatótávolságú kommunikációt biztosítanak, amellyel felváltható az elektronikus eszközök csatlakoztatására hagyományosan használt kábel. Ilyen eszközök például a következők:

- Számítógépek (asztali, noteszgép)
- Telefonok (mobil-, vezeték nélküli, okostelefon)
- Képalkotó eszközök (nyomtató, kamera)
- Hangeszközök (mikrofonos fejhallgató, hangszóró)
- **Egér**
- Külső billentyűzet

### <span id="page-29-0"></span>**Bluetooth-eszközök csatlakoztatása**

A Bluetooth-eszközök használata előtt létre kell hoznia egy Bluetooth-kapcsolatot.

- **1.** A tálca keresőmezőjébe írja be a bluetooth kifejezést, majd válassza a **Bluetooth- és más eszközök beállításai** lehetőséget.
- **2.** Ha még nincs bekapcsolva a Bluetooth, kapcsolja be.
- **3.** Válassza ki a **Bluetooth- vagy más eszköz hozzáadása** elemet, majd az **Eszköz hozzáadása**  párbeszédpanelen válassza a **Bluetooth** lehetőséget.
- **4.** Válassza ki az eszközt a listáról, majd kövesse a képernyőn megjelenő utasításokat.
- **MEGJEGYZÉS:** Ha a készülék megerősítést igényel, megjelenik egy párosítási kód. A hozzáadni kívánt eszközön a képernyőn megjelenő utasításokat követve ellenőrizze, hogy a kód megegyezik-e a párosítási kóddal. További információt az eszközhöz mellékelt dokumentációban talál.
- **MEGJEGYZÉS:** Ha az eszköze nem jelenik meg a listában, ellenőrizze, hogy be van-e kapcsolva a Bluetooth az eszközön. Bizonyos eszközök esetében további követelmények lehetnek érvényben. Tekintse meg az eszközhöz mellékelt dokumentációt.

### **NFC használata információk megosztására (csak egyes termékeken)**

A számítógép támogatja a Near Field Communication (NFC) technológiát, amelynek segítségével vezeték nélkül oszthat meg információt két NFC-kompatibilis eszköz között. Az információ a számítógép érintési területének (antenna) és a telefon vagy egyéb eszköz antennájának összeérintésével vihető át. Az NFC technológiával és a támogatott alkalmazásokkal webhelyeket oszthat meg, kapcsolattartási információkat küldhet át, fizetéseket intézhet, valamint NFC-kompatibilis nyomtatókon nyomtathat is.

**MEGJEGYZÉS:** A számítógépen az érintési terület pontos helyének meghatározásáért lásd: [Összetevők,](#page-14-0) [3. oldal](#page-14-0).

### **Megosztás**

- **1.** Győződjön meg róla, hogy az NFC funkció engedélyezve van.
	- **a.** A tálca keresőmezőjébe írja be a vezeték nélküli kifejezést, majd válassza a **Vezeték nélküli eszközök be- és kikapcsolása** lehetőséget.
	- **b.** Győződjön meg róla, hogy az NFC kijelöléséhez tartozó lehetőség **Be** értékre van állítva.
- **2.** Érintse meg az NFC érintési területét egy NFC-kompatibilis eszközzel. Az eszközök kapcsolódásakor hang hallatszik.
- **MEGJEGYZÉS:** A másik NFC-eszközön lévő antenna helyének megkereséséhez tekintse meg az eszköz használati útmutatóját.
- **3.** Folytassa a műveletet a képernyőn megjelenő útmutatás szerint.

## **Csatlakozás vezetékes hálózathoz**

Egyes termékek lehetővé teszik vezetékes kapcsolatok létesítését: helyi hálózati (LAN) és modemes kapcsolat. A LAN-kapcsolat hálózati kábellel működik, és sokkal gyorsabb a modemesnél, amely telefonkábelt használ. Mindkét kábel külön vásárolható meg.

**FIGYELEM!** Az áramütés, tűz és a berendezések károsodása elkerülése érdekében ne csatlakoztasson modemkábelt és telefonkábelt RJ-45 (hálózati) csatlakozóhoz.

### <span id="page-30-0"></span>**Csatlakozás helyi hálózathoz (LAN) (csak egyes termékeken)**

Ha közvetlenül (és nem vezeték nélkül) szeretné csatlakoztatni a számítógépet egy, a lakásában működő útválasztóhoz, vagy ha munkahelye meglévő hálózatához szeretne csatlakozni, használjon LAN-kapcsolatot.

**MEGJEGYZÉS:** Előfordulhat, hogy a számítógépen engedélyezve van egy HP LAN-Wireless Protection nevű szolgáltatás. A szolgáltatás bontja a vezeték nélküli (Wi-Fi) vagy a WWAN-kapcsolatot, amikor a számítógép közvetlenül csatlakozik egy LAN hálózathoz. A HP LAN-Wireless Protection szolgáltatással kapcsolatos további információk: A HP LAN-Wireless Protection használata (csak egyes termékeken) 19. oldal.

Ha a számítógépen nincs RJ-45 csatlakozó, a LAN hálózathoz való csatlakozáshoz egy nyolcérintkezős RJ-45 hálózati kábelre, vagy egy opcionális dokkoló- vagy bővítőeszközre van szükség.

A következő lépésekkel csatlakoztathatja a hálózati kábelt:

- **1.** Csatlakoztassa a hálózati kábelt a számítógépen lévő hálózati csatlakozóhoz **(1)** vagy egy opcionális dokkoló- vagy bővítőeszközhöz.
- **2.** A hálózati kábel másik végét a fali hálózati aljzathoz **(2)** vagy az útválasztóhoz csatlakoztassa.
- **MEGJEGYZÉS:** Ha a hálózati kábel tartalmaz olyan zajszűrő áramkört **(3)**, amely megakadályozza a televíziós és rádiós vételből eredő interferenciát, a kábelnek az ilyen áramkört tartalmazó végét dugja a számítógépbe.

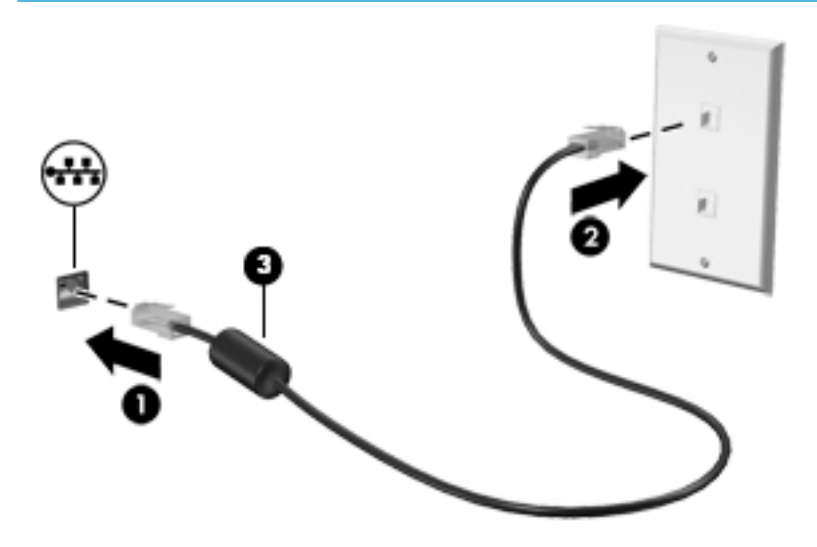

### **A HP LAN-Wireless Protection használata (csak egyes termékeken)**

LAN környezetben beállíthatja a HP LAN-Wireless Protection szolgáltatást, hogy megvédje a LAN hálózatot a jogosulatlan vezeték nélküli hozzáféréstől. Ha a HP LAN-Wireless Protection engedélyezve van, akkor a szolgáltatás bontja a WLAN (Wi-Fi) vagy WWAN kapcsolatot, ha a számítógép közvetlenül csatlakozik egy LAN hálózathoz.

### **A HP LAN-Wireless Protection bekapcsolása és testreszabása**

- **1.** Csatlakoztassa a hálózati kábelt a számítógépen lévő hálózati csatlakozóhoz vagy egy opcionális dokkoló- vagy bővítőeszközhöz.
- **2.** Indítsa el a Computer Setup (BIOS) segédprogramot.
	- Billentyűzettel rendelkező számítógépek vagy táblagépek esetén:
- **▲** Kapcsolja be vagy indítsa újra a számítógépet, és amikor megjelenik a HP embléma, nyomja le az f10 billentyűt a Computer Setup segédprogram megnyitásához.
- <span id="page-31-0"></span>Billentyűzet nélküli táblagépek esetén:
	- **▲** Kapcsolja be vagy indítsa újra a táblagépet, majd gyorsan nyomja meg és tartsa lenyomva a hangerőcsökkentő gombot az indítómenü megjelenéséig. A Computer Setup segédprogramba lépéshez érintse meg az **f10** billentyűt.
- **3.** Válassza ki az **Advanced** (Speciális), majd a **Built-in Device Options** (Beépített eszközbeállítások) lehetőséget.
- **4.** Jelölje be a **LAN/WLAN Auto Switching** (Automatikus váltás LAN és WLAN hálózatok között) és/vagy a **LAN/WWAN Auto Switching** (Automatikus váltás LAN és WWAN hálózatok között) jelölőnégyzetet, ha azt szeretné, hogy LAN hálózathoz csatlakozva a rendszer bontsa a WLAN- és/vagy a WWANkapcsolatokat.
- **5.** A változtatások mentéséhez és a Computer Setup bezárásához válassza a **Main** (Fő) elemet, majd válassza a **Save Changes and Exit** (Módosítások mentése és kilépés), végül pedig a **Yes** (Igen) lehetőséget.

A módosítások a számítógép újraindításakor lépnek életbe.

# **A számítógép azonosítása egy hálózaton a HP MAC Address Pass Through használatával (csak egyes termékeken)**

A MAC Address Pass Through egy személyre szabott módszert kínál a számítógép és annak kommunikációja azonosítására a különböző hálózatokon. A rendszer MAC-címe egyedi azonosítást tesz lehetővé akkor is, ha a számítógép Ethernet-kapcsolaton keresztül van csatlakoztatva. Ez a cím alapértelmezés szerint engedélyezve van.

### **A MAC Address Pass Through testreszabása**

- **1.** Indítsa el a Computer Setup (BIOS) segédprogramot.
	- Billentyűzettel rendelkező számítógépek vagy táblagépek esetén:
		- **▲** Kapcsolja be vagy indítsa újra a számítógépet, és amikor megjelenik a HP embléma, nyomja le az f10 billentyűt a Computer Setup segédprogram megnyitásához.
	- Billentyűzet nélküli táblagépek esetén:
		- **▲** Kapcsolja be vagy indítsa újra a táblagépet, majd gyorsan nyomja meg és tartsa lenyomva a hangerőcsökkentő gombot az indítómenü megjelenéséig. A Computer Setup segédprogramba lépéshez érintse meg az **f10** billentyűt.
- **2.** Válassza az **Advanced** (Speciális), majd a **MAC Address Pass Through** elemet.
- **3.** A **Host Based MAC Address** (Gazdagépalapú MAC-cím) jobb oldalán található mezőben válassza a **System Address** (Rendszercím) lehetőséget a MAC Address Pass Through (MAC-címek átengedése) engedélyezéséhez, vagy a **Custom Address** (Egyéni cím) lehetőséget, ha egyénileg szeretné beállítani a címet.

**MEGJEGYZÉS:** Ha a nyílbillentyűk használatával jelöli ki választását, utána nyomja le az enter billentyűt.

- **4.** Ha a Custom lehetőséget választotta, válassza ki a **MAC ADDRESS** (MAC-CÍM) elemet, adja meg az egyéni MAC-címet, majd nyomja le az enter gombot a cím mentéséhez.
- **5.** Ha a számítógép beágyazott LAN-nal rendelkezik, és a beágyazott MAC-címet szeretné a rendszer MACcímeként használni, válassza a **Reuse Embedded LAN Address** (Beágyazott MAC-cím újrafelhasználása) lehetőséget.

– vagy –

Válassza ki a **Main** (Fő) lehetőséget, majd válassza a **Save Changes and Exit** (Módosítások mentése és kilépés) elemet, végül pedig a **Yes** (Igen) lehetőséget.

**MEGJEGYZÉS:** Ha a nyílbillentyűk használatával jelöli ki választását, utána nyomja le az enter billentyűt.

A módosítások a számítógép újraindításakor lépnek életbe.

# <span id="page-33-0"></span>**4 Navigálás a képernyőn**

A számítógép típusától függően a számítógép képernyőjén az alábbi módokon navigálhat:

- Érintőmozdulatok használata közvetlenül a számítógép képernyőjén.
- Érintőmozdulatok használata az érintőtáblán.
- Opcionális egér vagy billentyűzet használata (külön vásárolható meg).
- Képernyőn megjelenő billentyűzet használata.
- Pöcökegér használata.

# **Érintőtábla- és érintőképernyő-mozdulatok használata**

Az érintőtábla segítségével egyszerű érintőmozdulatokkal navigálhat a számítógép képernyőjén, és irányíthatja a mutatót. Az érintőtábla bal és jobb gombját ugyanúgy használhatja, ahogyan egy külső egér megfelelő gombjait használná. Az érintőképernyőn való navigáláshoz (csak egyes termékeken) érintse meg közvetlenül a képernyőt a jelen fejezetben ismertetett mozdulatokat alkalmazva.

A kézmozdulatok testre szabásához és a működésüket bemutató videók megtekintéséhez írja be a vezérlőpult kifejezést a tálca keresőmezőjébe, majd válassza a **Vezérlőpult**, ezután pedig a **Hardver és hang** elemet. Az **Eszközök és nyomtatók** területen kattintson az **Egér** lehetőségre.

Egyes termékek precíziós érintőtáblát tartalmaznak, amely továbbfejlesztett érintőmozdulat-funkciókat kínál. Annak eldöntéséhez, hogy terméke rendelkezik-e precíziós érintőtáblával, illetve további információ megtekintéséhez válassza a **Start**, **Beállítások**, **Eszközök**, majd az **Érintőtábla** elemet.

**MEGJEGYZÉS:** Eltérő jelzés hiányában érintőmozdulatok az érintőtáblán és az érintőképernyőn egyaránt használhatók.

### **Koppintás**

Mutasson a képernyőn egy tetszőleges elemre, majd az elem kijelöléséhez koppintson egy ujjal az érintőtábla-területen vagy az érintőképernyőn. Koppintson duplán a megnyitni kívánt elemre.

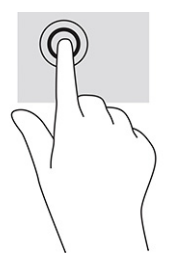

### **Kétujjas csippentés nagyításhoz és kicsinyítéshez**

A kétujjas csippentéssel képeket vagy szöveget nagyíthat vagy kicsinyíthet.

- <span id="page-34-0"></span>● A kicsinyítéshez helyezze két ujját az érintőtábla-területre vagy az érintőképernyőre egymástól távol, majd közelítse őket egymáshoz.
- A nagyításhoz helyezze két ujját egymás mellé az érintőtábla-területen vagy az érintőképernyőn, majd húzza őket szét.

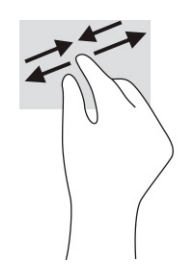

### **Kétujjas csúsztatás (érintőtábla és precíziós érintőtábla)**

Tegye két ujját az érintőtábla-területre egymástól kissé távolabb helyezve, majd húzza felfelé, lefelé, jobbra, illetve balra, ilyen módon fel, le, illetve oldalirányban mozoghat egy oldalon vagy képen.

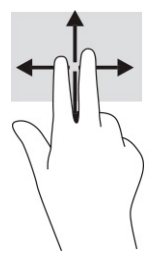

### **Kétujjas koppintás (érintőtábla és precíziós érintőtábla)**

Koppintson két ujjával az érintőtábla-területen a kijelölt objektum beállítási menüjének megnyitásához.

**MEGJEGYZÉS:** A kétujjas koppintás ugyanazt a funkciót hajtja végre, mint az egéren a jobb gombbal való kattintás.

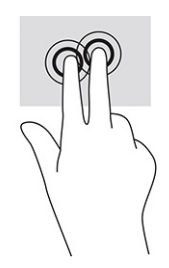

### <span id="page-35-0"></span>**Háromujjas koppintás (érintőtábla és precíziós érintőtábla)**

Alapértelmezés szerint a háromujjas koppintás megnyitja a Cortana hangvezérelt, virtuális asszisztenst. A kézmozdulat végrehajtásához koppintson három ujjal az érintőtábla-területen.

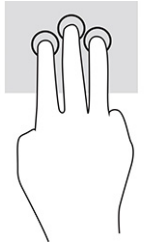

A kézmozdulat precíziós érintőtáblán betöltött funkciójának módosításához válassza a **Start**, **Beállítások**, **Eszközök**, majd az **Érintőtábla** elemet. A **Háromujjas kézmozdulatok** pont alatt, a **Koppintások** mezőben válasszon egy kézmozdulat-beállítást.

### **Négyujjas koppintás (érintőtábla és precíziós érintőtábla)**

Alapértelmezés szerint a négyujjas koppintással megnyithatja a műveletközpontot. A kézmozdulat végrehajtásához koppintson négy ujjal az érintőtábla-területen.

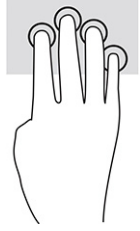

A kézmozdulat precíziós érintőtáblán betöltött funkciójának módosításához válassza a **Start**, **Beállítások**, **Eszközök**, majd az **Érintőtábla** elemet. A **Négyujjas kézmozdulatok** pont alatt, a **Koppintások** mezőben válasszon egy kézmozdulat-beállítást.

### **Háromujjas pöccintés (érintőtábla és precíziós érintőtábla)**

Alapértelmezés szerint a háromujjas pöccintéssel átválthat a megnyitott alkalmazások és az asztal között.

- Pöccintsen 3 ujjal magától elfelé az összes megnyitott ablak megtekintéséhez.
- Pöccintsen 3 ujjal maga felé az asztal megjelenítéséhez.
- Pöccintsen 3 ujjal balra vagy jobbra a megnyitott ablakok közötti váltáshoz.

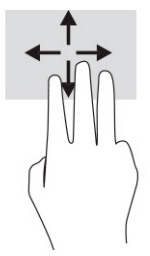

A kézmozdulat precíziós érintőtáblán betöltött funkciójának módosításához válassza a **Start**, **Beállítások**, **Eszközök**, majd az **Érintőtábla** elemet. A **Háromujjas kézmozdulatok** pont alatt, a **Pöccintések** mezőben válasszon egy kézmozdulat-beállítást.
## **Négyujjas pöccintés (precíziós érintőtábla)**

Alapértelmezés szerint a négyujjas pöccintéssel átválthat a megnyitott asztalok között.

- Pöccintsen 4 ujjal magától elfelé az összes megnyitott ablak megtekintéséhez.
- Pöccintsen 4 ujjal maga felé az asztal megjelenítéséhez.
- Pöccintsen 4 ujjal balra vagy jobbra az asztalok közötti váltáshoz.

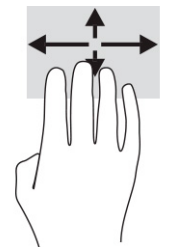

A kézmozdulat funkciójának megváltoztatásához válassza a **Start**, **Beállítások**, **Eszközök**, majd az **Érintőtábla** opciót. A **Négyujjas kézmozdulatok** pont alatt, a **Pöccintések** mezőben válasszon egy kézmozdulat-beállítást.

## **Egyujjas csúsztatás (érintőtábla)**

Az egyujjas csúsztatás listák és oldalak pásztázására vagy görgetésére, illetve objektumok áthelyezésére használható.

- A képernyőn keresztüli görgetéshez óvatosan csúsztassa egyik ujját a képernyőn keresztül a kívánt irányba.
- Objektum áthelyezéséhez tegye az ujját az adott objektumra, és tartsa ott, majd húzza el az ujját.

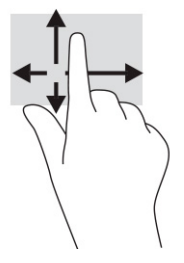

## **Opcionális billentyűzet vagy egér használata**

Az opcionális billentyűzet vagy egér segítségével szöveget írhat be, elemeket választhat ki, görgethet, és ugyanazokat a műveleteket végezheti el, mint az érintőmozdulatokkal. A billentyűzet műveletbillentyűivel és gyorsbillentyűivel pedig meghatározott funkciókat hajthat végre.

## **A képernyőn megjelenő billentyűzet használata (csak egyes termékeken)**

- **1.** Képernyő-billentyűzet megjelenítéséhez koppintson a billentyűzet ikonra a tálca jobb szélén lévő értesítési területen.
- **2.** Kezdjen el írni.
	- **MEGJEGYZÉS:** A képernyő-billentyűzet fölött javasolt szavak jelenhetnek meg. Koppintson a kívánt szóra a kiválasztáshoz

**MEGJEGYZÉS:** A műveletbillentyűk és a gyorsbillentyűk nem jelennek meg, illetve nem működnek a képernyő-billentyűzeten.

# **5 Szórakoztató funkciók**

A HP számítógépet munkára és szórakozásra is használhatja, kapcsolatba léphet másokkal a kamera segítségével, hangot és videókat keverhet, illetve csatlakoztathat hozzá külső eszközöket, például kivetítőt, monitort, televíziót vagy hangszórókat. A számítógépen elérhető hang-, video- és kamerafunkciók megkereséshez tekintse meg a következőt: [Összetevők,](#page-14-0) 3. oldal.

## **A kamera használata (csak egyes termékeken)**

A számítógép kamerával (beépített kamerával) rendelkezik, amellyel videók és fényképek készíthetők. Egyes típusok lehetővé teszik a video-adatfolyam segítségével történő videokonferenciát és online csevegést.

**▲** A kamera eléréséhez írja be a kamera szót a tálca keresőmezőjébe, majd válassza a **Kamera**  lehetőséget az alkalmazáslistáról.

## **Hangeszközök használata**

A számítógép alkalmas zenehallgatásra, zeneszámok letöltésére, internetes hanganyagok (köztük rádióállomások) folyamatos lejátszására, hangrögzítésre, illetve multimédiás fájlok hang- és videoanyagok keverésével történő előállítására. Emellett a számítógép zenei CD lejátszására is alkalmas (egyes típusokon), illetve CD-lejátszáshoz csatlakoztathat külső optikai meghajtót. A hangélmény fokozására csatlakoztathat fejhallgatót vagy hangszórókat.

### **Hangszórók csatlakoztatása**

A számítógéphez vezetékes hangszórót a számítógépen vagy a dokkolóegységen lévő USB-porton, vagy a kombinált hangkimeneti (fejhallgató-)/hangbemeneti (mikrofon-) csatlakozón keresztül lehet csatlakoztatni.

A vezeték nélküli hangszórókat a gyártó útmutatása szerint csatlakoztassa a számítógéphez. Ha HD-hangszórókat szeretne csatlakoztatni a számítógéphez, olvassa el a következő részt: [A HDMI-hang beállítása](#page-41-0) [30. oldal.](#page-41-0) A hangszórók csatlakoztatása előtt csökkentse a hangerő-beállítást.

### **Fejhallgató csatlakoztatása**

**FIGYELEM!** A halláskárosodás elkerülése érdekében a hangerőt a fejhallgató, fülhallgató vagy mikrofonos fejhallgató felhelyezése előtt csökkentse. További biztonsági információkat a *Jogi, biztonsági és környezetvédelmi tudnivalók* című dokumentumban talál.

Az útmutató elérése:

**▲** A tálca keresőmezőjébe írja be a HP dokumentáció kifejezést, majd válassza a **HP dokumentáció**  lehetőséget.

Vezetékes fejhallgatót a számítógép kombinált hangkimeneti (fejhallgató-)/hangbemeneti (mikrofon-) csatlakozójához csatlakoztathat.

A vezeték nélküli fejhallgatókat a gyártó útmutatása szerint csatlakoztassa a számítógéphez.

## **Mikrofonos fejhallgató csatlakoztatása**

**FIGYELEM!** A halláskárosodás elkerülése érdekében a hangerőt a fejhallgató, fülhallgató vagy mikrofonos fejhallgató felhelyezése előtt csökkentse. További biztonsági információkat a *Jogi, biztonsági és környezetvédelmi tudnivalók* című dokumentumban talál.

Az útmutató elérése:

**▲** A tálca keresőmezőjébe írja be a HP dokumentáció kifejezést, majd válassza a **HP dokumentáció**  lehetőséget.

A mikrofonnal ellátott fejhallgatókat mikrofonos fejhallgatónak nevezik. Vezetékes mikrofonos fejhallgatót a számítógép hangkimeneti (fejhallgató-)/hangbemeneti (mikrofon-) kombinált csatlakozójához csatlakoztathat.

A vezeték nélküli mikrofonos fejhallgatókat a gyártó útmutatása szerint csatlakoztassa a számítógéphez.

### **Hangbeállítások használata**

A hangbeállítások segítségével beállíthatja a rendszer hangerejét, módosíthatja a rendszerhangokat, illetve kezelheti az audioeszközöket.

A hangbeállítások megtekintése és módosítása:

**▲** A tálca keresőmezőjébe írja be a vezérlőpult kifejezést, válassza ki a **Vezérlőpult**, majd a **Hardver és hang** lehetőséget, végül pedig a **Hang** lehetőséget.

A számítógép tartalmazhat a Bang & Olufsen, a DTS, a Beats Audio vagy más gyártó által készített kibővített hangrendszert. Ily módon a számítógépen fejlett hangfunkciók is lehetnek, melyeket az adott hangrendszer egyedi hangvezérlőpultjával lehet szabályozni.

A hangvezérlőpultján megtekintheti és módosíthatja a hangbeállításokat.

**▲** A tálca keresőmezőjébe írja be a vezérlőpult kifejezést, válassza ki a **Vezérlőpult**, majd a **Hardver és hang** lehetőséget, végül pedig az adott rendszer egyedi hangvezérlőpultját.

## **A videoeszközök használata**

A számítógép egy nagy teljesítményű videoeszköz, amely lehetővé teszi a kedvenc webhelyeiről érkező video-adatfolyamok megtekintését, valamint videók és filmek letöltését, majd megtekintését a számítógépen, amikor nem csatlakozik hálózathoz.

A videók megtekintése még nagyobb élményt nyújt, ha a számítógép videocsatlakozóinak valamelyikéhez külső monitort, kivetítőt vagy tévékészüléket csatlakoztat.

**FONTOS:** Ügyeljen arra, hogy a külső eszközt a számítógép megfelelő portjához és megfelelő kábellel csatlakoztassa. Kövesse az eszköz gyártójának utasításait.

A videofunkciók használatával kapcsolatos további tudnivalókat a HP Support Assistant szolgáltatásban talál.

### **Videoeszközök csatlakoztatása HDMI-kábel használatával (csak egyes termékeken)**

**MEGJEGYZÉS:** Ahhoz, hogy HDMI-eszközt csatlakoztasson a számítógéphez, egy külön megvásárolható HDMI-kábel szükséges.

Ha nagyfelbontású tévékészüléken vagy monitoron szeretné megjeleníteni a számítógép képét, a következő útmutatás szerint csatlakoztassa a nagyfelbontású eszközt:

**1.** Csatlakoztassa a HDMI-kábel egyik végét a számítógép HDMI-portjához.

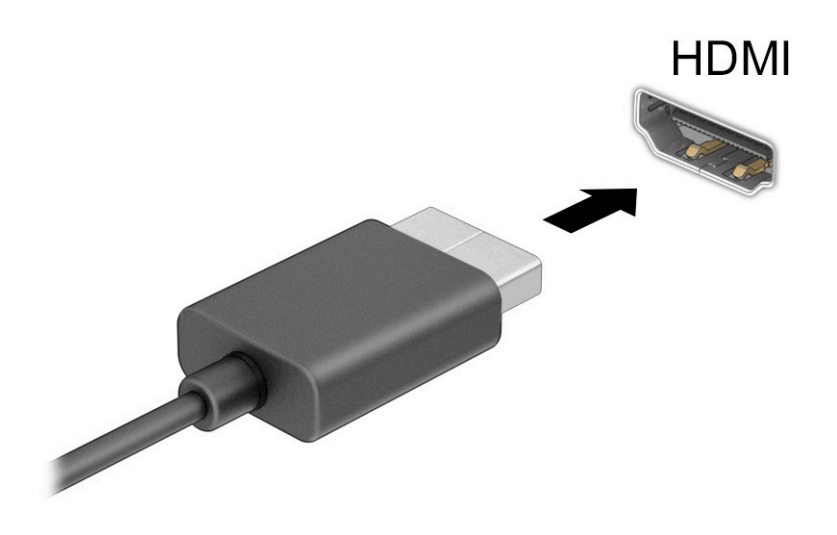

- **2.** A kábel másik végét dugja be a nagyfelbontású tévékészülékbe vagy monitorba.
- **3.** Nyomja le az f4 billentyűt a négy megjelenítési mód közötti léptetéshez:
	- **Csak a számítógép képernyőjére:** A kép megtekintése a számítógépen.
	- **Másolás:** Ugyanazon kép megjelenítése egyidejűleg a számítógépen és a külső eszközön.
	- **Kiterjesztés:** A kiterjesztett kép megtekintése egyidejűleg a számítógépen és a külső eszközön.
	- **Csak a második képernyőre:** A kép megjelenítése csak a külső eszközön.

A megjelenítés állapota az f4 billentyű minden megnyomására változik.

**MEGJEGYZÉS:** A legjobb eredmény elérése érdekében növelje a külső eszköz képernyőfelbontását, különösen a **Kiterjesztés** lehetőség használata esetén, az alábbiak szerint. Válassza a **Start** gombot, a **Beállítások**, majd a **Rendszer** elemet. A **Megjelenítés** területen válassza ki a megfelelő felbontást, és válassza a **Módosítások megtartása** elemet.

#### <span id="page-41-0"></span>**A HDMI-hang beállítása**

A HDMI az egyetlen olyan videocsatlakozó, amely alkalmas a nagyfelbontású videokép és hang átvitelére. Miután csatlakoztatott egy HDMI-tévékészüléket a számítógéphez, a következő lépésekkel kapcsolhatja be a HDMI-hangátvitelt:

- **1.** Kattintson a jobb gombbal az értesítési területen (a tálca jobb szélén) található **Hangszórók** ikonra, majd válassza ki a **Lejátszóeszközök** parancsot.
- **2.** A **Lejátszás** lapon válassza ki a digitális kimeneti eszköz nevét.
- **3.** Válassza az **Alapértelmezett**, majd az **OK** elemet.

A hangfolyam visszaállítása a számítógép hangszóróira:

- **1.** Kattintson a jobb gombbal az értesítési területen (a tálca jobb szélén) található **Hangszórók** ikonra, majd válassza ki a **Lejátszóeszközök** parancsot.
- **2.** A **Lejátszás** lapon válassza a **Hangszórók** lehetőséget.
- **3.** Válassza az **Alapértelmezett**, majd az **OK** elemet.

### **Miracast-kompatibilis vezeték nélküli kijelzők észlelése, és kapcsolódás a kijelzőkhöz (csak egyes termékeken)**

**MEGJEGYZÉS:** Ha szeretné megtudni, milyen típusú kijelzője van (Miracast-kompatibilis vagy Intel WiDi), nézzen utána a tv-hez vagy másodlagos kijelzőeszközhöz mellékelt dokumentációban.

Ha szeretne észlelni és csatlakoztatni Miracast®-kompatibilis vezeték nélküli kijelzőket anélkül, hogy kilépne az aktuális alkalmazásokból, kövesse az alábbi lépéseket.

A Miracast megnyitása:

**▲** Írja be a tálca keresőmezőjébe a kivetítés kifejezést, majd válassza a **Kivetítés második képernyőre** lehetőséget. Válassza a **Csatlakozás vezeték nélküli megjelenítőeszközhöz** lehetőséget, és kövesse a képernyőn megjelenő utasításokat.

## **Az adatátvitel használata**

Ez a számítógép egy nagy teljesítményű szórakoztató eszköz, amely lehetővé teszi USB-eszközökön tárolt fényképek, videók és filmek átvitelét a számítógépen való megtekintés céljából.

A felhasználói élmény javítása érdekében használja a számítógépen található USB Type-C-portok valamelyikét egy USB-eszközhöz, például mobiltelefonhoz, fényképezőgéphez, tevékenységkövetőhöz vagy okosórához való csatlakozásra és a fájlok számítógépre való átvitelére.

**FONTOS:** Ügyeljen arra, hogy a külső eszközt a számítógép megfelelő portjához és megfelelő kábellel csatlakoztassa. Kövesse az eszköz gyártójának utasításait.

Az USB Type-C-funkciók használatával kapcsolatos további tudnivalókat a HP Support Assistant szolgáltatásban talál.

## **Eszközök csatlakoztatása USB Type-C-porthoz (csak egyes termékeken)**

- **MEGJEGYZÉS:** Ahhoz, hogy USB Type-C-eszközt csatlakoztasson a számítógéphez, egy külön megvásárolható USB Type-C-kábel szükséges.
	- **1.** Csatlakoztassa az USB Type-C-kábel egyik végét a számítógép USB Type-C-csatlakozójához.

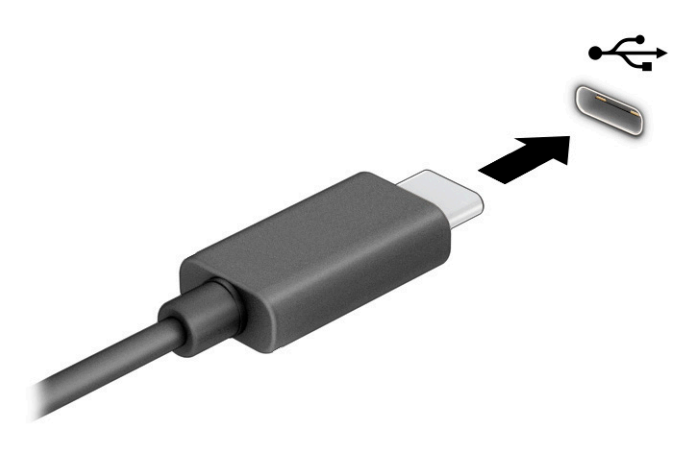

**2.** Csatlakoztassa a kábel másik végét a külső eszközhöz.

# **6 Energiagazdálkodás**

A számítógép egyaránt üzemeltethető akkumulátorról és külső áramforrásról. Amikor a számítógép akkumulátoros tápellátásról működik, és külső tápellátás nem érhető el az akkumulátor feltöltéséhez, fontos, hogy figyelemmel kísérje az akkumulátor töltöttségi szintjét, és növelje annak élettartamát.

Előfordulhat, hogy a fejezetben leírtak közül egyes energiagazdálkodási szolgáltatások az Ön számítógépén nem érhetők el.

## **Az alvó és a hibernált állapot használata**

**VIGYÁZAT!** A számítógép alvó állapotában számos jól ismert sebezhetőség áll fenn. Annak megelőzése érdekében, hogy illetéktelen felhasználók hozzáférhessenek a számítógépen lévő adatokhoz – így a titkosított adatokhoz is –, a HP azt javasolja, hogy mindig kezdeményezzen alvó helyett hibernált állapotot, amikor a számítógépet fizikailag a kiadja kezei közül. Ez az eljárás különösen fontos, ha utazik a számítógéppel.

**VIGYÁZAT!** A hang- és videoszolgáltatások minőségromlása, illetve elvesztése, valamint az adatvesztés megelőzése érdekében ne kezdeményezzen alvó állapotot, miközben lemezről vagy külső adathordozóról olvas, illetve amíg azokra ír.

A Windows két energiatakarékos állapottal rendelkezik; ezek az alvó, illetve a hibernált állapot.

- Alvó állapot A rendszer automatikusan kezdeményezi az alvó állapotot adott időtartamú tétlenség után. A folyamatban lévő munka megőrződik a számítógép memóriájában, így gyorsan folytathatja, amikor visszatér. A számítógépet manuálisan is alvó állapotba helyezheti. A számítógép típusától függően előfordulhat, hogy az alvó állapot támogatja a modern készenléti módot. Ez a mód néhány belső műveletet ébren tart, és lehetővé teszi, hogy a számítógép webes értesítéseket, például emaileket fogadjon, amíg alvó állapotban van. További információ: Az alvó állapot kezdeményezése és megszüntetése 32. oldal.
- Hibernált állapot A rendszer automatikusan belép hibernált állapotba, amikor az akkumulátor elér egy kritikus szintet, vagy ha a számítógép hosszabb ideje alvó állapotban van. Hibernált állapotban a számítógép egy hibernációs fájlba írja az adatokat, majd kikapcsol. A számítógépet manuálisan is hibernált állapotba helyezheti. További információ: [A hibernált állapot kezdeményezése és](#page-44-0) [megszüntetése \(csak egyes típusokon\)](#page-44-0) 33. oldal.

### **Az alvó állapot kezdeményezése és megszüntetése**

Az alvó állapotot a következő módszerek bármelyikével kezdeményezheti:

- Válassza a **Start** gombot, majd a **Főkapcsoló** ikont, végül az **Alvás** lehetőséget.
- Kijelző bezárása (csak egyes termékeken).
- Nyomja le az Alvó állapot gyorsbillentyűt (csak egyes termékeken); például fn+f1 vagy fn+f12.
- Nyomja meg röviden a tápkapcsoló gombot (csak egyes termékeken).

Az alvó állapotot a következőképpen szüntetheti meg:

- Nyomja meg röviden a tápkapcsoló gombot.
- Ha a számítógép le van zárva, hajtsa fel a kijelzőt (csak egyes termékeken).
- <span id="page-44-0"></span>Nyomjon meg egy billentyűt a billentyűzeten (csak egyes termékeken).
- Érintse meg az érintőtáblát (csak egyes termékeken).

Amikor a számítógép kilép az alvó állapotból, a kijelzőn megjelenik a legutóbbi képernyő.

**FONTOS:** Ha az alvó állapotból való kilépéshez jelszót állított be, a képernyő megjelenítéséhez meg kell adnia a Windows-jelszavát.

## **A hibernált állapot kezdeményezése és megszüntetése (csak egyes típusokon)**

Az Energiagazdálkodási lehetőségek használatával engedélyezheti a felhasználó által kezdeményezett hibernált állapotot, valamint módosíthat más energiagazdálkodási beállításokat és időtúllépési értékeket.

**1.** Kattintson a jobb egérgombbal a **Tápellátás** ikonra **isme**, majd válassza az **Energiagazdálkodási** 

**lehetőségek** elemet.

- **2.** A bal oldali panelen válassza **A főkapcsolók funkciójának megadása** elemet (a pontos kifejezés termékenként változhat).
- **3.** A terméktől függően engedélyezheti a hibernált állapotot akkumulátorról vagy külső áramforrásról a következő módszerek bármelyikével:
	- **Tápkapcsoló gomb A főkapcsoló, az Alvás gomb és a képernyőfedél beállításai** alatt (a pontos kifejezés termékenként változhat), válassza ki **A főkapcsoló megnyomásakor**, majd a **Hibernálás**  elemet.
	- **Alvó állapot gombja** (csak egyes termékeken) **A főkapcsoló, az Alvás gomb és a képernyőfedél beállításai** alatt (a pontos kifejezés termékenként változhat), válassza ki **Az Alvás gomb megnyomásakor**, majd a **Hibernálás** elemet.
	- **Fedél** (csak egyes termékeken) **A főkapcsoló, az Alvás gomb és a képernyőfedél beállításai**  alatt (a pontos kifejezés termékenként változhat) válassza **A képernyőfedél lecsukásakor**  lehetőséget, majd a **Hibernálás** elemet.
	- **Tápellátás menü** Válassza ki a **Jelenleg nem elérhető beállítások módosítása** elemet, majd a **Leállítási beállítások** között jelölje be a **Hibernálás** jelölőnégyzetet.

Az energiagazdálkodási menü a **Start** gomb kiválasztásával érhető el.

- **4.** Válassza a **Módosítások mentése** lehetőséget.
- **▲** Hibernált állapotba kapcsolásához használja a 3. lépésben engedélyezett módszert.
- **▲** A hibernált állapotból történő kilépéshez röviden nyomja meg a tápkapcsoló gombot.
- **Z FONTOS:** Ha a hibernált állapotból való kilépéshez jelszót állított be, a képernyőhöz történő visszatérés előtt meg kell adnia Windows-jelszavát.

## **A számítógép leállítása (kikapcsolása)**

**VIGYÁZAT!** A számítógép leállításakor a nem mentett adatok elvesznek. A számítógép leállítása előtt ne felejtse el menteni a munkáját.

A leállítási parancs minden programot bezár, az operációs rendszert is beleértve, majd kikapcsolja a képernyőt és a számítógépet.

Állítsa le a számítógépet, ha hosszabb ideig nem használja és leválasztja a külső áramforrásról.

<span id="page-45-0"></span>Az ajánlott eljárás a Windows Leállítás parancsának használata.

**MEGJEGYZÉS:** Ha a számítógép alvó vagy hibernált állapotban van, először meg kell szüntetnie az alvó vagy hibernált állapotot a tápkapcsoló gomb rövid megnyomásával.

- **1.** Mentse a munkáját, és zárja be a megnyitott programokat.
- **2.** Válassza a **Start** gombot, majd a **Főkapcsoló** ikont, végül a **Leállítás** lehetőséget.

Ha a számítógép nem reagál, és az előző leállítási eljárásokat nem tudja használni, próbálja meg a következő vészleállító eljárásokat az alábbi sorrendben:

- Nyomja le a ctrl+alt+delete billentyűkombinációt, válassza a **Főkapcsoló** ikont, majd válassza a **Leállítás** lehetőséget.
- Nyomja meg a tápkapcsológombot, és tartsa nyomva legalább 10 másodpercig.
- Ha a számítógép tartalmaz felhasználó által cserélhető akkumulátort (csak egyes termékeken), válassza le a számítógépet a külső áramforrásról, majd vegye ki az akkumulátort.

## **A tápellátás ikon és az energiagazdálkodási lehetőségek használata**

A Tápellátás ikon **a Windows tálcán található. A tápellátás ikonnal gyorsan elérhetők az** 

energiagazdálkodási beállítások, és megjeleníthető az akkumulátor hátralévő töltöttségi szintje.

- Az akkumulátor töltöttségi szintjének megjelenítéséhez vigye az egérmutatót a **Tápellátás** ikon fölé.
- Az Energiagazdálkodási lehetőségek használatához koppintson a **Tápellátás** ikonra **, egyi**, és tartsa

rajta az ujját, majd válassza az **Energiagazdálkodási lehetőségek** elemet.

A különböző tápellátás ikonok jelzik, hogy a számítógép akkumulátorról vagy külső áramforrásról üzemel-e. Az egérmutatót az ikon fölé helyezve a rendszer egy üzenetet is megjelenít, ha az akkumulátor töltöttsége alacsony vagy kritikus szintet ért el.

## **Használat akkumulátoros tápellátásról**

**FIGYELEM!** A lehetséges biztonsági problémák elkerülése érdekében csak a számítógéphez mellékelt akkumulátort, a HP által gyártott csereakkumulátort vagy a HP által forgalmazott kompatibilis akkumulátort használja.

Ha a számítógépben feltöltött akkumulátor van, és a számítógép nem csatlakozik külső áramforráshoz, akkor az akkumulátorról működik. Ha a számítógép ki van kapcsolva, és nem csatlakozik külső áramforráshoz, a számítógépben lévő akkumulátor lassan lemerül. A számítógép megjelenít egy üzenetet, amikor az akkumulátor töltöttsége alacsony vagy kritikus szintet ér el.

A számítógép-akkumulátorok üzemideje az energiagazdálkodási beállításoktól, a számítógépen futó programoktól, a képernyő fényerejétől, a számítógéphez csatlakoztatott külső eszközöktől és más tényezőktől függően változik.

**MEGJEGYZÉS:** Egyes számítógéptípusok az akkumulátor töltöttségi szintjének megőrzése érdekében váltani tudnak a grafikus vezérlők között.

## **A HP gyorstöltő használata (csak egyes termékeken)**

A HP gyorstöltő segítségével gyorsan feltöltheti számítógépe akkumulátorát. A töltés ideje ±10%-ot ingadozhat. Ha a fennmaradó akkumulátortöltöttség szintje nulla és 50% közé esik, az akkumulátor legfeljebb 30–45 perc alatt a teljes kapacitás 50%-áig feltöltődik a számítógép típusától függően.

A HP gyorstöltő használatához kapcsolja ki a számítógépet, majd csatlakoztassa a váltóáramú tápegységet a számítógéphez és a külső áramforráshoz.

### **Akkumulátortöltöttség megjelenítése**

Az akkumulátor töltöttségi szintjének megjelenítéséhez vigye az egérmutatót a **Tápellátás** ikon fölé.

### **Akkumulátorinformációk keresése a HP Support Assistantben (csak egyes termékeken)**

Az akkumulátorinformációk elérése:

**1.** A tálca keresőmezőjébe írja be a support kifejezést, majd válassza a **HP Support Assistant**  alkalmazást.

– vagy –

Válassza ki a tálcán található kérdőjel ikont.

**2.** Válassza a **Hibaelhárítás és javítások**, majd a **Diagnosztika** résznél a **HP Akkumulátor-ellenőrzés**  lehetőséget. Ha a HP Akkumulátor-ellenőrzés azt jelzi, hogy az akkumulátort cserélni kell, vegye fel a kapcsolatot az ügyfélszolgálattal.

A HP Support Assistant szolgáltatás az alábbi eszközöket és információkat biztosítja az akkumulátorral kapcsolatban:

- HP Akkumulátor-ellenőrzés
- Egyes akkumulátortípusok adatai, specifikációi, élettartama és kapacitása

### **Az akkumulátor energiatakarékos használata**

Az akkumulátoros tápellátás energiatakarékos használata és az akkumulátor-üzemidő lehető legnagyobb mértékű meghosszabbítása:

- Csökkentse a képernyő fényerejét.
- Kapcsolja ki a vezeték nélküli eszközöket, ha nem használja azokat.
- Húzzon ki minden olyan használaton kívül lévő külső eszközt, amely nem csatlakozik külső áramforráshoz, például az USB-porthoz csatlakozó külső merevlemez-meghajtót.
- Állítsa/tiltsa le vagy távolítsa el azokat a külső memóriakártyákat, amelyeket nem használ.
- Ha félbehagyja munkáját, helyezze a számítógépet alvó állapotba, vagy kapcsolja ki.

### **Alacsony töltöttségi szint felismerése**

Ha az akkumulátor, amely a számítógép egyetlen áramforrása, kritikusan alacsony töltöttségi állapotba kerül, a következők történnek:

Az akkumulátor jelzőfénye (csak egyes termékeken) alacsony vagy kritikusan alacsony töltöttségi szintet jelez.

```
– vagy –
```
- A Tápellátás ikon **értesíti az akkumulátor alacsony vagy kritikusan alacsony töltöttségi szintjéről.** 
	- **WEGJEGYZÉS:** További információ a tápellátás ikonról: A tápellátás ikon és az energiagazdálkodási [lehetőségek használata](#page-45-0) 34. oldal.

A számítógép a következő műveleteket hajtja végre a kritikus töltöttségi szint esetén:

- Ha a hibernált állapot nincs engedélyezve, és a számítógép bekapcsolt vagy készenléti állapotban van, a számítógép rövid ideig készenléti állapotban marad, majd leáll, és a nem mentett adatok elvesznek.
- Ha a hibernált állapot engedélyezve van, és a számítógép bekapcsolt vagy készenléti állapotban van, a számítógép hibernált állapotot kezdeményez.

## **Az alacsony töltöttségi szint megszüntetése**

### **Az alacsony töltöttségi szint megszüntetése, ha rendelkezésre áll külső áramforrás**

Csatlakoztassa a következők egyikét a számítógéphez és a külső áramforráshoz:

- Váltóáramú tápegység
- Külön beszerezhető dokkoló- vagy bővítőeszköz
- Külön beszerezhető tápegység a HP-től kiegészítőként vásárolva

#### **Az alacsony töltöttségi szint megszüntetése, ha nem áll rendelkezésre áramforrás**

Mentse a munkáját, és állítsa le a számítógépet.

#### **Az alacsony töltöttségi szint megszüntetése, ha a számítógép nem tudja megszüntetni a hibernált állapotot**

- **1.** Csatlakoztassa a váltóáramú tápegységet a számítógéphez és a külső áramforráshoz.
- **2.** Szüntesse meg a hibernált állapotot a tápkapcsoló gomb megnyomásával.

### **Gyárilag lezárt akkumulátor**

Az akkumulátor állapotának figyeléséhez, illetve annak megállapításához, hogy az akkumulátorban van-e töltöttség, futtassa a HP Support Assistant alkalmazás HP Akkumulátor-ellenőrzés eszközét (csak egyes termékeken).

**1.** A tálca keresőmezőjébe írja be a support kifejezést, majd válassza a **HP Support Assistant**  alkalmazást.

– vagy –

Válassza ki a tálcán található kérdőjel ikont.

**2.** Válassza a **Hibaelhárítás és javítások**, majd a **Diagnosztika** résznél a **HP Akkumulátor-ellenőrzés**  lehetőséget. Ha a HP Akkumulátor-ellenőrzés azt jelzi, hogy az akkumulátort cserélni kell, vegye fel a kapcsolatot az ügyfélszolgálattal.

A termékben lévő akkumulátor(ok) cseréje nem egyszerű feladat a felhasználó számára. Az akkumulátor eltávolítása vagy cseréje befolyásolhatja a jótállás érvényességét. Ha az akkumulátor már nem tartja a töltöttséget, vegye fel a kapcsolatot az ügyfélszolgálattal.

## **Külső tápellátás használata**

A külső áramforráshoz való csatlakozásról további információ a számítógéphez mellékelt *Üzembehelyezési*  poszteren található.

A számítógép nem használ akkumulátoros tápellátást, ha egy külső váltóáramú áramforráshoz csatlakozik valamilyen jóváhagyott váltakozó áramú tápegység vagy egy opcionális dokkoló-/bővítőeszköz segítségével.

**FIGYELEM!** A biztonsági problémák elkerülése érdekében csak a számítógéphez kapott váltóáramú tápegységet, a HP által gyártott cseretápegységet vagy a HP által forgalmazott kompatibilis váltóáramú tápegységet használja.

**FIGYELEM!** Ne töltse a számítógép akkumulátorát, miközben légi jármű fedélzetén tartózkodik.

Csatlakoztassa külső áramforráshoz a számítógépet a következő esetekben:

- Az akkumulátor töltése vagy kalibrálása közben
- Rendszerszoftver telepítésekor és frissítésekor
- A rendszer-BIOS frissítésekor
- Amikor a lemezre ír információkat (csak egyes termékeken)
- Ha a Lemeztöredezettség-mentesítő eszközt futtatja egy belső merevlemezt tartalmazó számítógépen
- Biztonsági mentés és helyreállítás közben

Amikor a számítógépet külső tápellátáshoz csatlakoztatja:

- Az akkumulátor töltése megkezdődik.
- A képernyő fényereje nő.
- A Tápellátás ikon **meg**ielenése megváltozik.

Amikor leválasztja a külső áramforrást:

- A számítógép az akkumulátor használatára vált.
- A képernyő fényereje automatikusan csökken az akkumulátor töltöttségi szintje megőrzése érdekében.
- A Tápellátás ikon **megjelenése megváltozik.**

# **7 Biztonság**

## **A számítógép védelme**

A Windows operációs rendszer és a Windows Computer Setup segédprogram (az operációs rendszerek alatt futó BIOS) beépített biztonsági szolgáltatásai számos veszélyforrás ellen képesek megvédeni személyes beállításait és adatait.

- **MEGJEGYZÉS:** A biztonsági megoldások célja az elriasztás. Azonban ezek a megoldások nem feltétlenül képesek megakadályozni a termék megrongálását vagy ellopását.
- **MEGJEGYZÉS:** Mielőtt a számítógépet szervizbe viszi, készítsen róla biztonsági másolatot, törölje a bizalmas fájlokat, és kapcsolja ki az összes jelszavas beállítást.
- **MEGJEGYZÉS:** Előfordulhat, hogy a fejezetben felsoroltak közül egyes funkciók az Ön számítógépén nem érhetők el.

**MEGJEGYZÉS:** A számítógép támogatja az egyes országokban és térségekben elérhető Computrace online biztonsági nyomkövetési és helyreállítási szolgáltatás használatát. A számítógép ellopása esetén a Computrace képes nyomon követni a számítógépet, amennyiben az illetéktelen felhasználó az internetre csatlakozik. A Computrace szolgáltatás használatához meg kell vásárolnia a szoftvert, és elő kell fizetnie a szolgáltatásra. A Computrace szoftver megrendelésével kapcsolatos információkért látogasson el a <http://www.hp.com> webhelyre.

#### **7-1. táblázat: Biztonsági megoldások**

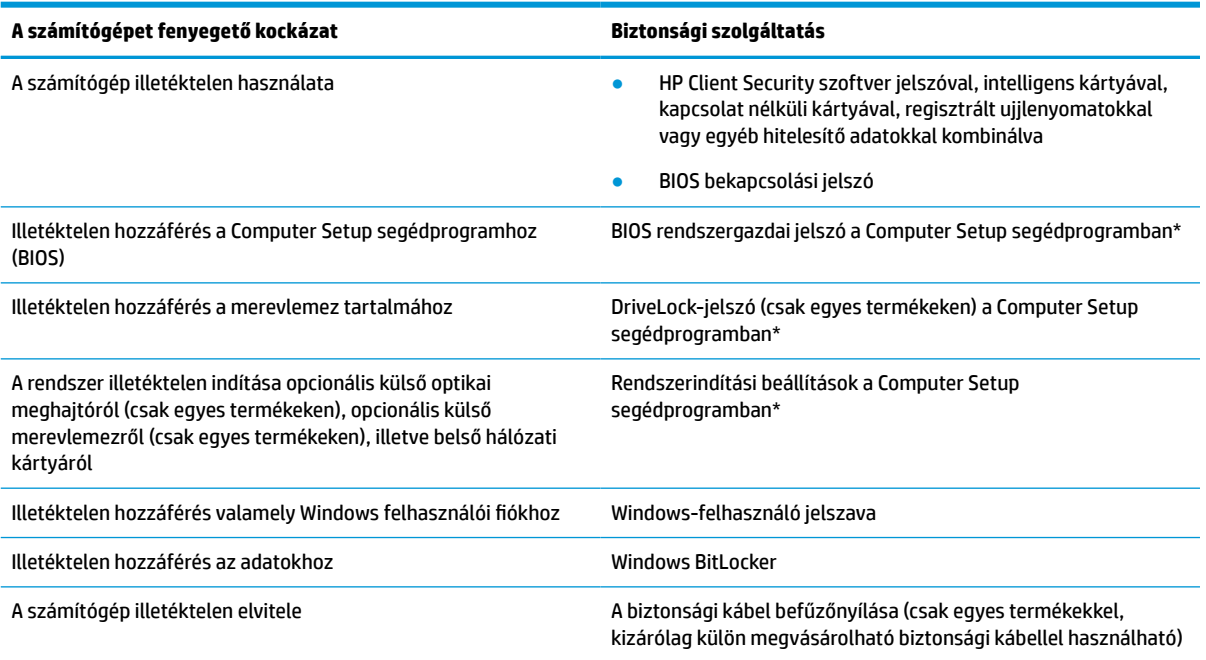

\*A Computer Setup egy ROM-alapú beágyazott segédprogram, amely akkor is használható, ha az operációs rendszer nem működik, vagy nem tölthető be. A Computer Setup segédprogramban a navigáláshoz és a kijelöléshez mutatóeszközt (érintőtábla, pöcökegér vagy USB-porton keresztül csatlakoztatható egér) vagy billentyűzetet is használhat.

**MEGJEGYZÉS:** A billentyűzet nélküli táblagépeken az érintőképernyőt használhatja.

## **Jelszavak használata**

A jelszó egy karaktersorozat, amellyel védhetők a számítógépen tárolt információk. Többféle jelszót állíthat be attól függően, hogy milyen módokon kívánja szabályozni az adatokhoz való hozzáférést. Jelszavakat a Windows rendszerben vagy a számítógépre előre telepített Computer Setup segédprogramban állíthat be.

- A BIOS rendszergazdai, bekapcsolási és DriveLock-jelszavát a Computer Setup segédprogramban lehet beállítani, és ezeket a rendszer BIOS kezeli.
- A Windows jelszavait csak a Windows operációs rendszerben lehet beállítani.
- Ha elfelejti a Computer Setup segédprogramban beállított DriveLock felhasználói jelszót és a DriveLock fő jelszavát is, a jelszóval védett merevlemez véglegesen zárolva lesz, és a továbbiakban nem használható.

Használhatja ugyanazt a jelszót a Computer Setup segédprogram funkcióihoz és a Windows biztonsági szolgáltatásaihoz is.

Tippek jelszavak létrehozásához és mentéséhez:

- Jelszavak létrehozásakor tartsa be a program által megadott követelményeket.
- Ne használja ugyanazt a jelszót több alkalmazáshoz, illetve webhelyhez, és ne használja újra Windowsjelszavát más alkalmazáshoz, illetve webhelyhez.
- A HP Client Security Password Manager (Jelszókezelő) funkciója használatával tárolhatja az összes webhelyen és alkalmazásban használt felhasználói nevét és jelszavát. A későbbiekben biztonságosan kiolvashatja ezeket, ha esetleg elfelejti őket.
- Ne tároljon jelszavakat a számítógépen lévő fájlokban.

Az alábbi táblázatok felsorolják a leggyakrabban használt Windows és BIOS rendszergazdai jelszavakat, és ismertetik a funkciójukat.

### **Windows-jelszavak beállítása**

#### **7-2. táblázat: A Windows-jelszavak típusai és funkciói**

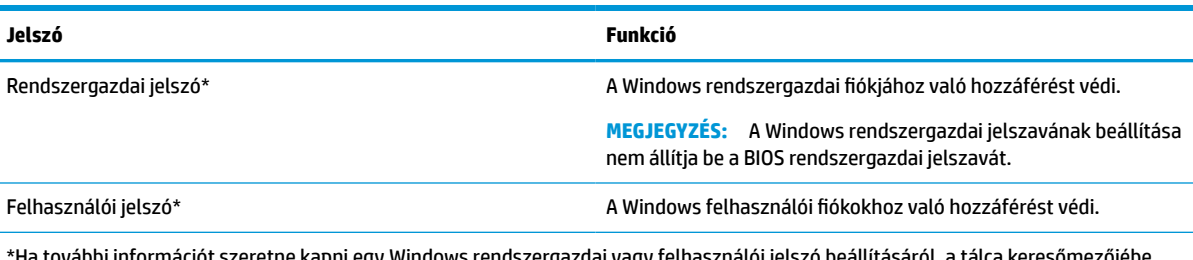

\*további információt szeretne kapni egy Windows rendszergazdai vagy felhasználói jelszó beállítá írja be a support kifejezést, majd válassza a **HP Support Assistant** alkalmazást.

## **Jelszavak beállítása a Computer Setup segédprogramban**

#### **7-3. táblázat: A Computer Setup-jelszavak típusai és funkciói**

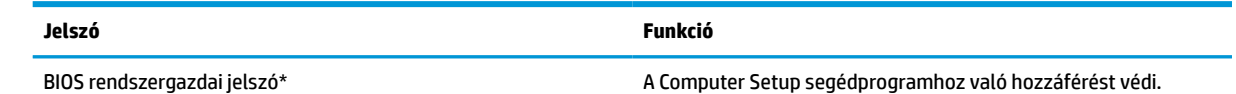

#### **7-3. táblázat: A Computer Setup-jelszavak típusai és funkciói (folytatás)**

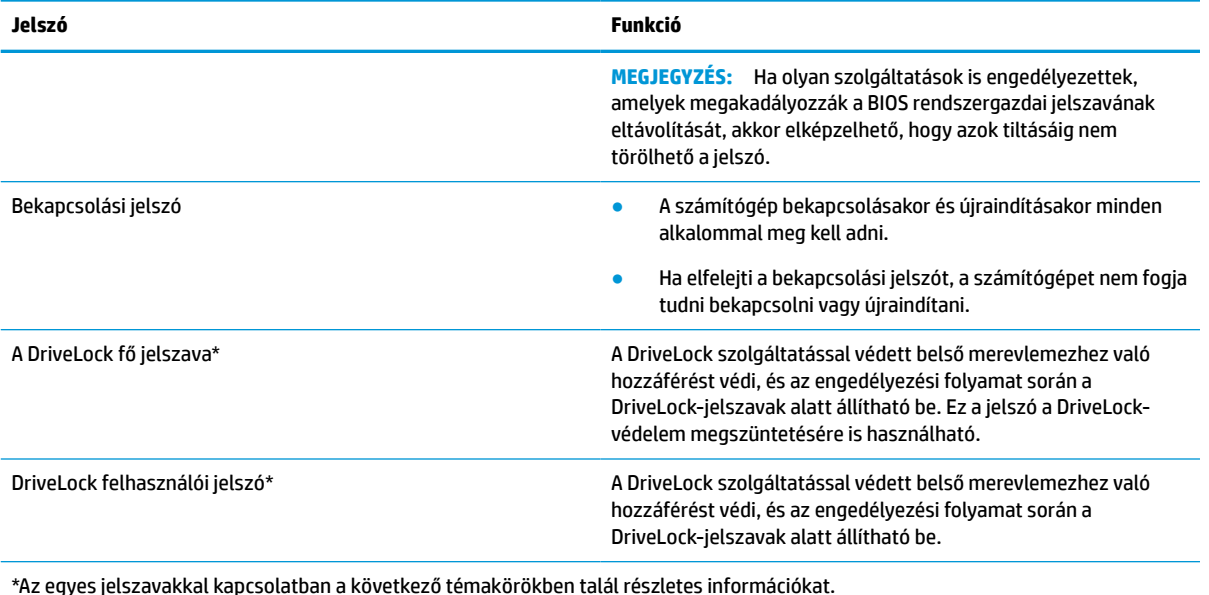

## **A BIOS rendszergazdai jelszó kezelése**

Ezen jelszó megadásához, módosításához és törléséhez kövesse az alábbi lépéseket:

#### **Új BIOS rendszergazdai jelszó beállítása**

- **1.** Indítsa el a Computer Setup segédprogramot.
	- Billentyűzettel rendelkező számítógépek vagy táblagépek esetén:
		- **▲** Kapcsolja be vagy indítsa újra a számítógépet, és amikor megjelenik a HP embléma, nyomja le az f10 billentyűt a Computer Setup segédprogram megnyitásához.
	- Billentyűzet nélküli táblagépek esetén:
		- **▲** Kapcsolja ki a táblagépet. Tartsa lenyomva a tápkapcsoló gombot a hangerőcsökkentő gombbal együtt, amíg az indítómenü meg nem jelenik, majd koppintson az **f10** gombra a Computer Setup megnyitásához.
- **2.** Válassza a **Security** (Biztonság), majd a **Create BIOS Administrator Password** (BIOS rendszergazdai jelszó létrehozása) vagy a **Set Up BIOS Administrator Password** (BIOS rendszergazdai jelszó beállítása) elemet (csak egyes termékeken), és nyomja le az enter billentyűt.
- **3.** Amikor a rendszer kéri, írjon be egy jelszót.
- **4.** Amikor a rendszer kéri, a megerősítéshez írja be újra az új jelszót.
- **5.** A változtatások mentéséhez és a Computer Setup bezárásához válassza a **Main** (Fő) elemet, majd válassza a **Save Changes and Exit** (Módosítások mentése és kilépés), végül pedig a **Yes** (Igen) lehetőséget.

**MEGJEGYZÉS:** Ha a nyílbillentyűk használatával jelöli ki választását, utána nyomja le az enter billentyűt.

A módosítások a számítógép újraindításakor lépnek életbe.

#### **A BIOS rendszergazdai jelszó módosítása**

- **1.** Indítsa el a Computer Setup segédprogramot.
	- Billentyűzettel rendelkező számítógépek vagy táblagépek esetén:
		- **▲** Kapcsolja be vagy indítsa újra a számítógépet, és amikor megjelenik a HP embléma, nyomja le az f10 billentyűt a Computer Setup segédprogram megnyitásához.
	- Billentyűzet nélküli táblagépek esetén:
		- **▲** Kapcsolja ki a táblagépet. Tartsa lenyomva a tápkapcsoló gombot a hangerőcsökkentő gombbal együtt, amíg az indítómenü meg nem jelenik, majd koppintson az **f10** gombra a Computer Setup megnyitásához.
- **2.** Adja meg a jelenlegi BIOS rendszergazdai jelszavát.
- **3.** Válassza a **Security** (Biztonság), majd a **Change BIOS Administrator Password** (BIOS rendszergazdai jelszó módosítása) vagy a **Change Password** (Jelszó módosítása) elemet (csak egyes termékeken), és nyomja le az enter billentyűt.
- **4.** Ha a rendszer kéri, írja be az aktuális jelszavát.
- **5.** Amikor a rendszer kéri, írja be az új jelszót.
- **6.** Amikor a rendszer kéri, a megerősítéshez írja be újra az új jelszót.
- **7.** A változtatások mentéséhez és a Computer Setup bezárásához válassza a **Main** (Fő) elemet, majd válassza a **Save Changes and Exit** (Módosítások mentése és kilépés), végül pedig a **Yes** (Igen) lehetőséget.
- **MEGJEGYZÉS:** Ha a nyílbillentyűk használatával jelöli ki választását, utána nyomja le az enter billentyűt.

A módosítások a számítógép újraindításakor lépnek életbe.

#### **A BIOS rendszergazdai jelszó törlése**

- **1.** Indítsa el a Computer Setup segédprogramot.
	- Billentyűzettel rendelkező számítógépek vagy táblagépek esetén:
		- **▲** Kapcsolja be vagy indítsa újra a számítógépet, és amikor megjelenik a HP embléma, nyomja le az f10 billentyűt a Computer Setup segédprogram megnyitásához.
	- Billentyűzet nélküli táblagépek esetén:
		- **▲** Kapcsolja ki a táblagépet. Tartsa lenyomva a tápkapcsoló gombot a hangerőcsökkentő gombbal együtt, amíg az indítómenü meg nem jelenik, majd koppintson az **f10** gombra a Computer Setup megnyitásához.
- **2.** Adja meg a jelenlegi BIOS rendszergazdai jelszavát.
- **3.** Válassza a **Security** (Biztonság), majd a **Change BIOS Administrator Password** (BIOS rendszergazdai jelszó módosítása) vagy a **Change Password** (Jelszó módosítása) elemet (csak egyes termékeken), és nyomja le az enter billentyűt.
- **4.** Ha a rendszer kéri, írja be az aktuális jelszavát.
- **5.** Ha a rendszer kéri az új jelszót, hagyja a mezőt üresen, majd nyomja le az enter billentyűt.
- **6.** Amikor a rendszer újra kéri az új jelszó beírását, hagyja a mezőt üresen, majd nyomja le az enter billentyűt.
- **7.** A változtatások mentéséhez és a Computer Setup bezárásához válassza a **Main** (Fő) elemet, majd válassza a **Save Changes and Exit** (Módosítások mentése és kilépés), végül pedig a **Yes** (Igen) lehetőséget.
	- **MEGJEGYZÉS:** Ha a nyílbillentyűk használatával jelöli ki választását, utána nyomja le az enter billentyűt.

A módosítások a számítógép újraindításakor lépnek életbe.

#### **A BIOS rendszergazdai jelszó megadása**

Amikor a számítógép a **BIOS administrator password** (BIOS rendszergazdai jelszó) parancssorban a jelszót kéri, írja be azt ugyanazzal a billentyűtípussal, amelyet a megadáshoz használt, majd nyomja le az enter billentyűt. Ha a BIOS rendszergazdai jelszót kétszer nem sikerül helyesen megadni, újra kell indítania a számítógépet, és újból kell próbálkoznia.

### **A DriveLock biztonsági beállításainak használata**

A DriveLock-védelem megakadályozza az illetéktelen hozzáférést a merevlemez tartalmához. A DriveLock csak a számítógép belső merevlemezein használható. Egy merevlemez DriveLock-védelmének a beállítása után a merevlemezhez csak a megfelelő jelszó megadásával lehet hozzáférni. A meghajtót a számítógépbe vagy egy speciális portreplikátorba kell helyezni, hogy fel lehessen oldani a zárolását.

A DriveLock biztonsági beállításai a következő funkciókat biztosítják:

- **Automatic DriveLock** (Automatikus DriveLock). Lásd: Az Automatic DriveLock (Automatikus DriveLock) kiválasztása (csak egyes termékeken) 42. oldal.
- **Set DriveLock Master Password** (A DriveLock fő jelszavának beállítása). Lásd: [A DriveLock manuális](#page-55-0)  [kiválasztása](#page-55-0) 44. oldal.
- **Enable DriveLock** (A DriveLock engedélyezése). Lásd: [A DriveLock használatának engedélyezése és a](#page-56-0) [DriveLock felhasználói jelszó beállítása](#page-56-0) 45. oldal.

#### **Az Automatic DriveLock (Automatikus DriveLock) kiválasztása (csak egyes termékeken)**

Először be kell állítani a BIOS rendszergazdai jelszavát, hogy engedélyezhesse az Automatic DriveLock működését. Amikor engedélyezi az Automatic DriveLock működését, létrejön egy véletlenszerű felhasználói jelszó és egy, a létrehozott BIOS rendszergazdai jelszóból származtatott DriveLock fő jelszó. A számítógép bekapcsolásakor a véletlenszerű felhasználói jelszó automatikusan feloldja a meghajtó zárolását. Ha a meghajtót áthelyezi másik számítógépbe, a zárolás feloldásához meg kell adnia az eredeti számítógép BIOS rendszergazdai jelszavát a DriveLock jelszavát kérő parancssorban.

#### **Az Automatic DriveLock (Automatikus DriveLock) engedélyezése**

Az Automatic DriveLock (Automatikus DriveLock) engedélyezéséhez kövesse az alábbi lépéseket:

- **1.** Indítsa el a Computer Setup segédprogramot.
	- Billentyűzettel rendelkező számítógépek vagy táblagépek esetén:
		- **1.** Kapcsolja ki a számítógépet.
		- **2.** Nyomja meg a tápkapcsoló gombot, és amikor megjelenik a HP embléma, nyomja le az f10 billentyűt a Computer Setup segédprogram megnyitásához.
	- Billentyűzet nélküli táblagépek esetén:
- **1.** Kapcsolja ki a táblagépet.
- **2.** Tartsa lenyomva a tápkapcsoló gombot a hangerőcsökkentő gombbal együtt, amíg az indítómenü meg nem jelenik, majd koppintson az **f10** gombra a Computer Setup megnyitásához.
- **2.** A BIOS rendszergazdai jelszó megadását kérő parancssorban adja meg a BIOS rendszergazdai jelszót, majd nyomja le az enter billentyűt.
- **3.** Válassza a **Security** (Biztonság), a **Hard Drive Utilities** (Merevlemez-segédprogramok), majd a **DriveLock/Automatic DriveLock** elemet, végül pedig nyomja le az enter billentyűt.
- **4.** Nyomja le az enter billentyűt, kattintson a bal egérgombbal, vagy használja az érintőképernyőt az **Automatic DriveLock** (Automatikus DriveLock) jelölőnégyzet kijelöléséhez.
- **5.** A változtatások mentéséhez és a Computer Setup bezárásához válassza a **Main** (Fő) elemet, majd válassza a **Save Changes and Exit** (Módosítások mentése és kilépés), végül pedig a **Yes** (Igen) lehetőséget.
- **MEGJEGYZÉS:** Ha a nyílbillentyűk használatával jelöli ki választását, utána nyomja le az enter billentyűt.

#### **Az Automatic DriveLock (Automatikus DriveLock) letiltása**

Az Automatic DriveLock (Automatikus DriveLock) letiltásához kövesse az alábbi lépéseket:

- **1.** Indítsa el a Computer Setup segédprogramot.
	- Billentyűzettel rendelkező számítógépek vagy táblagépek esetén:
		- **1.** Kapcsolja ki a számítógépet.
		- **2.** Nyomja meg a tápkapcsoló gombot, és amikor megjelenik a HP embléma, nyomja le az f10 billentyűt a Computer Setup segédprogram megnyitásához.
	- Billentyűzet nélküli táblagépek esetén:
		- **1.** Kapcsolja ki a táblagépet.
		- **2.** Tartsa lenyomva a tápkapcsoló gombot a hangerőcsökkentő gombbal együtt, amíg az indítómenü meg nem jelenik, majd koppintson az **f10** gombra a Computer Setup megnyitásához.
- **2.** A BIOS rendszergazdai jelszó megadását kérő parancssorban adja meg a BIOS rendszergazdai jelszót, majd nyomja le az enter billentyűt.
- **3.** Válassza a **Security** (Biztonság), a **Hard Drive Utilities** (Merevlemez-segédprogramok), majd a **DriveLock/Automatic DriveLock** elemet, végül pedig nyomja le az enter billentyűt.
- **4.** Válasszon ki egy belső merevlemezt, majd nyomja le az enter billentyűt.
- **5.** Nyomja le az enter billentyűt, kattintson a bal egérgombbal, vagy használja az érintőképernyőt az **Automatic DriveLock** (Automatikus DriveLock) jelölőnégyzet kijelölésének törléséhez.
- **6.** A változtatások mentéséhez és a Computer Setup bezárásához válassza a **Main** (Fő) elemet, majd válassza a **Save Changes and Exit** (Módosítások mentése és kilépés), végül pedig a **Yes** (Igen) lehetőséget.
- **MEGJEGYZÉS:** Ha a nyílbillentyűk használatával jelöli ki választását, utána nyomja le az enter billentyűt.

#### <span id="page-55-0"></span>**Az automatikus DriveLock-jelszó megadása**

Amíg az Automatic DriveLock (Automatikus DriveLock) engedélyezve van, és a meghajtó csatlakoztatva marad az eredeti számítógéphez, a rendszer nem fogja kérni a DriveLock-jelszó megadását a meghajtó zárolásának feloldásához. Ha azonban a meghajtót áthelyezi másik számítógépbe, vagy lecseréli az alaplapot az eredeti gépben, meg kell adnia a DriveLock-jelszót.

Ilyenkor a számítógép elkéri a jelszót a **DriveLock Password** (DriveLock-jelszó) parancssorban. Adja meg az eredeti gépen használt BIOS rendszergazdai jelszót (ugyanazokkal a billentyűkkel, amelyeket a jelszó beállításakor használt), majd nyomja le az enter billentyűt a meghajtó zárolásának feloldásához.

Ha a jelszót háromszor nem sikerül helyesen megadni, állítsa le, majd indítsa újra a számítógépet, és próbálkozzon újra.

#### **A DriveLock manuális kiválasztása**

**FONTOS:** A DriveLock funkcióval védett merevlemezek véglegesen használhatatlanná válásának megelőzése érdekében jegyezze fel és tartsa biztonságos, a számítógéptől távol eső helyen a DriveLock funkció felhasználói és fő jelszavát. Ha mindkét DriveLock-jelszót elfelejti, a merevlemez véglegesen zárolva lesz, és nem tudja többé használni.

Ahhoz, hogy egy belső merevlemezen manuálisan alkalmazni tudja a DriveLock-védelmet, be kell állítani egy fő jelszót, és a Computer Setup programban engedélyezni kell a DriveLock használatát. A DriveLock-védelem használata során ügyeljen a következőkre:

- Miután alkalmazta a DriveLock-védelmet egy merevlemezen, a DriveLock felhasználói jelszó vagy fő jelszó megadásával férhet hozzá a merevlemezhez.
- A DriveLock felhasználói jelszó tulajdonosának olyan felhasználónak kell lennie, aki a védett merevlemezt napi rendszerességgel használja. A DriveLock fő jelszó tulajdonosa lehet egy rendszergazda, vagy a mindennapi felhasználó is.
- A DriveLock felhasználói és fő jelszava megegyezhet.

#### **A DriveLock fő jelszavának beállítása**

A DriveLock fő jelszavának beállításához kövesse az alábbi lépéseket:

- **1.** Indítsa el a Computer Setup segédprogramot.
	- Billentyűzettel rendelkező számítógépek vagy táblagépek esetén:
		- **1.** Kapcsolja ki a számítógépet.
		- **2.** Nyomja meg a tápkapcsoló gombot, és amikor megjelenik a HP embléma, nyomja le az f10 billentyűt a Computer Setup segédprogram megnyitásához.
	- Billentyűzet nélküli táblagépek esetén:
		- **1.** Kapcsolja ki a táblagépet.
		- **2.** Tartsa lenyomva a tápkapcsoló gombot a hangerőcsökkentő gombbal együtt, amíg az indítómenü meg nem jelenik, majd koppintson az **f10** gombra a Computer Setup megnyitásához.
- **2.** Válassza a **Security** (Biztonság), a **Hard Drive Utilities** (Merevlemez-segédprogramok), majd a **DriveLock/Automatic DriveLock** (DriveLock/Automatikus DriveLock) elemet, végül pedig nyomja le az enter billentyűt.
- **3.** Válassza ki azt a merevlemezt, amely számára védelmet kíván biztosítani, majd nyomja le az enter billentyűt.
- <span id="page-56-0"></span>**4.** Válassza a **Set DriveLock Master Password** (DriveLock fő jelszavának beállítása) lehetőséget, majd nyomja le az enter billentyűt.
- **5.** Részletesen olvassa el a figyelmeztetést.
- **6.** A DriveLock fő jelszavának beállításához kövesse a képernyőn megjelenő utasításokat.
- **WEGJEGYZÉS:** A DriveLock használatát azelőtt engedélyezheti, és a DriveLock felhasználói jelszavát azelőtt állíthatja be, hogy kilépne a Computer Setup segédprogramból. További információ: A DriveLock használatának engedélyezése és a DriveLock felhasználói jelszó beállítása 45. oldal.
- **7.** A változtatások mentéséhez és a Computer Setup bezárásához válassza a **Main** (Fő) elemet, majd válassza a **Save Changes and Exit** (Módosítások mentése és kilépés), végül pedig a **Yes** (Igen) lehetőséget.
- **MEGJEGYZÉS:** Ha a nyílbillentyűk használatával jelöli ki választását, utána nyomja le az enter billentyűt.

#### **A DriveLock használatának engedélyezése és a DriveLock felhasználói jelszó beállítása**

A DriveLock használatának engedélyezéséhez és a DriveLock felhasználói jelszavának beállításához kövesse az alábbi lépéseket:

- **1.** Indítsa el a Computer Setup segédprogramot.
	- Billentyűzettel rendelkező számítógépek vagy táblagépek esetén:
		- **1.** Kapcsolja ki a számítógépet.
		- **2.** Nyomja meg a tápkapcsoló gombot, és amikor megjelenik a HP embléma, nyomja le az f10 billentyűt a Computer Setup segédprogram megnyitásához.
	- Billentyűzet nélküli táblagépek esetén:
		- **1.** Kapcsolja ki a táblagépet.
		- **2.** Tartsa lenyomva a tápkapcsoló gombot a hangerőcsökkentő gombbal együtt, amíg az indítómenü meg nem jelenik, majd koppintson az **f10** gombra a Computer Setup megnyitásához.
- **2.** Válassza a **Security** (Biztonság), a **Hard Drive Utilities** (Merevlemez-segédprogramok), majd a **DriveLock/Automatic DriveLock** elemet, végül pedig nyomja le az enter billentyűt.
- **3.** Válassza ki azt a merevlemezt, amely számára védelmet kíván biztosítani, majd nyomja le az enter billentyűt.
- **4.** Válassza az **Enable DriveLock** (DriveLock engedélyezése) lehetőséget, majd nyomja le az enter billentyűt.
- **5.** Részletesen olvassa el a figyelmeztetést.
- **6.** A DriveLock felhasználói jelszó beállításához és a DriveLock használatának engedélyezéséhez kövesse a képernyőn megjelenő utasításokat.
- **7.** A változtatások mentéséhez és a Computer Setup bezárásához válassza a **Main** (Fő) elemet, majd válassza a **Save Changes and Exit** (Módosítások mentése és kilépés), végül pedig a **Yes** (Igen) lehetőséget.
	- **MEGJEGYZÉS:** Ha a nyílbillentyűk használatával jelöli ki választását, utána nyomja le az enter billentyűt.

#### **A DriveLock letiltása**

- **1.** Indítsa el a Computer Setup segédprogramot.
	- Billentyűzettel rendelkező számítógépek vagy táblagépek esetén:
		- **1.** Kapcsolja ki a számítógépet.
		- **2.** Nyomja meg a tápkapcsoló gombot, és amikor megjelenik a HP embléma, nyomja le az f10 billentyűt a Computer Setup segédprogram megnyitásához.
	- Billentyűzet nélküli táblagépek esetén:
		- **1.** Kapcsolja ki a táblagépet.
		- **2.** Tartsa lenyomva a tápkapcsoló gombot a hangerőcsökkentő gombbal együtt, amíg az indítómenü meg nem jelenik, majd koppintson az **f10** gombra a Computer Setup megnyitásához.
- **2.** Válassza a **Security** (Biztonság), a **Hard Drive Utilities** (Merevlemez-segédprogramok), majd a **DriveLock/Automatic DriveLock** elemet, végül pedig nyomja le az enter billentyűt.
- **3.** Válassza ki azt a merevlemezt, amelyet kezelni kíván, majd nyomja le az enter billentyűt.
- **4.** Válassza a **Disable DriveLock** (DriveLock letiltása) lehetőséget, majd nyomja le az enter billentyűt.
- **5.** Kövesse a képernyőn megjelenő utasításokat a DriveLock letiltásához.
- **6.** A változtatások mentéséhez és a Computer Setup bezárásához válassza a **Main** (Fő) elemet, majd válassza a **Save Changes and Exit** (Módosítások mentése és kilépés), végül pedig a **Yes** (Igen) lehetőséget.
	- **MEGJEGYZÉS:** Ha a nyílbillentyűk használatával jelöli ki választását, utána nyomja le az enter billentyűt.

#### **DriveLock-jelszó beírása**

Ellenőrizze, hogy a merevlemez a számítógépbe (nem külön megvásárolható dokkolóegységbe vagy külső MultiBay rekeszbe) van-e helyezve.

Amikor a számítógép felszólítja a **DriveLock Password** (DriveLock-jelszó) megadására, írja be a jelszót (ugyanazokkal a billentyűkkel, amelyeket a jelszó beállításakor használt), majd nyomja le az enter billentyűt.

Ha a jelszót háromszor nem sikerül helyesen megadni, állítsa le, majd indítsa újra a számítógépet, és próbálkozzon újra.

#### **DriveLock-jelszó módosítása**

A DriveLock-jelszó módosításához a Computer Setup segédprogramban kövesse az alábbi lépéseket:

- **1.** Kapcsolja ki a számítógépet.
- **2.** Nyomja meg a tápkapcsoló gombot.
- **3.** A **DriveLock Password** (DriveLock-jelszó) parancssorban írja be a módosítani kívánt jelenlegi DriveLock felhasználói jelszót vagy fő jelszót, nyomja le az enter billentyűt, majd nyomja le az f10 gombot a Computer Setup megnyitásához.
- **4.** Válassza a **Security** (Biztonság), a **Hard Drive Utilities** (Merevlemez-segédprogramok), majd a **DriveLock/Automatic DriveLock** elemet, végül pedig nyomja le az enter billentyűt.
- **5.** Válassza ki azt a merevlemezt, amelyet kezelni kíván, majd nyomja le az enter billentyűt.
- **6.** Válassza ki a módosítani kívánt DriveLock-jelszót, majd kövesse a képernyőn megjelenő utasításokat, és adja meg a jelszavakat.
- **MEGJEGYZÉS:** A **Change DriveLock Master Password** (A DriveLock fő jelszavának módosítása) lehetőség csak akkor látható, ha a DriveLock fő jelszavát adta meg a DriveLock Password (DriveLockjelszó) parancssorban a 3. lépésben.
- **7.** A változtatások mentéséhez és a Computer Setup bezárásához válassza a **Main** (Fő) elemet, majd válassza a **Save Changes and Exit** (Módosítások mentése és kilépés), végül pedig a **Yes** (Igen) lehetőséget.
- **MEGJEGYZÉS:** Ha a nyílbillentyűk használatával jelöli ki választását, utána nyomja le az enter billentyűt.

## **Windows Hello (csak egyes termékeken)**

Ujjlenyomat-olvasóval vagy infravörös kamerával rendelkező termékeken a Windows Hello lehetővé teszi, hogy egy ujjhúzással vagy a kamerába nézve jelentkezzen be.

A Windows Hello beállítása:

- **1.** Válassza a **Start** gombot, a **Gépház** elemet, a **Fiókok** lehetőséget, majd válassza a **Bejelentkezési lehetőségek** elemet.
- **2.** Jelszó hozzáadásához válassza ki a **Hozzáadás** lehetőséget.
- **3.** Válassza ki a **Kezdés** lehetőséget, majd kövesse a képernyőn megjelenő utasításokat az ujjlenyomat vagy az arcképes azonosító regisztrálásához és a PIN-kód beállításához.
- **FONTOS:** Az ujjlenyomatos bejelentkezéssel kapcsolatos problémák megelőzése érdekében a regisztráció során győződjön meg arról, hogy az ujjlenyomat-olvasó az ujja minden oldalát regisztrálta.
- **WEGJEGYZÉS:** A PIN-kód hossza nincs korlátozva. Az alapértelmezett beállítás az, hogy csak számok használhatóak. Ahhoz, hogy a PIN-kód speciális karaktereket vagy betűket is tartalmazhasson, jelölje be a **betűk és szimbólumok engedélyezésének** jelölőnégyzetét.

## **Vírusvédelmi szoftver használata**

Ha a számítógépet e-mailezésre, illetve hálózati vagy internetes hozzáféréshez használja, azzal számítógépvírusoknak teheti ki. A számítógépvírusok kiiktathatják az operációs rendszert, a programokat és a segédprogramokat, illetve rendellenes működést okozhatnak.

A vírusvédelmi szoftverek a legtöbb vírus észlelésére, elpusztítására, és legtöbb esetben az általuk okozott kár kijavítására is képesek. Az újonnan felfedezett vírusokkal szembeni folyamatos védelem biztosítása érdekében a vírusvédelmi szoftvereket rendszeresen frissíteni kell.

A Windows Defendert előre telepítették a számítógépre. A számítógép teljes védelme érdekében erősen ajánlott egy víruskereső program folyamatos használata.

A számítógépvírusokkal kapcsolatos további információért nyissa meg a HP Support Assistant alkalmazást.

## **Tűzfalszoftver használata**

A tűzfalak célja, hogy megakadályozzák az adott rendszerhez vagy hálózathoz való illetéktelen hozzáférést. A tűzfal lehet egy, a számítógépre és/vagy a hálózatra telepített szoftveralkalmazás, vagy pedig egy olyan megoldás, amely hardverből és szoftverből is áll.

A tűzfalaknak két típusa létezik:

- A gazdagépalapú tűzfal olyan szoftver, amely csak azt a számítógépet védi, amelyre telepítették.
- A hálózatalapú tűzfalak ezek a DSL- vagy kábelmodem és az otthoni hálózat közé telepítve a hálózat összes számítógépét védik.

Ha tűzfal van telepítve a rendszerre, a tűzfal minden, a rendszerre és a rendszerről küldött adatot figyel, és összehasonlítja azokat a felhasználó által meghatározott biztonsági feltételekkel. A tűzfal blokkol minden adatot, amely nem felel meg ezeknek a feltételeknek.

Lehet, hogy számítógépére vagy hálózati eszközeire már van telepítve tűzfal. Ha nincsen, rendelkezésére állnak szoftveres tűzfalmegoldások.

**MEGJEGYZÉS:** A tűzfal bizonyos körülmények között megakadályozhatja az internetes játékok elérését, problémákat okozhat a hálózati nyomtatási és a fájlmegosztási szolgáltatások működésében, vagy blokkolhatja az e-mailek legitim mellékleteit. Átmeneti megoldásként kapcsolja ki a tűzfalat, hajtsa végre a kívánt feladatot, majd kapcsolja be újra a tűzfalat. Végleges megoldásként módosítsa a tűzfal beállításait.

## **Szoftverfrissítések telepítése**

A biztonsági problémák kijavítása és a szoftverteljesítmény fokozása érdekében a számítógépen telepített HP-, Windows- és harmadik féltől származó szoftvereket célszerű rendszeresen frissíteni.

**FONTOS:** A Microsoft értesítéseket küld a Windows-frissítésekről, amelyek biztonsági frissítéseket is tartalmazhatnak. A biztonsági résekkel és a számítógépvírusokkal szembeni védelem érdekében azonnal telepítsen minden Microsoft-frissítést, amint értesítést kap azokról.

Ezeket a frissítéseket automatikusan telepítheti.

A beállítások megtekintése és módosítása:

- **1.** Válassza a **Start** gombot, majd a **Beállítások** ikont, végül a **Frissítés és biztonság** lehetőséget.
- **2.** Válassza a **Windows Update** elemet, majd kövesse a képernyőn megjelenő utasításokat.
- **3.** A frissítések telepítésének ütemezéséhez válassza a **Speciális beállítások** elemet, majd kövesse a képernyőn megjelenő utasításokat.

## **A HP Client Security használata (csak egyes termékeken)**

A HP Client Security szoftver a számítógépen előre telepítve van. Ez a szoftver a tálca jobb szélén lévő HP Client Security ikonon vagy a Windows Vezérlőpulton keresztül érhető el. A program biztonsági szolgáltatásai védelmet nyújtanak a számítógép, a hálózatok és a fontos adatok illetéktelen elérésével szemben. További tudnivalókat a HP Client Security szoftver súgójában talál.

## **A HP Device as a Service használata (csak egyes termékeken)**

A HP DaaS egy felhőalapú informatikai megoldás, amely a vállalkozások eszközeinek hatékony felügyeletére és védelmére szolgál. A HP DaaS segít az eszközök kártevők és egyéb támadások elleni védelmében, figyeli az eszközök állapotát, és csökkenti az eszköz- és biztonsági problémák megoldásával töltött időt. A hagyományos belső megoldásoknál lényegesen költséghatékonyabb szoftver gyorsan letölthető és telepíthető. További tudnivalók: <https://www.hptouchpointmanager.com/>.

## **Opcionális biztonsági kábel használata (csak egyes termékeken)**

A (külön megvásárolható) biztonsági kábel funkciója az elriasztás; nem feltétlenül képes megakadályozni a számítógép illetéktelen használatát vagy ellopását. A biztonsági kábelt a gyártó útmutatása szerint csatlakoztassa a számítógéphez.

## **Az ujjlenyomat-olvasó használata (csak egyes termékeken)**

Egyes termékeken beépített ujjlenyomat-olvasó érhető el. Az ujjlenyomat-olvasó használatához regisztrálnia kell az ujjlenyomatait a HP Client Security Credential Manager (Hitelesítéskezelő) szolgáltatásában. További tudnivalókat a HP Client Security szoftver súgójában talál.

Miután regisztrálta az ujjlenyomatait a Credential Manager szolgáltatásban, a HP Client Security Password Manager használatával tárolhatja és töltheti ki a támogatott webhelyeken és alkalmazásokban használt felhasználóneveket és jelszavakat.

### **Az ujjlenyomat-olvasó helye**

Az ujjlenyomat-olvasó egy kicsi fémérzékelő, amely a következő helyek valamelyikén található a számítógépén:

- Az érintőtábla alsó része mellett
- A billentyűzet jobb oldalán
- A képernyő jobb oldalán felül
- A képernyő bal oldalán
- A kijelző hátoldalán

A terméktől függően az olvasó álló vagy fekvő helyzetű lehet.

# **8 Karbantartás**

Rendszeres karbantartással őrizheti meg a számítógép optimális állapotát. Ez a fejezet bemutatja a lemeztöredezettség-mentesítő és a lemezkarbantartó használatát. Emellett útmutatást biztosít a programok és illesztőprogramok frissítéséhez, a számítógép tisztításához, valamint tanácsokkal szolgál a számítógéppel való utazáshoz (vagy a számítógép szállításához).

## **A teljesítmény javítása**

Rendszeres karbantartással, például a Lemeztöredezettség-mentesítő és a Lemezkarbantartó futtatásával jelentős javulás érhető el a számítógép teljesítményében.

### **A Lemeztöredezettség-mentesítő használata**

A HP azt javasolja, hogy legalább havonta egyszer futtassa a merevlemezen a Lemeztöredezettségmentesítőt.

**WEGJEGYZÉS:** SSD meghajtókon nincs szükség a Lemeztöredezettség-mentesítő futtatására.

A Lemeztöredezettség-mentesítő futtatása:

- **1.** Csatlakoztassa a számítógépet külső áramforráshoz.
- **2.** A tálca keresőmezőjébe írja be a töredezettségmentesítés szót, majd válassza **A meghajtók töredezettségmentesítése és optimalizálása** lehetőséget.
- **3.** Kövesse a képernyőn megjelenő utasításokat.

További tudnivalókat a Lemeztöredezettség-mentesítő segédprogram súgója tartalmaz.

### **A Lemezkarbantartó szoftver használata**

A Lemezkarbantartó segítségével megkeresheti azokat a felesleges fájlokat a merevlemezen, amelyek biztonságosan törölhetők a lemezterület felszabadítása és a számítógép hatékonyabb működése érdekében.

A Lemezkarbantartó segédprogram futtatása:

- **1.** A tálca keresőmezőjébe írja be a lemez kifejezést, majd válassza a **Lemezkarbantartó** lehetőséget.
- **2.** Kövesse a képernyőn megjelenő utasításokat.

### **A HP 3D DriveGuard használata (csak egyes termékeken)**

Az alább felsorolt esetekben a HP 3D DriveGuard a meghajtó parkolóállásba helyezésével és az adatkérések leállításával védi a merevlemez-meghajtót:

- Ha elejti a számítógépet.
- Ha megmozdítja a számítógépet, miközben az akkumulátorról üzemel, és a képernyője le van hajtva.

A HP 3D DriveGuard röviddel ezen események bekövetkezése után visszaállítja a merevlemez normál működését.

**MEGJEGYZÉS:** A HP 3D DriveGuard csak a belső merevlemezeket védi. A HP 3D DriveGuard nem védi az opcionális dokkolóeszközben lévő, illetve az USB-porthoz csatlakoztatott merevlemezeket.

**MEGJEGYZÉS:** Mivel az SSD meghajtók nem tartalmaznak mozgó alkatrészeket, a HP 3D DriveGuard alkalmazásra ezeknél nincs szükség.

#### **A HP 3D DriveGuard állapotának meghatározása**

Az elsődleges és/vagy a másodlagos (csak egyes termékeken) meghajtórekeszben található merevlemezek parkolóállásba helyezésekor a merevlemez-meghajtó jelzőfényének a színe megváltozik a számítógépen.

## **Alkalmazások és illesztőprogramok frissítése**

A HP azt javasolja, hogy a programjait és az illesztőprogramjait rendszeresen frissítse. A frissítések megoldhatják a problémákat, és új szolgáltatásokkal és lehetőségekkel bővíthetik a számítógép funkcióinak körét. A régebbi grafikus részegységek például nem feltétlenül működnek jól a legújabb játékprogramokkal. A legújabb illesztőprogramok híján nem tudja optimálisan kihasználni hardvereszközeit.

A legújabb HP-programok és -illesztőprogramok letölthetők a <http://www.hp.com/support>webhelyről. Regisztrálhat arra is, hogy automatikusan értesítést kapjon, amikor új frissítés válik elérhetővé.

A programok és az illesztőprogramok frissítéséhez kövesse az alábbi lépéseket:

**1.** A tálca keresőmezőjébe írja be a support kifejezést, majd válassza a **HP Support Assistant**  alkalmazást.

– vagy –

Válassza ki a tálcán található kérdőjel ikont.

- **2.** Válassza a **Saját noteszgép** lehetőséget, majd a **Frissítések** fület, végül pedig a **Frissítések és üzenetek ellenőrzése** lehetőséget.
- **3.** Kövesse a képernyőn megjelenő utasításokat.

## **A számítógép megtisztítása**

A számítógépet az alábbi termékek segítségével tudja biztonságosan megtisztítani:

- Alkoholmentes üvegtisztító folyadék
- Enyhén szappanos víz
- Száraz mikroszálas törlőkendő vagy düftinkendő (zsírmentes antisztatikus kendő)
- Antisztatikus törlőkendők

**VIGYÁZAT!** Ne használjon erős oldószereket vagy fertőtlenítőkendőket, amelyek maradandó kárt okozhatnak a számítógépben. Ha nem biztos benne, hogy egy tisztítószer biztonságosan használható-e a számítógépen, győződjön meg arról, hogy a termék nem tartalmaz olyan összetevőket, mint az alkohol, az aceton, az ammónium-klorid, a metilén-klorid, a hidrogén-peroxid, a nafta és a szénhidrogén-oldószerek.

A rostos anyagok, például a papír törlőkendők, megkarcolhatják a számítógépet. A karcolásokban idővel szennyeződések és tisztítószer-maradványok rakódhatnak le.

### **Tisztítási módszerek**

A számítógép biztonságos megtisztításához kövesse az ebben a szakaszban leírtakat.

- **FIGYELEM!** Az áramütés és a részegységek károsodásának megelőzése érdekében a számítógépet ne bekapcsolt állapotban tisztítsa meg.
	- **1.** Kapcsolja ki a számítógépet.
	- **2.** Válassza le a váltóáramú áramforrást.
	- **3.** Válasszon le minden tápellátással rendelkező külső eszközt.
- **VIGYÁZAT!** A belső részegységek károsodásának megelőzése érdekében ne permetezzen tisztítószereket vagy -folyadékokat közvetlenül a számítógép felületére. A felületre fröccsenő folyadékok véglegesen károsíthatják a belső részegységeket.

#### **A képernyő tisztítása**

Finoman törölje le a képernyőt egy alkoholmentes üvegtisztító szerrel megnedvesített, puha, nem bolyhosodó kendővel. A számítógép fedelének lecsukása előtt ellenőrizze, hogy a képernyő száraz‑e.

#### **Az oldalsó részek és a fedél tisztítása**

A számítógép oldalainak és fedelének tisztításához olyan puha, mikroszálas vagy düftinkendőt használjon, amely a felsorolt tisztítószerek egyikével van megnedvesítve, vagy használjon megfelelő eldobható törlőkendőt.

**MEGJEGYZÉS:** A számítógép fedelét körkörös mozdulatokkal tisztítsa meg, hogy eltávolítsa róla a szennyeződéseket és a lerakódásokat.

### **Az érintőtábla, a billentyűzet és az egér tisztítása (csak egyes termékeken)**

- **FIGYELEM!** Az elektromos áramütés és a belső részegységek károsodásának elkerülése érdekében ne használjon porszívót a billentyűzet tisztításához. A porszívóból szennyeződés rakódhat le a billentyűzet felületére.
- A VIGYÁZAT! A belső részegységek károsodásának megelőzése érdekében ügyeljen arra, hogy ne kerüljön folyadék a billentyűk közé.
	- Az érintőtábla, a billentyűzet vagy az egér megtisztításához a korábban felsorolt tisztítószerekkel megnedvesített puha, mikroszálas kendőt vagy szarvasbőrt használjon.
	- Egy fúvócsővel felszerelt sűrített levegős flakon segítségével megelőzheti a billentyűk beragadását, valamint eltávolíthatja a billentyűk alá került port, rostszálakat és szennyeződéseket.

## **Utazás a számítógéppel, a számítógép szállítása**

Ha utaznia kell a számítógéppel, vagy el kell szállítania valahová, kövesse a következő tanácsokat a készülék megóvása érdekében.

- A számítógép utazásra vagy szállításra való felkészítése:
	- Készítsen biztonsági másolatot az adatairól egy külső meghajtóra.
	- Távolítsa el az összes lemezt és külső adathordozót, például a memóriakártyákat.
	- Kapcsolja ki, majd válassza le a külső eszközöket.
	- Állítsa le a számítógépet.
- Vigyen magával biztonsági másolatot adatairól. Tartsa a biztonsági másolatot külön a számítógéptől.
- Ha repülővel utazik, kézipoggyászként vigye magával a számítógépet; ne adja fel a többi csomagjával együtt.
- **VIGYÁZAT!** A meghajtót ne tegye ki mágneses mező hatásának. A mágneses mezővel működő biztonsági berendezések közé tartoznak például a reptéri biztonsági kapuk és botok. A repülőtereken a kézipoggyászt átvizsgáló biztonsági berendezések általában röntgensugárral működnek, amely nem tesz kárt a meghajtókban.
- Ha repülés közben szeretné használni a számítógépét, figyelje a repülés közben elhangzó bejelentést, amely jelzi, hogy mikor használhat számítógépet. A repülés közbeni számítógép-használatot a légitársaság saját belátása szerint engedélyezheti.
- Ha a számítógépet vagy a meghajtót szállítja, használjon megfelelő védőcsomagolást, és lássa el "FRAGILE" (Törékeny) címkével.
- Bizonyos környezetekben a vezeték nélküli eszközök használatát korlátozhatják. Ilyen környezet lehet a repülőgépek fedélzete, kórházak területe, robbanóanyagok környéke és egyéb veszélyes helyek. Ha nem biztos a számítógépben található vezeték nélküli eszközökre vonatkozó előírásokban, a számítógép bekapcsolása előtt kérjen engedélyt a használatára.
- Ha külföldre utazik, fogadja meg a következő tanácsokat:
	- Az útitervében szereplő összes országban/térségben ellenőrizze a számítógépekkel kapcsolatos vámszabályokat.
	- Ellenőrizze, hogy milyen hálózati tápvezetékre és adapterre van szüksége az egyes területeken, ahol használni szeretné a számítógépét. A feszültség, a frekvencia és a csatlakozó jellemzői eltérőek lehetnek.
	- **A FIGYELEM!** Az elektromos áramütés, a tűz, illetve a készülék károsodásának megelőzése érdekében ne használja a számítógépet háztartási gépekhez készült feszültségátalakítóval.

# <span id="page-65-0"></span>**9 Biztonsági mentés, visszaállítás és helyreállítás**

Ez a fejezet az alábbi folyamatokról tartalmaz információkat (ezek a legtöbb termék esetében használható, szokásos eljárások):

- **Biztonsági másolat készítése személyes adatokról** A Windows-eszközök segítségével biztonsági másolatot készíthet a személyes adatairól (lásd: A Windows-eszközök használata 54. oldal).
- **Visszaállítási pont létrehozása** A Windows-eszközök segítségével visszaállítási pontot hozhat létre (lásd: A Windows-eszközök használata 54. oldal).
- **Helyreállítási adathordozó létrehozása** (csak egyes termékeken) A HP Cloud Recovery Download Tool segítségével (csak egyes termékeken) helyreállítási adathordozót hozhat létre (lásd: Helyreállítási [adathordozó létrehozása a HP Cloud Recovery Download Tool használatával \(csak egyes termékeken\)](#page-66-0) [55. oldal\)](#page-66-0).
- **Visszaállítás és helyreállítás** A Windows számos lehetőséget kínál a biztonsági másolatból való visszaállításra, a számítógép frissítésére, valamint a számítógép eredeti állapotának visszaállítására (lásd A Windows-eszközök használata 54. oldal).
- **FONTOS:** Ha helyreállítási műveleteket kíván végrehajtani egy táblagépen, akkor a táblagép akkumulátorának legalább 70%-os töltöttségi szinttel kell rendelkeznie a helyreállítási folyamat indítása előtt.

**FONTOS:** Leválasztható billentyűzettel rendelkező táblagép esetén a helyreállítási folyamat megkezdése előtt csatlakoztassa a táblagépet a billentyűzetdokkhoz.

## **Információk biztonsági mentése és helyreállítási adathordozók létrehozása**

### **A Windows-eszközök használata**

**FONTOS:** Csak a Windows segítségével készíthet biztonsági másolatot személyes adatairól. Rendszeres biztonsági mentések ütemezésével elkerülhető az adatvesztés.

A Windows-eszközök segítségével biztonsági másolatot készíthet személyes adatairól, valamint rendszervisszaállítási pontokat és helyreállítási adathordozókat hozhat létre.

**MEGJEGYZÉS:** Ha a számítógép tárhelye nem nagyobb, mint 32 GB, a Microsoft Rendszer-visszaállítás alapértelmezés szerint le van tiltva.

További információkat és lépéseket a Segítség kérése alkalmazásban találhat.

- **1.** Válassza a **Start** gombot, majd a **Segítség kérése** alkalmazást.
- **2.** Írja be az elvégezni kívánt feladatot.
- **MEGJEGYZÉS:** A Segítség kérése alkalmazás eléréséhez csatlakoznia kell az internethez.

### <span id="page-66-0"></span>**Helyreállítási adathordozó létrehozása a HP Cloud Recovery Download Tool használatával (csak egyes termékeken)**

A HP Cloud Recovery Download Tool segítségével HP helyreállítási adathordozót hozhat létre egy rendszerindításra alkalmas USB flash meghajtón.

Az eszköz letöltése:

**▲** Látogasson el a Microsoft Store áruházba, és keressen rá a HP Cloud Recovery alkalmazásra.

További részletekért látogasson el a <http://www.hp.com/support>oldalra, a keresőmezőbe írja be a HP Cloud Recovery kifejezést, majd kattintson a "HP számítógépek – A HP Cloud Recovery Download Tool használata (Windows 10, 7)" hivatkozásra.

**MEGJEGYZÉS:** Ha saját maga nem tud helyreállítási adathordozót készíteni, az ügyfélszolgálattól szerezhet be helyreállító lemezeket. Látogasson el a <http://www.hp.com/support>webhelyre, válassza ki az országot vagy a régiót, majd kövesse a képernyőn megjelenő utasításokat.

## **Visszaállítás és helyreállítás**

## **Visszaállítás, alaphelyzetbe állítás és frissítés Windows-eszközök használatával**

A Windows számos lehetőséget kínál a számítógép visszaállítására, alaphelyzetbe állítására és frissítésére. Részletekért lásd: [A Windows-eszközök használata](#page-65-0) 54. oldal.

### **Helyreállítás HP helyreállító adathordozó használatával**

A HP helyreállítási adathordozó segítségével újratelepítheti az eredeti operációs rendszert és a gyárilag telepített programokat. Egyes termékeken az adathordozót a HP Cloud Recovery Download Tool használatával egy rendszerindításra alkalmas USB flash meghajtón hozhatja létre. További részletekért lásd: Helyreállítási adathordozó létrehozása a HP Cloud Recovery Download Tool használatával (csak egyes termékeken) 55. oldal.

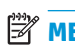

**MEGJEGYZÉS:** Ha saját maga nem tud helyreállítási adathordozót készíteni, az ügyfélszolgálattól szerezhet be helyreállító lemezeket. Látogasson el a <http://www.hp.com/support>webhelyre, válassza ki az országot vagy a régiót, majd kövesse a képernyőn megjelenő utasításokat.

A rendszer helyreállításához:

**▲** Helyezze be a HP helyreállítási adathordozót, majd indítsa újra a számítógépet.

### **A számítógép rendszerindítási sorrendjének módosítása**

Ha a számítógépe nem a HP helyreállítási adathordozó használatával indul újra, módosíthatja a számítógép rendszerindítási sorrendjét. Ez azoknak az eszközöknek a sorrendje a BIOS-ban, amelyeken a számítógép indítási adatokat keres. Módosíthatja az optikai meghajtó vagy az USB flash meghajtó helyét a sorrendben, a HP helyreállítási adathordozó helyétől függően.

A rendszerindítási sorrend módosítása:

**FONTOS:** Leválasztható billentyűzettel rendelkező táblagép esetén csatlakoztassa a táblagépet a billentyűzetdokkhoz ezen lépések végrehajtása előtt.

- **1.** Helyezze be a HP helyreállítási adathordozót.
- **2.** Nyissa meg a rendszer **Indítómenüjét**.

Billentyűzettel rendelkező számítógépek vagy táblagépek esetén:

**▲** Kapcsolja be vagy indítsa újra a számítógépet vagy táblagépet, gyorsan nyomja le az esc billentyűt, majd nyomja le az f9 billentyűt a rendszerindítási beállítások eléréséhez.

Billentyűzet nélküli táblagépek esetén:

**▲** Kapcsolja be vagy indítsa újra a táblagépet, gyorsan nyomja meg és tartsa lenyomva a hangerőnövelő gombot, majd válassza az **f9** lehetőséget.

– vagy –

Kapcsolja be vagy indítsa újra a táblagépet, gyorsan nyomja meg és tartsa lenyomva a hangerőcsökkentő gombot, majd válassza az **f9** lehetőséget.

**3.** Válassza ki, melyik optikai meghajtóról vagy USB flash meghajtóról kívánja elindítani a rendszert, majd kövesse a képernyőn megjelenő utasításokat.

### **A HP Sure Recover használata (csak egyes termékeken)**

Egyes számítógépeken a hardverbe és a firmware-be építve megtalálható a HP Sure Recover megoldás, amely a számítógép operációs rendszerének helyreállítására szolgál. A HP Sure Recover telepített helyreállító szoftver nélkül teljesen helyreállíthatja a HP-eszköz operációsrendszer-lemezképét.

A HP Sure Recover használatával egy rendszergazda vagy felhasználó visszaállíthatja a rendszert, és telepítheti az alábbiakat:

- Az operációs rendszer legújabb verziója
- Platformspecifikus eszközillesztők
- Egyedi lemezkép esetén a szoftveralkalmazások

A HP Sure Recover legfrissebb dokumentációjának eléréséhez keresse fel a következő webhelyet: <http://www.hp.com/support>. Válassza a **Készülék keresése** lehetőséget, majd kövesse a képernyőn megjelenő utasításokat.

# <span id="page-68-0"></span>**10 Computer Setup (BIOS), TPM és HP Sure Start**

## **A Computer Setup segédprogram használata**

A Computer Setup segédprogram, vagy más néven BIOS vezérli a rendszer összes bemeneti és kimeneti eszköze (például a lemezmeghajtók, a képernyő, a billentyűzet, az egér vagy a nyomtató) közötti kommunikációt. A Computer Setup segédprogramban megadhatók a telepített eszközökre, a számítógép indítási sorrendjére, valamint a rendszer- és a kiterjesztett memória mennyiségére vonatkozó beállítások.

**MEGJEGYZÉS:** A Computer Setup segédprogramban csak fokozott elővigyázatossággal hajtson végre módosításokat. Az esetleges hibák megakadályozhatják a számítógép megfelelő működését.

### **A Computer Setup segédprogram elindítása**

**▲** Kapcsolja be vagy indítsa újra a számítógépet, és amikor megjelenik a HP embléma, nyomja le az f10 billentyűt a Computer Setup segédprogram megnyitásához.

### **Navigálás és kijelölés a Computer Setup segédprogramban**

- Egy menü vagy menüelem kiválasztásához használja a Tab billentyűt és a billentyűzet nyílgombjait, majd nyomja le az enter billentyűt, vagy válassza ki az elemet egy mutatóeszközzel.
- A felfelé és lefelé görgetéshez válassza a felfelé vagy lefelé mutató nyilat a képernyő jobb felső sarkában, vagy használja a fel-le nyílbillentyűket a billentyűzeten.
- A megnyitott párbeszédpanelek bezárásához és a Computer Setup főképernyőjére való visszatéréshez nyomja le az esc billentyűt, majd kövesse a képernyőn megjelenő utasításokat.

A Computer Setup segédprogramból a következő módszerekkel lehet kilépni:

- Ha a Computer Setup menüiből a változtatások elmentése nélkül szeretne kilépni, válassza a **Main** (Fő) elemet, majd válassza az **Ignore Changes and Exit** (Módosítások elvetése és kilépés) lehetőséget, végül pedig a **Yes** (Igen) lehetőséget.
- **MEGJEGYZÉS:** Ha a nyílbillentyűk használatával jelöli ki választását, utána nyomja le az enter billentyűt.
- A változtatások mentéséhez és a Computer Setup menüinek bezárásához válassza a **Main** (Fő) elemet, majd válassza a **Save Changes and Exit** (Módosítások mentése és kilépés), végül pedig a **Yes** (Igen) lehetőséget.

**MEGJEGYZÉS:** Ha a nyílbillentyűk használatával jelöli ki választását, utána nyomja le az enter billentyűt.

A módosítások a számítógép újraindításakor lépnek életbe.

### **A gyári alapbeállítások visszaállítása a Computer Setup segédprogramban**

**MEGJEGYZÉS:** Az alapértékek visszaállítása nem módosítja a merevlemez-meghajtó üzemmódját.

A Computer Setup segédprogram összes gyárilag beállított alapértékének visszaállításához tegye a következőket:

- **1.** Indítsa el a Computer Setup segédprogramot. Lásd: [A Computer Setup segédprogram elindítása](#page-68-0) [57. oldal.](#page-68-0)
- **2.** Válassza a **Main** (Fő) elemet, majd válassza az **Apply Factory Defaults and Exit** (Gyári beállítások alkalmazása és kilépés) lehetőséget, végül pedig a **Yes** (Igen) lehetőséget.

**MEGJEGYZÉS:** Ha a nyílbillentyűk használatával jelöli ki választását, utána nyomja le az enter billentyűt.

**MEGJEGYZÉS:** Egyes termékek esetében a **Restore Defaults** (Alapértékek visszaállítása) helyett az **Apply Factory Defaults and Exit** (Gyári beállítások alkalmazása és kilépés) lehetőség jelenhet meg.

A módosítások a számítógép újraindításakor lépnek életbe.

**MEGJEGYZÉS:** A gyári alapbeállítások visszaállításakor a jelszó- és biztonsági beállítások nem módosulnak.

### **A BIOS frissítése**

A legfrissebb BIOS-verziók elérhetők a HP webhelyén.

A HP webhelyén található BIOS-frissítések többsége *SoftPaq* formátumú tömörített fájlokban található.

Néhány letölthető csomagban egy Readme.txt nevű fájl is található, amely a telepítéssel és a hibaelhárítással kapcsolatos információkat tartalmazza.

#### **A BIOS verziójának meghatározása**

Ahhoz, hogy eldönthesse, hogy kell-e frissíteni a Computer Setup (BIOS) segédprogramot, először állapítsa meg a számítógép BIOS-verzióját.

A BIOS-verzióadatok (más néven *ROM dátuma* vagy *Rendszer BIOS*) az fn+esc billentyűkombináció lenyomásával (ha már belépett a Windows rendszerbe), illetve a Computer Setup használatával jeleníthetők meg.

- **1.** Indítsa el a Computer Setup segédprogramot. Lásd: [A Computer Setup segédprogram elindítása](#page-68-0) [57. oldal.](#page-68-0)
- **2.** Válassza a **Main** (Főmenü) elemet, majd válassza a **System Information** (Rendszer-információ) lehetőséget.
- **3.** Ha a Computer Setup menüiből a változtatások elmentése nélkül szeretne kilépni, válassza a **Main** (Fő) elemet, majd válassza az **Ignore Changes and Exit** (Módosítások elvetése és kilépés) lehetőséget, végül pedig a **Yes** (Igen) lehetőséget.

**MEGJEGYZÉS:** Ha a nyílbillentyűk használatával jelöli ki választását, utána nyomja le az enter billentyűt.

Újabb BIOS-verziók ellenőrzésével kapcsolatban lásd: [BIOS-frissítés letöltése](#page-70-0) 59. oldal.

### <span id="page-70-0"></span>**BIOS-frissítés letöltése**

**VIGYÁZAT!** A számítógép károsodása vagy a sikertelen telepítés kockázatának csökkentése érdekében csak akkor töltsön le és telepítsen egy BIOS-frissítést, ha a számítógép egy váltóáramú tápegységen keresztül csatlakozik egy megbízható külső áramforráshoz. A BIOS-frissítést soha ne töltse le vagy telepítse olyankor, amikor a számítógép akkumulátoros tápellátásról üzemel, opcionális dokkolóba van helyezve, vagy alternatív tápforráshoz csatlakozik. A letöltés és telepítés során tartsa be az alábbi utasításokat:

Ne szakítsa meg a számítógép tápellátását a tápkábel váltakozó áramú aljzatból történő kihúzásával.

Ne állítsa le a számítógépet, illetve ne kezdeményezzen alvó állapotot.

Ne helyezzen be, távolítson el, csatlakoztasson vagy válasszon le semmilyen eszközt, kábelt vagy vezetéket.

**1.** A tálca keresőmezőjébe írja be a support kifejezést, majd válassza a HP Support Assistant alkalmazást.

– vagy –

Válassza ki a tálcán található kérdőjel ikont.

- **2.** Válassza a **Frissítések**, majd a **Frissítések és üzenetek keresése** lehetőséget.
- **3.** Kövesse a képernyőn megjelenő utasításokat.
- **4.** A letöltési területen tegye a következőket:
	- **a.** Keresse meg a legújabb BIOS-frissítést, és hasonlítsa össze a számítógépre telepített BIOSverzióval. Jegyezze fel a dátumát, nevét vagy egyéb adatait. Ezekre az adatokra a frissítések későbbi azonosítása során, a merevlemezre mentés után lehet szükség.
	- **b.** Kövesse a képernyőn megjelenő utasításokat a kiválasztott elem letöltéséhez a merevlemezmeghajtóra.

Jegyezze fel a letöltött BIOS-frissítés elérési útját a merevlemez-meghajtón. Erre az elérési útra akkor lesz szüksége, amikor telepíteni kívánja a frissítést.

**WEGJEGYZÉS:** Ha a számítógép hálózathoz kapcsolódik, forduljon a hálózat rendszergazdájához, mielőtt bármilyen szoftverfrissítést telepítene, különös tekintettel a BIOS-frissítésekre.

A BIOS telepítésének a módja rendszerenként eltérő. A letöltés befejezése után kövesse a képernyőn megjelenő utasításokat. Ha nem lát utasításokat, tegye a következőket:

- **1.** Írja be a tálca keresőmezőjébe a fájl kifejezést, majd válassza a **Fájlkezelő** lehetőséget.
- **2.** Válassza ki a merevlemez betűjelét. A merevlemezt általában a Helyi lemez (C:) megnevezés jelöli.
- **3.** A korábban feljegyzett elérési út felhasználásával nyissa meg azt a mappát, amely a frissítést tartalmazza.
- **4.** Kattintson duplán arra a fájlra, amelynek kiterjesztése .exe (például *fájlnév*.exe).

Megkezdődik a BIOS telepítése.

**5.** A telepítés végrehajtásához kövesse a képernyőn megjelenő utasításokat.

**MEGJEGYZÉS:** Miután a képernyőn megjelent a sikeres telepítésről tájékoztató üzenet, törölheti a letöltött fájlt a merevlemez-meghajtóról.

## **A rendszerindítási sorrend módosítása az f9 billentyűvel**

Ha dinamikusan szeretne rendszerindító eszközt kiválasztani az aktuális indítási sorrendhez, tegye a következőket:

- **1.** A Boot Device Options (Rendszerindító eszközök beállításai) menü megnyitása:
	- Kapcsolja be vagy indítsa újra a számítógépet, és amikor megjelenik a HP embléma, nyomja le az f9 billentyűt a Boot Device Options (Rendszerindító eszközök beállításai) menü megnyitásához.
- **2.** Válasszon egy rendszerindító eszközt, nyomja meg az enter billentyűt, majd kövesse a képernyőn megjelenő utasításokat.

## **TPM BIOS-beállítások (csak egyes termékeken)**

**FONTOS:** A rendszeren a Trusted Platform Module (TPM) funkció engedélyezése előtt győződjön meg arról, hogy a TPM tervezett használata megfelel a vonatkozó helyi törvényeknek, jogszabályoknak és irányelveknek, illetve szerezze be a szükséges jóváhagyásokat vagy licenceket. A TPM funkciónak a fenti követelményeket megsértő módon történő működtetéséből/használatából adódó megfelelési problémákért teljes egészében és kizárólag Önt terheli a felelősség. A HP nem vállal felelősséget a kapcsolódó kötelezettségekért.

A TPM további védelmet biztosít a számítógép számára. A TPM beállításait a Computer Setup (BIOS) segédprogramban módosíthatja.

**MEGJEGYZÉS:** Ha a TPM-beállítást Hidden (Rejtett) értékre módosítja, a TPM nem lesz látható az operációs rendszerben.

A TPM-beállítások elérése a Computer Setup programban:

- **1.** Indítsa el a Computer Setup segédprogramot. Lásd: [A Computer Setup segédprogram elindítása](#page-68-0) [57. oldal.](#page-68-0)
- **2.** Válassza a **Security** (Biztonság) elemet, a **TPM Embedded Security** (TPM beépített biztonság) lehetőséget, majd kövesse a képernyőn megjelenő utasításokat.

## **A HP Sure Start használata (csak egyes termékeken)**

Bizonyos számítógéptípusok a HP Sure Start technológiával rendelkeznek, amely figyeli, hogy a BIOS-t nem érte-e támadás vagy nem sérült-e meg. Ha a BIOS megsérül vagy támadás éri, a HP Sure Start felhasználói beavatkozás nélkül, automatikusan egy korábban elmentett állapotra állítja vissza a BIOS-t.

A HP Sure Start be van állítva és előre be van kapcsolva, így a legtöbb felhasználó használhatja a HP Sure Start alapértelmezett konfigurációját. Az alapértelmezett konfigurációt a haladó felhasználók testre is szabhatják.

A HP Sure Start legfrissebb dokumentációjának eléréséhez látogasson el a következő helyre: <http://www.hp.com/support>. Válassza a **Készülék keresése** lehetőséget, majd kövesse a képernyőn megjelenő utasításokat.
# <span id="page-72-0"></span>**11 A HP PC Hardware Diagnostics használata**

# **A HP PC Hardware Diagnostics Windows használata (csak egyes termékeken)**

A HP PC Hardware Diagnostics Windows egy Windows-alapú segédprogram, amely lehetővé teszi, hogy diagnosztikai teszteket futtasson annak megállapítására, hogy a számítógép hardvere megfelelően működik-e. Az eszköz a Windows operációs rendszeren belül fut, és a hardverhibákat diagnosztizálja.

Ha a HP PC Hardware Diagnostics Windows nem lenne telepítve a számítógépen, először le kell töltenie és telepítenie kell. A HP PC Hardware Diagnostics Windows letöltése: [A HP PC Hardware Diagnostics Windows](#page-73-0)  [letöltése](#page-73-0) 62. oldal.

A HP PC Hardware Diagnostics Windows telepítését követően hajtsa végre az alábbi lépéseket a program eléréséhez a HP Súgó és támogatás vagy a HP támogatási segéd felületen.

- **1.** A HP PC Hardware Diagnostics Windows elérése a HP Súgó és támogatás felületen:
	- **a.** Válassza a **Start** gombot, majd a **HP Súgó és támogatás** lehetőséget.
	- **b.** Válassza a **HP PC Hardware Diagnostics Windows** lehetőséget.

– vagy –

A HP PC Hardware Diagnostics Windows elérése a HP támogatási segéd felületen:

**a.** A tálca keresőmezőjébe írja be a support kifejezést, majd válassza a **HP Support Assistant**  alkalmazást.

– vagy –

Válassza ki a tálcán található kérdőjel ikont.

- **b.** Válassza a **Hibaelhárítás és javítások** lehetőséget.
- **c.** Válassza a **Diagnosztika**, majd a **HP PC Hardware Diagnostics Windows** lehetőséget.
- **2.** Az eszköz megnyitása után válassza ki a futtatni kívánt diagnosztikai teszt típusát, majd kövesse a képernyőn megjelenő utasításokat.

**MEGJEGYZÉS:** Ha bármikor le kíván állítani egy diagnosztikai tesztet, kattintson a **Mégse** gombra.

Ha a HP PC Hardware Diagnostics Windows- hardvercserét igénylő meghibásodást észlel, létrejön egy 24 számjegyű hibaazonosító. A képernyőn a következők egyike látható:

- Megjelenik a hibaazonosító hivatkozása. Kattintson a hivatkozásra, majd kövesse a képernyőn megjelenő utasításokat.
- Megjelenik egy Quick Response (QR-) kód. Olvassa be a kódot egy mobileszközzel, majd kövesse a képernyőn megjelenő utasításokat.
- Megjelennek a támogatás hívására vonatkozó utasítások. Kövesse az utasításokat.

# <span id="page-73-0"></span>**A HP PC Hardware Diagnostics Windows letöltése**

- A HP PC Hardware Diagnostics Windows letöltési útmutatója csak angol nyelven érhető el.
- Az eszköz letöltéséhez Windows rendszerű számítógépet kell használnia, mert csak .exe fájlok állnak rendelkezésre.

### **A HP PC Hardware Diagnostics Windows legújabb verziójának letöltése**

A HP PC Hardware Diagnostics Windows letöltéséhez hajtsa végre az alábbi lépéseket:

- **1.** Keresse fel a következő webhelyet: [http://www.hp.com/go/techcenter/pcdiags.](http://www.hp.com/go/techcenter/pcdiags) Megjelenik a HP PC Diagnostics kezdőlapja.
- **2.** Válassza a **Download HP Diagnostics Windows** (HP Diagnostics Windows letöltése) lehetoséget, majd válasszon ki egy helyet a számítógépen vagy az USB flash meghajtón.

A rendszer a kiválasztott helyre tölti le az eszközt.

#### **A HP Hardware Diagnostics Windows letöltése terméknév vagy termékszám alapján (csak egyes termékeken)**

**MEGJEGYZÉS:** Egyes termékek esetében lehetséges, hogy a szoftvert a terméknév vagy termékszám alapján először egy USB flash meghajtóra kell letölteni.

A HP PC Hardware Diagnostics Windows terméknév vagy termékszám alapján való letöltéséhez hajtsa végre az alábbi lépéseket:

- **1.** Keresse fel a következő webhelyet:<http://www.hp.com/support>.
- **2.** Válassza a **Szoftver/illesztőprogram** lehetőséget, válassza ki a termék típusát, és adja meg a terméknevet vagy a termékszámot a megjelenő keresőmezőben.
- **3.** A **Diagnosztika** területen válassza ki a **Letöltés** elemet, és kövesse a képernyőn megjelenő utasításokat a Windows Diagnostics a számítógépre vagy USB flash meghajtóra letölteni kívánt megfelelő verziójának kiválasztásához.

A rendszer a kiválasztott helyre tölti le az eszközt.

# **A HP PC Hardware Diagnostics Windows telepítése**

A HP PC Hardware Diagnostics Windows telepítéséhez hajtsa végre az alábbi lépéseket:

**▲** Navigáljon a számítógépen vagy az USB flash meghajtón arra a mappára, ahová az .exe fájlt letöltötte, kattintson duplán az .exe fájlra, majd kövesse a képernyőn megjelenő utasításokat.

# **A HP PC Hardware Diagnostics UEFI használata**

**MEGJEGYZÉS:** Windows 10 S rendszerű számítógépek esetén a HP UEFI támogatási környezet letöltéséhez és létrehozásához mindenképpen Windows operációs rendszert és egy USB flash meghajtót kell használnia, mert csak .exe fájlok állnak rendelkezésre. További információ: [A HP PC Hardware Diagnostics UEFI letöltése](#page-74-0) [USB flash meghajtóra](#page-74-0) 63. oldal.

A HP PC Hardware Diagnostics UEFI (Unified Extensible Firmware Interface, egyesített bővíthető firmware felület) lehetővé teszi, hogy diagnosztikai teszteket futtasson annak megállapítására, hogy a számítógép hardvere megfelelően működik-e. Az eszköz az operációs rendszeren kívül fut, hogy elkülönítse a hardveres hibákat az operációs rendszer vagy egyéb szoftverkomponensek által okozott hibáktól.

<span id="page-74-0"></span>Ha a számítógép nem tudja betölteni a Windowst, a HP PC Hardware Diagnostics UEFI használatával diagnosztizálhatja a hardverproblémákat.

Ha a HP PC Hardware Diagnostics UEFI hardvercserét igénylő meghibásodást észlel, létrejön egy 24 számjegyű hibaazonosító. Ha segítségre van szüksége a probléma megoldásához:

**▲** Válassza a **Segítség kérése** elemet, majd egy mobileszköz segítségével olvassa be a képernyőn megjelenő QR-kódot. Megjelenik a HP ügyfélszolgálatának Szervizközpont oldala, ahol a rendszer automatikusan beilleszti a hibaazonosítót és a termékszámot. Kövesse a képernyőn megjelenő utasításokat.

– vagy –

Forduljon az ügyfélszolgálathoz, és adja meg a hibaazonosító kódját.

- **MEGJEGYZÉS:** Átalakítható számítógép esetében a diagnosztika elindításához a számítógépnek noteszgép üzemmódban kell lennie, és a csatlakoztatott billentyűzet használata szükséges.
- **MEGJEGYZÉS:** Ha le kíván állítani egy diagnosztikai tesztet, nyomja le az esc billentyűt.

# **A HP PC Hardware Diagnostics UEFI indítása**

A HP PC Hardware Diagnostics UEFI elindításához hajtsa végre a következő lépéseket:

- **1.** Kapcsolja be vagy indítsa újra a számítógépet, és gyorsan nyomja le az esc billentyűt.
- **2.** Nyomja le az f2 billentyűt.

A BIOS három helyen keresi a diagnosztikai eszközöket, a következő sorrendben:

- **a.** A csatlakoztatott USB flash meghajtó
- **MEGJEGYZÉS:** A HP PC Hardware Diagnostics UEFI letöltése egy USB flash meghajtóra: A HP PC Hardware Diagnostics UEFI legújabb verziójának letöltése 63. oldal.
- **b.** Merevlemez
- **c.** BIOS
- **3.** A diagnosztikai eszköz megnyitása után válasszon nyelvet, válassza ki a futtatni kívánt diagnosztikai teszt típusát, majd kövesse a képernyőn megjelenő utasításokat.

# **A HP PC Hardware Diagnostics UEFI letöltése USB flash meghajtóra**

A HP PC Hardware Diagnostics UEFI USB flash meghajtóra való letöltése az alábbi esetekben lehet hasznos:

- Az előtelepítési lemezkép nem tartalmazza a HP PC Hardware Diagnostics UEFI segédprogramot.
- A HP Tools partíció nem tartalmazza a HP PC Hardware Diagnostics UEFI segédprogramot.
- A merevlemez sérült.

**MEGJEGYZÉS:** A HP PC Hardware Diagnostics UEFI letöltési útmutatója kizárólag angol nyelven érhető el, és a letöltéshez, valamint a HP UEFI támogatási környezet létrehozásához Windows rendszerű számítógépet kell használnia, mert csak .exe fájlok állnak rendelkezésre.

## **A HP PC Hardware Diagnostics UEFI legújabb verziójának letöltése**

A HP PC Hardware Diagnostics UEFI legújabb verziójának letöltése egy USB flash meghajtóra:

- <span id="page-75-0"></span>**1.** Keresse fel a következő webhelyet: [http://www.hp.com/go/techcenter/pcdiags.](http://www.hp.com/go/techcenter/pcdiags) Megjelenik a HP PC Diagnostics kezdőlapja.
- **2.** Válassza ki a **HP Diagnostics UEFI letöltése** lehetőséget, majd válassza a **Futtatás** parancsot.

#### **A HP PC Hardware Diagnostics UEFI letöltése terméknév vagy termékszám alapján (csak egyes termékeken)**

**MEGJEGYZÉS:** Egyes termékek esetében lehetséges, hogy a szoftvert a terméknév vagy termékszám alapján először egy USB flash meghajtóra kell letölteni.

A HP PC Hardware Diagnostics UEFI letöltése USB flash meghajtóra terméknév vagy termékszám alapján (csak egyes termékeken):

- **1.** Keresse fel a következő webhelyet:<http://www.hp.com/support>.
- **2.** Adja meg a terméknevet vagy termékszámot, és válassza ki a számítógépét, majd az operációs rendszerét.
- **3.** A **Diagnosztika** területen kövesse a képernyőn megjelenő utasításokat a kívánt UEFI Diagnostics-verzió kiválasztásához és a számítógépre való letöltéséhez.

# **A Remote HP PC Hardware Diagnostics UEFI beállításainak használata (csak egyes termékeken)**

A Remote HP PC Hardware Diagnostics UEFI a firmware (BIOS) egyik funkciója, amely a HP PC Hardware Diagnostics UEFI eszközt tölti le a számítógépre. Az eszköz ezután képes diagnosztikát végezni a számítógépen, majd annak eredményeit feltöltheti egy előre konfigurált kiszolgálóra. A Remote HP PC Hardware Diagnostics UEFI eszközzel kapcsolatos további információkért lépjen a [http://www.hp.com/go/](http://www.hp.com/go/techcenter/pcdiags) [techcenter/pcdiags](http://www.hp.com/go/techcenter/pcdiags) címre, majd válassza a **További részletek** lehetőséget.

# **A Remote HP PC Hardware Diagnostics UEFI letöltése**

**MEGJEGYZÉS:** A Remote HP PC Hardware Diagnostics UEFI kiszolgálókra letölthető Softpaq csomagként is elérhető.

#### **A Remote HP PC Hardware Diagnostics UEFI legújabb verziójának letöltése**

A Remote HP PC Hardware Diagnostics UEFI legújabb verziójának letöltéséhez hajtsa végre az alábbi lépéseket:

- **1.** Keresse fel a következő webhelyet: [http://www.hp.com/go/techcenter/pcdiags.](http://www.hp.com/go/techcenter/pcdiags) Megjelenik a HP PC Diagnostics kezdőlapja.
- **2.** Válassza ki a **Remote Diagnostics letöltése** lehetőséget, majd válassza a **Futtatás** parancsot.

### **A Remote HP PC Hardware Diagnostics UEFI letöltése terméknév vagy termékszám alapján**

**MEGJEGYZÉS:** Egyes termékek esetében lehetséges, hogy a szoftvert először a terméknév vagy termékszám alapján kell letölteni.

A Remote HP PC Hardware Diagnostics UEFI terméknév vagy termékszám alapján való letöltéséhez hajtsa végre az alábbi lépéseket:

- <span id="page-76-0"></span>**1.** Keresse fel a következő webhelyet:<http://www.hp.com/support>.
- **2.** Válassza a **Szoftver/illesztőprogram** lehetőséget, adja meg a terméknevet vagy a termékszámot a megjelenő keresőmezőben, válassza ki a számítógépet, majd az operációs rendszert.
- **3.** A **Diagnosztika** területen kövesse a képernyőn megjelenő utasításokat a termékhez tartozó **Remote UEFI**-verzió kiválasztásához és letöltéséhez.

# **A Remote HP PC Hardware Diagnostics UEFI beállításainak testreszabása**

A Remote HP PC Hardware Diagnostics beállításainak a Computer Setup (BIOS) segédprogramban történő használatával az alábbi egyéni beállításokat adhatja meg:

- Ütemezés beállítása a diagnosztika felügyelet nélküli futtatására. A diagnosztikát azonnal is elindíthatja interaktív módban az **Execute Remote HP PC Hardware Diagnostics** (A Remote HP PC Hardware Diagnostics indítása) lehetőség választásával.
- Adja meg a diagnosztikai eszközök letöltési helyét. Ez a funkció hozzáférést biztosít a HP webhelyén vagy egy, diagnosztikai célokra előre konfigurált kiszolgálón található eszközökhöz. A számítógépnek nincs szüksége hagyományos helyi tárhelyre (például lemezmeghajtóra vagy USB flash meghajtóra) a távoli diagnosztika futtatásához.
- A teszteredmények tárolási helyének megadása. A feltöltésekhez használt felhasználónév- és jelszóbeállításokat is megadhatja.
- A korábban futtatott diagnosztikával kapcsolatos állapotinformációk megjelenítése.

A Remote HP PC Hardware Diagnostics UEFI beállításainak testreszabásához hajtsa végre a következő lépéseket:

- **1.** Kapcsolja be vagy indítsa újra a számítógépet, és amikor megjelenik a HP embléma, nyomja le az f10 billentyűt a Computer Setup segédprogram megnyitásához.
- **2.** Válassza az **Advanced** (Speciális), majd a **Settings** (Beállítások) elemet.
- **3.** Adja meg az egyéni beállításokat.
- **4.** A beállítások mentéséhez válassza a **Main** (Fő), majd a **Save Changes and Exit** (Módosítások mentése és kilépés) elemet.

A módosítások a számítógép újraindításakor lépnek érvénybe.

# <span id="page-77-0"></span>**12 Műszaki jellemzők**

# **Bemeneti teljesítmény**

Az ebben a részben található áramellátási adatok hasznosak lehetnek, ha külföldi utazást tervez a számítógéppel.

A számítógép egyenárammal működik, amely egyenáramú és váltakozó áramú áramforrásból is biztosítható. A váltakozó áramú áramforrás névleges feszültségének 100–240 V, frekvenciájának 50–60 Hz közé kell esnie. Bár a számítógép önálló egyenáramú áramforrásból is táplálható, a tápellátást lehetőleg a számítógéphez mellékelt vagy a HP által jóváhagyott váltakozó áramú tápegységgel, illetve egyenáramú áramforrással biztosítsa.

A számítógép az alábbi feltételek mellett működtethető egyenáramról. A számítógép feszültsége és áramerőssége a hatósági címkén található.

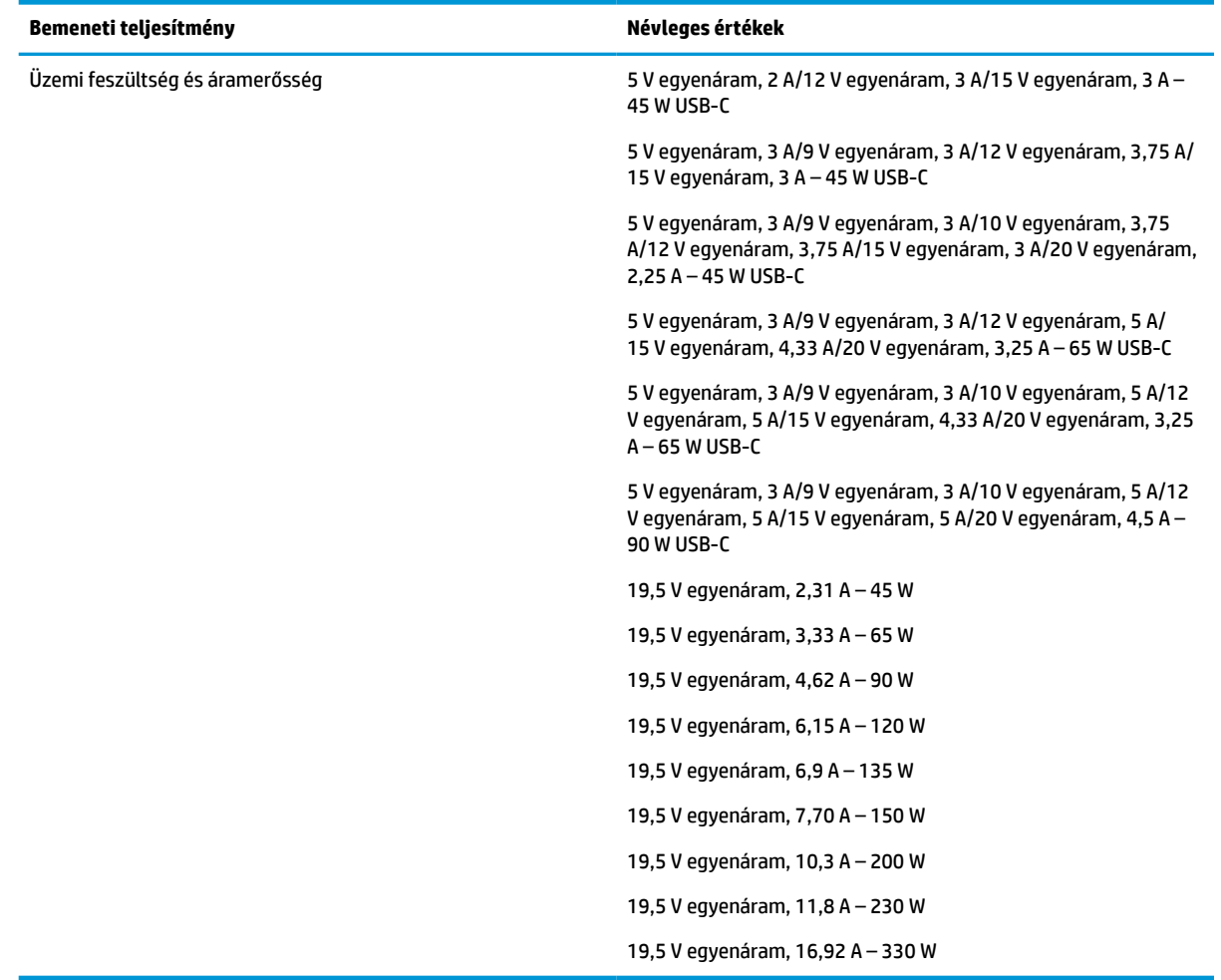

#### **12-1. táblázat: Egyenáramú tápellátási adatok**

<span id="page-78-0"></span>**MEGJEGYZÉS:** Ez a termék olyan norvég informatikai energiaellátó rendszerekhez készült, amelyek vonalfeszültsége nem haladja meg a 240 V effektív feszültséget.

# **Üzemi környezet**

#### **12-2. táblázat: Működési környezet jellemzői**

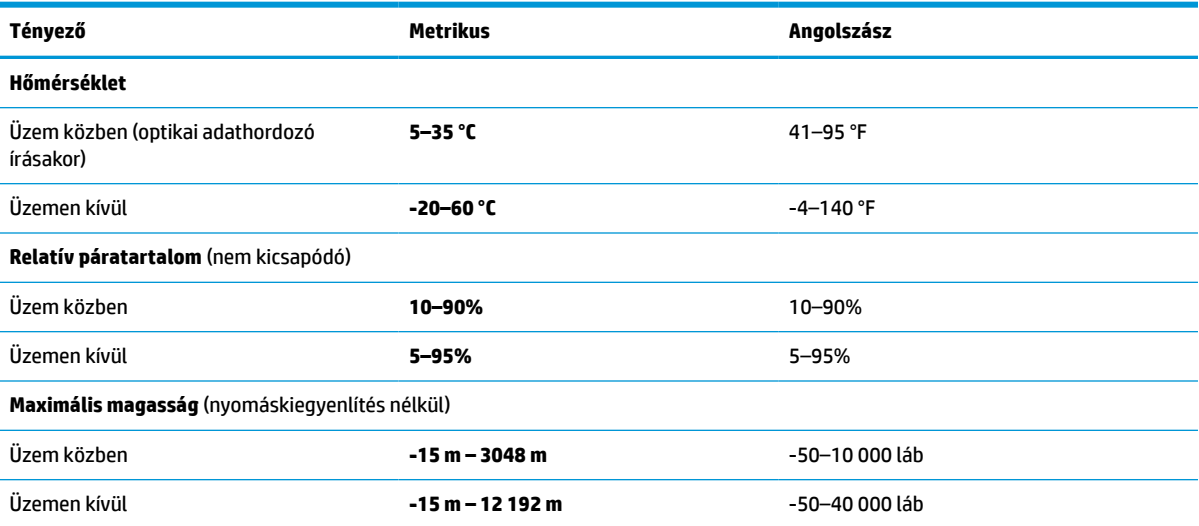

# <span id="page-79-0"></span>**13 Elektrosztatikus kisülés**

Az elektrosztatikus kisülés két objektum érintkezésekor felszabaduló sztatikus elektromosság – ezt az áramütést érzékelheti például akkor, amikor átsétál egy szőnyegen, majd megfog egy fémkilincset.

Az ujjakból vagy más elektrosztatikus vezetőből származó elektrosztatikus kisülés károsodást okozhat az elektronikus részegységekben.

**FONTOS:** A számítógép és a meghajtók sérülését, valamint az adatvesztést megelőzendő tartsa be a következő óvintézkedéseket:

- Ha az eltávolításra vagy beszerelésre vonatkozó útmutatásnak megfelelően ki kell húznia a számítógépet, győződjön meg arról, hogy megfelelően földelve van a számítógép.
- Tartsa a részegységeket antisztatikus védőtasakban, amíg készen nem áll a behelyezésükre.
- Ne nyúljon a tüskékhez, érintkezőkhöz és a nyomtatott áramkörökhöz. A lehető legkevesebbszer nyúljon az elektronikus alkatrészekhez.
- Használjon nem mágneses eszközöket.
- A részegységek megérintése előtt egy festetlen fémfelület megérintésével vezesse el magáról a sztatikus elektromosságot.
- Ha valamelyik részegységet eltávolítja, tegye antisztatikus tokba.

# <span id="page-80-0"></span>**14 Kisegítő lehetőségek**

# **A HP és a kisegítő lehetőségek**

A HP azon dolgozik, hogy a sokszínűséget, a befogadást, valamint a munkát és a magánéletet a vállalat életének szerves részévé tegye, ezért ezek a HP minden tevékenységében megjelennek. A HP törekvése, hogy olyan befogadó környezetet hozzon létre, amelynek célkitűzése, hogy globálisan megossza az emberekkel a technológiában rejlő lehetőségeket.

# **A szükséges technológiai eszközök nyomában**

A technológia segítségével kibontakoztathatja az Önben rejlő lehetőségeket. A kisegítő technológiák eltörlik az akadályokat, és a segítségükkel megvalósíthatja a függetlenséget otthon, a munkájában és a közösségben egyaránt. A kisegítő technológiák segítségével fejlesztheti, megőrizheti és javíthatja az elektronikus és információs technológiák funkcionális képességeit. További információ: [A legjobb kisegítő](#page-81-0) [technológiák nyomában](#page-81-0) 70. oldal.

# **A HP vállalása**

A HP elkötelezett abban, hogy olyan termékeket és szolgáltatásokat kínáljon, amelyek fogyatékossággal élő embertársaink számára is elérhetők. Ez a kötelezettségvállalás motiválja a vállalat sokszínűségi célkitűzéseit, és segít elérni, hogy a technológia előnyei mindenki számára elérhetővé váljanak.

A HP akadálymentesítési célkitűzése olyan termékek és szolgáltatások tervezése, előállítása és értékesítése, amelyeket önmagukban vagy a megfelelő kisegítő eszközökkel bárki használhat, a fogyatékossággal élőket is beleértve.

E célkitűzés megvalósításához a kisegítő technológiákra vonatkozó jelen nyilatkozat hét központi célt definiál, amelyek meghatározzák a HP működését. A HP minden vezetőjétől és alkalmazottjától elvárjuk, hogy ezeket a célokat és azok megvalósítását beosztása és felelősségi köre szerint támogassa:

- A kisegítő lehetőségekkel kapcsolatos problémák megismertetése a HP-n belül, és a szükséges képzések biztosítása, amelyeken keresztül az alkalmazottak elsajátíthatják a kisegítő termékek és szolgáltatások tervezésével, előállításával, értékesítésével és szállításával kapcsolatos ismereteket.
- A kisegítő lehetőségekkel kapcsolatos irányelvek kidolgozása a termékekhez és szolgáltatásokhoz, és az irányelvek bevezettetése a termékfejlesztési csapatokkal, ahol ez a versenyképesség figyelembe vételével, műszakilag és gazdaságosságilag kivitelezhető.
- A fogyatékossággal élők bevonása a kisegítő lehetőségekkel kapcsolatos irányelvek kidolgozásába, valamint a termékek és szolgáltatások fejlesztésébe és tesztelésébe.
- A kisegítő funkciók dokumentálása, valamint a HP termékeivel és szolgáltatásaival kapcsolatos információk elérhetővé tétele nyilvánosan, hozzáférhető formában.
- Partnerkapcsolatok kialakítása a kisegítő technológiákat és megoldásokat kínáló vezető szolgáltatókkal.
- A belső és külső kutatások és fejlesztések támogatása, amelyek célja a HP termékei és szolgáltatásai szempontjából releváns kisegítő technológiák javítása.
- A kisegítő lehetőségekkel kapcsolatos iparági szabványok és irányelvek támogatása és részvétel azok kidolgozásában.

# <span id="page-81-0"></span>**International Association of Accessibility Professionals (IAAP)**

Az IAAP nonprofit szövetség célja a kisegítő lehetőségek terjesztése hálózatépítés, oktatás és tanúsítás révén. A szövetség célkitűzése, hogy támogassa a kisegítő lehetőségekkel/akadálymentesítéssel foglalkozó szakemberek szakmai pályáját, valamint hogy segítsen a különféle szervezeteknek integrálni a kisegítő lehetőségeket termékeikbe és infrastruktúráikba.

A szövetség egyik alapító tagjaként a többi szervezettel együtt a HP is részt vállal a kisegítő technológiák fejlesztésében. Ez a kötelezettségvállalás is a HP akadálymentesítési célkitűzését szolgálja, miszerint olyan termékeket és szolgáltatásokat törekszünk tervezni, előállítani és értékesíteni, amelyeket a fogyatékossággal élők könnyen használhatnak.

Az IAAP a világ minden táján tevékeny szakemberek, diákok és szervezetek összekapcsolásával, ismereteik egymással való megosztásával járul hozzá a szakmai fejlődéshez. Amennyiben további részleteket szeretne megtudni, a<http://www.accessibilityassociation.org>webhelyen csatlakozhat az online közösséghez, feliratkozhat a hírlevelekre, és megismerheti a tagsági feltételeket.

# **A legjobb kisegítő technológiák nyomában**

A technológiák használatával mindenkinek, beleértve a fogyatékkal élőket vagy a koruk miatt csökkent képességű személyeket, képesnek kell lennie kommunikálni, önmagát kifejezni és kapcsolatban maradni a külvilággal. A HP elkötelezett abban, hogy növelje alkalmazottai, ügyfelei és partnerei a kisegítő lehetőségekkel kapcsolatos ismereteit. Könnyebben olvasható, nagyobb betűméret, a kezet pihentető hangfelismerési funkcionalitás vagy bármely más, adott helyzetekben használható kisegítő technológia – a HP termékei a bennük alkalmazott különféle kisegítő technológiáknak köszönhetően könnyebben használhatóak. Hogyan válasszon?

## **Az igények felmérése**

A technológia segítségével kibontakoztathatja az Önben rejlő lehetőségeket. A kisegítő technológiák eltörlik az akadályokat, és a segítségükkel megvalósíthatja a függetlenséget otthon, a munkájában és a közösségben egyaránt. A kisegítő technológiák (AT) segítségével fejlesztheti, megőrizheti és javíthatja az elektronikus és információs technológiák funkcionális képességeit.

Számos AT-termék közül választhat. A kisegítő lehetőségekkel kapcsolatos megfelelő felmérés több termék vizsgálatára is kiterjed, megválaszolja a kérdéseket, és segít kiválasztani a feltételeknek megfelelő legjobb megoldást. Látni fogja, hogy a kisegítő lehetőségekkel kapcsolatos felmérésekben érintett szakemberek a legkülönfélébb területek képviselői lehetnek, többek között képesített fizikoterapeuták, foglalkozásterapeuták és logopédusok. Emellett más, állami képesítéssel nem rendelkező szakemberek is szolgálhatnak információkkal a felméréshez. Érdemes az ilyen szakemberek gyakorlatáról, szakterületéről és munkadíjáról előzetesen tájékozódnia, hogy megállapíthassa, megfelelnek-e az igényeinek.

## **Kisegítő lehetőségek a HP-termékekhez**

Az alábbi hivatkozások a HP különféle termékeiben alkalmazott kisegítő lehetőségekkel és technológiákkal kapcsolatos információkat biztosítanak. Ezeknek a forrásanyagoknak a segítségével kiválaszthatja a helyzetének leginkább megfelelő kisegítő technológiákat és termékeket.

- [HP Elite x3 Kisegítő lehetőségek \(Windows 10 Mobile\)](http://support.hp.com/us-en/document/c05227029)
- [HP asztali számítógépek Windows 7 kisegítő lehetőségek](http://support.hp.com/us-en/document/c03543992)
- [HP asztali számítógépek Windows 8 kisegítő lehetőségek](http://support.hp.com/us-en/document/c03672465)
- [HP asztali számítógépek Windows 10 kisegítő lehetőségek](http://support.hp.com/us-en/document/c04763942)
- [HP Slate 7 táblagépek A HP táblagépek kisegítő szolgáltatásainak engedélyezése \(Android 4.1/Jelly](http://support.hp.com/us-en/document/c03678316)  [Bean\)](http://support.hp.com/us-en/document/c03678316)
- <span id="page-82-0"></span>● [HP SlateBook asztali számítógépek – Kisegítő lehetőségek engedélyezése \(Android 4.3, 4.2/Jelly Bean\)](http://support.hp.com/us-en/document/c03790408)
- [HP Chromebook számítógépek HP Chromebook vagy Chromebox kisegítő szolgáltatásaink](https://support.google.com/chromebook/answer/177893?hl=en&ref_topic=9016892)  [engedélyezése \(Chrome OS\)](https://support.google.com/chromebook/answer/177893?hl=en&ref_topic=9016892)
- [HP vásárlás Perifériák beszerzése HP termékekhez](http://store.hp.com/us/en/ContentView?eSpotName=Accessories&storeId=10151&langId=-1&catalogId=10051)

A HP termékek kisegítő szolgáltatásaival kapcsolatos további támogatásért lásd: [Kapcsolatfelvétel az](#page-84-0) [ügyfélszolgálattal](#page-84-0) 73. oldal.

Külső partnerekre és szállítókra mutató további hivatkozások, ahonnan további segítséget kaphat:

- [A Microsoft kisegítő lehetőségeivel kapcsolatos információk \(Windows 7, Windows 8, Windows 10 és](http://www.microsoft.com/enable)  [Microsoft Office\)](http://www.microsoft.com/enable)
- [A Google-termékek kisegítő lehetőségeivel kapcsolatos információk \(Android, Chrome, Google](https://www.google.com/accessibility/)[alkalmazások\)](https://www.google.com/accessibility/)
- [Kisegítő technológiák a fogyatékosság típusa alapján](http://www8.hp.com/us/en/hp-information/accessibility-aging/at-product-impairment.html)
- [Kisegítő technológiák a termék típusa alapján](http://www8.hp.com/us/en/hp-information/accessibility-aging/at-product-type.html)
- [Kisegítő technológiák gyártói a termékek leírásaival](http://www8.hp.com/us/en/hp-information/accessibility-aging/at-product-descriptions.html)
- **[Assistive Technology Industry Association \(ATIA\)](http://www.atia.org/)**

# **Szabványok és jogi környezet**

# **Szabványok**

A Szövetségi Beszerzési Szabályozás (Federal Acquisition Regulation, FAR) US Access Board által összeállított 508. szakasza a fizikai, érzékszervi vagy kognitív fogyatékossággal élők az információs és kommunikációs technológiákhoz (IKT) való hozzáférését hivatott szabályozni. A szabványok a különféle típusú technológiákra vonatkozó specifikus műszaki előírásokat tartalmaznak, valamint a szabályozás alá tartozó termékek funkcionális képességeire vonatkozó teljesítményalapú követelményeket. A specifikus előírások szoftverekre és operációs rendszerekre, webes információkra és alkalmazásokra, számítógépekre, telekommunikációs termékekre, videó- és multimédia-technológiákra, valamint önálló zárt termékekre vonatkoznak.

#### **376. sz. megbízás – EN 301 549**

Az Európai Unió 376. sz. megbízásában foglalt EN 301 549 szabvány egy, az IKT-termékek közbeszerzéséhez használható online eszközkészlet alapjaként szolgál. A szabvány meghatározza az IKT-termékek és szolgáltatások kisegítő szolgáltatásaira vonatkozó funkcionális követelményeket, valamint leírja az ilyen kisegítő lehetőségekre vonatkozó egyes követelmények teszteljárásait és kiértékelési módszertanát.

#### **Webtartalmak kisegítő lehetőségeire vonatkozó irányelvek (Web Content Accessibility Guidelines, WCAG)**

A W3C webes kisegítő lehetőségekre vonatkozó kezdeményezés (Web Accessibility Initiative, WAI) részét képező WCAG irányelvek segítségével a webtervezők és fejlesztők olyan webhelyeket hozhatnak létre, amelyek a fogyatékkal élők és a koruk miatt csökkent képességű személyek igényeinek jobban megfelelnek. A WCAG a kisegítő lehetőségek használatát a webes tartalmak (szövegek, képek, hang- és videotartalmak) és a webalkalmazások teljes választékán támogatja. A WCAG pontosan tesztelhető, könnyen érthető és használható, és teret hagy a webfejlesztőknek a rugalmas tervezésre. A WCAG 2.0 [ISO/IEC 40500:2012](http://www.iso.org/iso/iso_catalogue/catalogue_tc/catalogue_detail.htm?csnumber=58625/) tanúsítvánnyal is rendelkezik.

<span id="page-83-0"></span>A WCAG kifejezetten a vizuális, aurális, fizikai, kognitív vagy neurológiai fogyatékossággal rendelkező, valamint a kisegítő szolgáltatásokra szoruló idősebb személyek által a web használata során tapasztalt akadályok leküzdését célozza. A WCAG 2.0 meghatározza az elérhető tartalmak jellemzőit:

- **Észlelhető** (például a képek helyett szöveges alternatívák használatával, a hanganyagok feliratozásával, a megjelenítés állíthatóságával, valamint kontrasztos színbeállítások alkalmazásával)
- **Működtethető** (billentyűzeten keresztüli elérés, kontrasztos színbeállítások, időzített bevitel, rohammegelőző kialakítás, valamint navigálhatóság alkalmazásával)
- **Érthető** (olvashatósági, kiszámíthatósági és beviteltámogatási szolgáltatások alkalmazásával)
- **Robusztus** (például a kisegítő technológiákkal való kompatibilitás biztosításával)

# **Jogi és szabályozási környezet**

Az informatikai eszközökhöz és az információkhoz való akadálymentes hozzáférés napjainkban egyre nagyobb teret kap a törvényi szabályozásban. Az alábbi hivatkozások a fontosabb törvényekkel, szabályozásokkal és szabványokkal kapcsolatos információkat biztosítanak.

- [Egyesült Államok](http://www8.hp.com/us/en/hp-information/accessibility-aging/legislation-regulation.html#united-states)
- **[Kanada](http://www8.hp.com/us/en/hp-information/accessibility-aging/legislation-regulation.html#canada)**
- **[Európa](http://www8.hp.com/us/en/hp-information/accessibility-aging/legislation-regulation.html#europe)**
- [Egyesült Királyság](http://www8.hp.com/us/en/hp-information/accessibility-aging/legislation-regulation.html#united-kingdom)
- **[Ausztrália](http://www8.hp.com/us/en/hp-information/accessibility-aging/legislation-regulation.html#australia)**
- **[Világszerte](http://www8.hp.com/us/en/hp-information/accessibility-aging/legislation-regulation.html#worldwide)**

# **Az akadálymentesítésre vonatkozó hasznos forrásanyagok és hivatkozások**

Az alábbi szervezeteknél tájékozódhat a fogyatékossággal és a korral csökkenő képességekkel kapcsolatban.

**MEGJEGYZÉS:** A lista nem teljes. A szervezeteket csak tájékoztatási céllal soroljuk fel. A HP nem vállal felelősséget az interneten található információkkal és kapcsolattartási adatokkal kapcsolatban. Az egyes szervezetek az oldalon való szerepeltetése nem jelenti a HP hozzájárulását.

# **Szervezetek**

- American Association of People with Disabilities (AAPD)
- The Association of Assistive Technology Act Programs (ATAP)
- Hearing Loss Association of America (HLAA)
- Information Technology Technical Assistance and Training Center (ITTATC)
- Lighthouse International
- **National Association of the Deaf**
- National Federation of the Blind
- Rehabilitation Engineering & Assistive Technology Society of North America (RESNA)
- <span id="page-84-0"></span>Telecommunications for the Deaf and Hard of Hearing, Inc. (TDI)
- A W3C webes akadálymentesítési kezdeményezése (Web Accessibility Initiative, WAI)

# **Oktatási intézmények**

- California State University, Northridge, Center on Disabilities (CSUN)
- **University of Wisconsin Madison, Trace Center**
- A University of Minnesota számítógépes kényelmet megvalósító programja

# **Az akadálymentesítéssel kapcsolatos egyéb forrásanyagok**

- A fogyatékkal élő amerikai polgárokra vonatkozó törvény (Americans with Disabilities Act, ADA) műszaki segítségnyújtási programja
- ILO Global Business and Disability Network
- **EnableMart**
- Európai Fogyatékosügyi Fórum
- **Job Accommodation Network**
- Microsoft Enable

# **A HP hivatkozásai**

[Webes kapcsolatfelvételi űrlapunk](https://h41268.www4.hp.com/live/index.aspx?qid=11387)

[A HP kényelmi és biztonsági útmutatója](http://www8.hp.com/us/en/hp-information/ergo/index.html)

[HP közszférába irányuló értékesítései](https://government.hp.com/)

# **Kapcsolatfelvétel az ügyfélszolgálattal**

**MEGJEGYZÉS:** A támogatás csak angol nyelven érhető el.

- Azon siket vagy hallássérült ügyfeleink, akiknek a HP termékek műszaki támogatásával vagy kisegítő szolgáltatásaival kapcsolatos kérdése van:
	- TRS/VRS/WebCapTel használatával hétfőtől péntekig hegyvidéki idő szerint 06:00 és 21:00 között hívhatják a +1 877 656 7058 telefonszámot.
- Azon egyéb fogyatékkal élő vagy a koruk miatt csökkent képességű ügyfeleink, akiknek a HP-termékek műszaki támogatásával vagy kisegítő szolgáltatásaival kapcsolatos kérdése van, az alábbi lehetőségek közül választhatnak:
	- Hétfőtől péntekig hegyvidéki idő szerint 06:00 és 21:00 között hívhatják a +1 888 259 5707 telefonszámot.
	- Kitölthetik [a fogyatékkal élő vagy a koruk miatt csökkent képességű személyeknek szóló](https://h41268.www4.hp.com/live/index.aspx?qid=11387)  [kapcsolatfelvételi űrlapot.](https://h41268.www4.hp.com/live/index.aspx?qid=11387)

# **Tárgymutató**

#### **A**

a billentyűzet és az opcionális egér használata [25](#page-36-0) adatátvitel [30](#page-41-0) adatok átvitele [30](#page-41-0) adatvédő képernyő műveletbillentyű, helye [11](#page-22-0) a DriveLock fő jelszava módosítás [46](#page-57-0) A HP kisegítő technológiákra vonatkozó nyilatkozata [69](#page-80-0) akkumulátor alacsony töltöttségi szintek [35](#page-46-0) alacsony töltöttségi szint megszüntetése [36](#page-47-0) energiatakarékos használat [35](#page-46-0) gyárilag lezárt [36](#page-47-0) információk keresése [35](#page-46-0) jelzőfény [4](#page-15-0) lemerülés [35](#page-46-0) tápellátás [34](#page-45-0) töltöttség [35](#page-46-0) akkumulátorinformációk, keresés [35](#page-46-0) alacsony töltöttségi szint [35](#page-46-0) alkalmazások és illesztőprogramok frissítése [51](#page-62-0) alulnézet [14](#page-25-0) alvó állapot kezdeményezés [32](#page-43-0) kilépés [32](#page-43-0) Alvó és hibernált állapot, kezdeményezés [32](#page-43-0) alvó és hibernált állapot kezdeményezése [32](#page-43-0) A Remote HP PC Hardware Diagnostics UEFI beállításai használat [64](#page-75-0) testre szabása [65](#page-76-0) a számítógép ápolása [51](#page-62-0) a számítógép kikapcsolása [33](#page-44-0) a számítógép megtisztítása [51](#page-62-0) a számítógép szállítása [52](#page-63-0)

AT (kisegítő technológiák) cél [69](#page-80-0) keresés [70](#page-81-0) Automatic DriveLock (Automatikus DriveLock) [42](#page-53-0) engedélyezés [42](#page-53-0) letiltás [43](#page-54-0) Automatikus DriveLock-jelszó beírás [44](#page-55-0) Az 508. szakasz kisegítő lehetőségekre vonatkozó szabványai [71](#page-82-0) az érintőtábla használata [22](#page-33-0)

#### **B**

bal oldali részegységek [5](#page-16-0) bal vezérlőzóna helye [8](#page-19-0) beállítási segédprogram gyári alapbeállítások visszaállítása [57](#page-68-0) navigálás és kijelölés [57](#page-68-0) belső mikrofonok helye [6](#page-17-0) bemeneti teljesítmény [66](#page-77-0) billentyűk érintőtábla [12](#page-23-0) esc [10](#page-21-0) fn [10](#page-21-0) művelet [11](#page-22-0) Windows [10](#page-21-0) billentyűzet és opcionális egér használat [25](#page-36-0) billentyűzetmegvilágítás funkcióbillentyűk [11](#page-22-0) BIOS frissítés [58](#page-69-0) frissítés letöltése [59](#page-70-0) verziószám meghatározása [58](#page-69-0) biztonsági másolat, létrehozás [54](#page-65-0) biztonsági másolatok [54](#page-65-0) Bluetooth-címke [14](#page-25-0) Bluetooth-eszköz [15,](#page-26-0) [17](#page-28-0)

#### **C**

caps lock jelzőfény, helye [8](#page-19-0)

címkék Bluetooth [14](#page-25-0) hatósági [14](#page-25-0) sorozatszám [14](#page-25-0) szerviz [13](#page-24-0) vezeték nélküli eszközök tanúsítványa [14](#page-25-0) WLAN [14](#page-25-0) computer setup [57](#page-68-0) Computer Setup BIOS rendszergazdai jelszó [40](#page-51-0) elindítás [57](#page-68-0) gyári alapbeállítások visszaállítása [57](#page-68-0) navigálás és kijelölés [57](#page-68-0)

# **CS**

csatlakozás WLAN hálózathoz [16](#page-27-0) csatlakozó, tápellátás [5](#page-16-0) csatlakozók kombinált hangkimeneti (fejhallgató-)/hangbemeneti (mikrofon-) [4](#page-15-0)

# **D**

DriveLock engedélyezés [45](#page-56-0) leírás [44](#page-55-0) letiltás [46](#page-57-0) DriveLock-jelszó beállítás [44](#page-55-0) beírás [46](#page-57-0) módosítás [46](#page-57-0)

# **E**

egyujjas csúsztatás érintőképernyőmozdulat [25](#page-36-0) elektrosztatikus kisülés [68](#page-79-0) elnémítás műveletbillentyű [12](#page-23-0) energiagazdálkodás [32](#page-43-0) energiagazdálkodási beállítások, használat [34](#page-45-0) érintőképernyő-mozdulatok egyujjas csúsztatás [25](#page-36-0)

érintőtábla beállítások [7](#page-18-0) használat [22](#page-33-0) érintőtábla billentyűje [12](#page-23-0) érintőtábla- és érintőképernyőmozdulatok kétujjas csippentés nagyításhoz és kicsinyítéshez [22](#page-33-0) koppintás [22](#page-33-0) érintőtábla-mozdulatok háromujjas koppintás [24](#page-35-0) háromujjas pöccintés [24](#page-35-0), [25](#page-36-0) kétujjas csúsztatás [23](#page-34-0) kétujjas koppintás [23](#page-34-0) négyujjas koppintás [24](#page-35-0) érintőtábla-terület helye [7](#page-18-0) esc billentyű helye [10](#page-21-0)

### **F**

fejhallgató, csatlakoztatás [27](#page-38-0) felhasználói jelszó [39](#page-50-0) fn billentyű helye [10](#page-21-0) forrásanyagok, akadálymentesítés [72](#page-83-0)

#### **G**

gombok tápfeszültség [9](#page-20-0) GPS [17](#page-28-0)

#### **GY**

gyárilag lezárt akkumulátor [36](#page-47-0) gyorsbillentyűk mikrofon némítása [12](#page-23-0)

#### **H**

hang fejhallgató [27](#page-38-0) fülhallgató [28](#page-39-0) hangbeállítások [28](#page-39-0) hangerő beállítása [12](#page-23-0) hangszórók [27](#page-38-0) HDMI [30](#page-41-0) hangbeállítások, használat [28](#page-39-0) hangerő beállítás [12](#page-23-0) elnémítás [12](#page-23-0) hangkimeneti (fejhallgató-)/ hangbemeneti (mikrofon-) kombinált csatlakozó, helye [4](#page-15-0)

hangszóró hangerejét szabályozó műveletbillentyűk [12](#page-23-0) hangszórók csatlakoztatás [27](#page-38-0) hangszórók, helye [9](#page-20-0) hardver, keresés [3](#page-14-0) háromujjas koppintás érintőtáblamozdulat [24](#page-35-0) háromujjas pöccintés érintőtáblamozdulat [24,](#page-35-0) [25](#page-36-0) hatósági információk hatósági címke [14](#page-25-0) vezeték nélküli eszközök tanúsítványcímkéi [14](#page-25-0) HDMI-hangátvitel beállítása [30](#page-41-0) HDMI-port csatlakoztatás [29](#page-40-0) HDMI-port helye [4](#page-15-0) helyreállítás [54](#page-65-0) HP helyreállítási partíció [55](#page-66-0) lemezek [55](#page-66-0) média [55](#page-66-0) USB flash meghajtó [55](#page-66-0) helyreállítási adathordozó létrehozás a HP Cloud Recovery Download Tool használatával [55](#page-66-0) létrehozás Windowseszközökkel [54](#page-65-0) Hibernálás kezdeményezés [33](#page-44-0) kilépés [33](#page-44-0) kritikus töltöttségi szint esetén kezdeményezve [36](#page-47-0) HP 3D DriveGuard [50](#page-61-0) HP Client Security [48](#page-59-0) HP Device as a Service (HP DaaS) [48](#page-59-0) HP-forrásanyagok [1](#page-12-0) HP gyorstöltő [35](#page-46-0) HP helyreállítási adathordozó helyreállítás [55](#page-66-0) HP LAN-Wireless Protection [19](#page-30-0) HP MAC Address Pass Through [20](#page-31-0) HP PC Hardware Diagnostics UEFI elindítás [63](#page-74-0) használat [62](#page-73-0) letöltés [63](#page-74-0)

HP PC Hardware Diagnostics Windows használat [61](#page-72-0)

letöltés [62](#page-73-0) telepítés [62](#page-73-0) HP Recovery Manager rendszerindítási problémák elhárítása [55](#page-66-0) HP Sure Recover [56](#page-67-0) HP Touchpoint Manager [48](#page-59-0)

#### **I**

International Association of Accessibility Professionals [70](#page-81-0)

### **J**

jelszavak BIOS rendszergazda [40](#page-51-0) felhasználó [39](#page-50-0) rendszergazda [39](#page-50-0) jelzőfények akkumulátor [4](#page-15-0) caps lock [8](#page-19-0) kamera [6](#page-17-0) meghajtó [5](#page-16-0) tápellátás [5](#page-16-0) váltóáramú tápegység és akkumulátor [4](#page-15-0) jobb oldali részegységek [4](#page-15-0) jobb vezérlőzóna helye [8](#page-19-0)

#### **K**

kamera [6](#page-17-0) használat [27](#page-38-0) helye [6](#page-17-0) Kamera-jelzőfény, azonosítás [6](#page-17-0) karbantartás alkalmazások és illesztőprogramok frissítése [51](#page-62-0) Lemezkarbantartó [50](#page-61-0) Lemeztöredezettség-mentesítő [50](#page-61-0) képernyő fényerejét szabályozó műveletbillentyűk [11](#page-22-0) képernyőváltó műveletbillentyű [12](#page-23-0) kétujjas csippentés nagyításhoz és kicsinyítéshez érintőtábla- és érintőképernyő-mozdulat [22](#page-33-0) kétujjas csúsztatás érintőtáblamozdulat [23](#page-34-0) kétujjas koppintás érintőtáblamozdulat [23](#page-34-0) kijelző részegységei [6](#page-17-0)

kisegítő lehetőségek [69](#page-80-0) kisegítő lehetőségekkel kapcsolatos igények felmérése [70](#page-81-0) kisegítő technológiák (AT) cél [69](#page-80-0) keresés [70](#page-81-0) koppintás érintőtábla- és érintőképernyő-mozdulat [22](#page-33-0) következő zeneszám műveletbillentyű [11](#page-22-0) kritikus töltöttségi szint [36](#page-47-0) külső tápellátás, használat [37](#page-48-0)

## **L**

leállítás [33](#page-44-0) leállítás műveletbillentyű [12](#page-23-0) lejátszás műveletbillentyű [11](#page-22-0) Lemezkarbantartó szoftver [50](#page-61-0) Lemeztöredezettség-mentesítő szoftver [50](#page-61-0)

#### **M**

meghajtó jelzőfénye, helye [5](#page-16-0) memóriakártya-olvasó, helye [5](#page-16-0) mikrofonelnémító billentyű helye [12](#page-23-0) mikrofonos fejhallgató, csatlakoztatás [28](#page-39-0) Miracast [30](#page-41-0) mozdulatok precíziós érintőtáblán háromujjas koppintás [24](#page-35-0) háromujjas pöccintés [24](#page-35-0), [25](#page-36-0) kétujjas csúsztatás [23](#page-34-0) kétujjas koppintás [23](#page-34-0) négyujjas koppintás [24](#page-35-0) műveletbillentyűk [11](#page-22-0) adatvédelmi képernyő [11](#page-22-0) billentyűzetmegvilágítás [11](#page-22-0) elnémítás [12](#page-23-0) érintőtábla [12](#page-23-0) hangszóró hangereje [12](#page-23-0) használat [11](#page-22-0) helye [11](#page-22-0) képernyő fényereje [11](#page-22-0) képernyőváltás [12](#page-23-0) következő [11](#page-22-0) leállítás [12](#page-23-0) lejátszás [11](#page-22-0) súgó [11](#page-22-0)

szüneteltetés [11](#page-22-0) vezeték nélküli [12](#page-23-0)

#### **N**

nagyfelbontású eszközök, csatlakoztatás [29](#page-40-0), [30](#page-41-0) négyujjas koppintás érintőtáblamozdulat [24](#page-35-0) NFC [18](#page-29-0)

#### **NY**

nyilvános WLAN-kapcsolat [16](#page-27-0)

# **P**

portok HDMI [4](#page-15-0), [29](#page-40-0) USB SuperSpeed [4](#page-15-0) USB Type-C [4](#page-15-0), [31](#page-42-0) precíziós érintőtábla használat [22](#page-33-0)

## **R**

rendszergazdai jelszó [39](#page-50-0) rendszerindítási sorrend módosítás az f9 billentyűvel [60](#page-71-0) rendszerindítási sorrend, módosítás [55](#page-66-0) rendszerlefagyás [33](#page-44-0) rendszer-visszaállítási pont, létrehozás [54](#page-65-0) repülőgép üzemmód billentyű [15](#page-26-0) részegységek alulnézet [13](#page-24-0) bal oldal [5](#page-16-0) billentyűzet területe [7](#page-18-0) jobb oldal [4](#page-15-0) kijelző [6](#page-17-0)

# **S**

Segítség a Windows 10 műveletbillentyűihez [11](#page-22-0) sorozatszám, számítógép [14](#page-25-0) speciális billentyűk, használata [10](#page-21-0) Sure Start használat [60](#page-71-0)

## **SZ**

szabványok és jogi környezet, kisegítő lehetőségek [71](#page-82-0) szellőzőnyílások helye [9](#page-20-0), [13](#page-24-0) szervizcímke helye [13](#page-24-0)

szoftver Lemezkarbantartó [50](#page-61-0) Lemeztöredezettség-mentesítő [50](#page-61-0) tűzfal [47](#page-58-0) vírusvédelem [47](#page-58-0) szüneteltetés műveletbillentyű [11](#page-22-0)

## **T**

tápcsatlakozó helye [5](#page-16-0) tápellátás akkumulátor [34](#page-45-0) külső [37](#page-48-0) tápellátás ikon használata [34](#page-45-0) tápfeszültségjelző fények [5](#page-16-0) tápkapcsoló gomb bemutatása [9](#page-20-0) telepítés, szoftverfrissítések [48](#page-59-0) telepített szoftverek, keresés [3](#page-14-0) terméknév és termékszám, számítógép [14](#page-25-0) TPM-beállítások [60](#page-71-0) tűzfalszoftver [47](#page-58-0)

#### **U**

ujjlenyomatok, regisztrálás [47](#page-58-0) ujjlenyomat-olvasó [49](#page-60-0) ujjlenyomat-olvasó helye [10](#page-21-0) USB SuperSpeed-port, helye [4](#page-15-0) USB Type-C-port, csatlakozás [31](#page-42-0) USB Type-C-port, helye [4](#page-15-0) utazás a számítógéppel [14,](#page-25-0) [52](#page-63-0)

## **Ü**

ügyféltámogatás, akadálymentesítés [73](#page-84-0) üzemi környezet [67](#page-78-0)

## **V**

vállalati WLAN-kapcsolat [16](#page-27-0) vezérlőzóna [8](#page-19-0) vezeték nélküli billentyű [15](#page-26-0) vezeték nélküli eszközök jelzőfénye [15](#page-26-0) vezeték nélküli eszköz tanúsítványcímkéje [14](#page-25-0) vezeték nélküli hálózat (WLAN) csatlakozás [16](#page-27-0) hatótávolság [16](#page-27-0) nyilvános WLAN-kapcsolat [16](#page-27-0) vállalati WLAN-kapcsolat [16](#page-27-0)

vezeték nélküli kapcsolat gomb [15](#page-26-0) vezeték nélküli műveletbillentyű [12](#page-23-0) vezeték nélküli vezérlők gomb [15](#page-26-0) operációs rendszer [15](#page-26-0) videó [28](#page-39-0) HDMI-port [29](#page-40-0) vezeték nélküli kijelzők [30](#page-41-0) vírusvédelmi szoftver [47](#page-58-0) visszaállítás [54](#page-65-0)

#### **W**

Windows biztonsági másolat [54](#page-65-0) helyreállítási adathordozó [54](#page-65-0) rendszer-visszaállítási pont [54](#page-65-0) Windows billentyű helye [10](#page-21-0) Windows eszközök használata [54](#page-65-0) Windows Hello használat [47](#page-58-0) WLAN-antennák helye [6](#page-17-0) WLAN-címke [14](#page-25-0) WLAN-eszköz [14](#page-25-0) WWAN-eszköz [15,](#page-26-0) [17](#page-28-0)